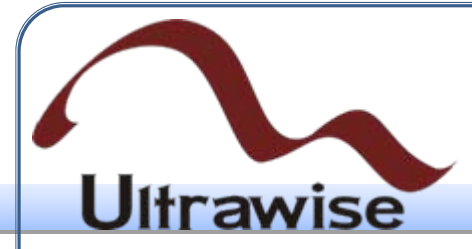

# 基础与开发平台携 **Verilog HDL**基础与开发平台操作指南

www.ultrawise.com.cn

Copyright © 2009

#### 1. Verilog HDL程序开发 的必备知识 **U**ltrawise

## 1.1 数字的表示形式

• 在数字逻辑系统中,只存在高电平和低电平,因此用其表示数字只有 整数形式,并存在3种表示方法,即:原码表示法(符号加绝对值) 、反码表示法(符号加反码)和补码表示法(符号加补码)。

#### 1.1.1 原码表示法

- 只存在高电平和低电平,<br>3种表示方法,即:原码表示<br>引加反码)和补码表示法(名<br>助反码)和补码表示法,采月<br>数的一种简单的表示法,采月<br>其最高位为符号位,用0表示 • 原码表示法是机器数的一种简单的表示法,采用符号位级联绝对值的 方法来表示数字。其最高位为符号位,用0表示正数,1表示复数;其 余部分为绝对数值部分。
- X1= +1010110, X2= -1001010, 则其原码分别为: 01010110和 11001010

#### Verilog HDL程序开发 1. 的必备知识 **U**ltrawise

#### 1.1.2 反码表示法

- 如果数字是正数, 则其反码<br>马是对它的原码(符号位除列<br>有的0改为1, 所有的1改为0)<br>0, X2=-1001010, 则其相应 • 反码可由原码得到。如果数字是正数,则其反码与原码一样;如果数 字是负数,则其反码是对它的原码(符号位除外)各位取反而得到的 (除符号位外,所有的0改为1,所有的1改为0)。
- 例如: X1=+1010110, X2= -1001010, 则其相应的反码为01010110、 10110101。

#### Verilog HDL程序开发 的必备知识 **U**ltrawise

#### 1.1.3 补码表示法

- 中应用最广泛的数字表示法,<br>马和原码的表示是一样的, 老<br>不一样的。<br><br>下有两步:<br>按照原码表示为。<br>始,找出二进制码为"1"的第<br>如其补即可得到补码。<br>以其补即可得到补码。 补码表示法是实际中应用最广泛的数字表示法,其表示规则如下: 若 是正数,补码、反码和原码的表示是一样的;若是负数,补码、反码 和原码的表示都是不一样的。
- 实现负数的补码表示有两步:
	- a. 取负数的绝对值,按照原码表示为。
	- b. 从的最右位向左开始,找出二进制码为"1"的第一位,从第1位(不含 )向左余下的位数取其补即可得到补码。
- 可以经过推导得到负数的反码和原码之间的简单换算关系:负数的补 码等于其反码在最低位加1, 等效于直接用2N+1减去其绝对值, 因此 补码也被称为"2"的补。

#### Verilog HDL程序开发 1. 的必备知识 **U**ltrawise

#### 1.1.4 各类表示方法小结

- 原码的优点就是乘除运算方便,不论正负数,乘除运算都一样,并以 符号位决定结果的正负号;若做加法则需要判断两数符号是否相同; 若作减法,还需要判断两数绝对值的大小,以使大数减小数。
- 余运算方便,不论正负数,乘<br>臣负号;若做加法则需要判断两数绝对值的大小,以后将数绝对值的大小,以后将受伤,不论数的正负担,而且以后,在以后,不论以后,以后,不论以后,以后,以后,以后,以后,以后,以后<br>大学方便,不论数的正负,但是有一个 • 补码的优点是,加法运算方便,不论数的正负都可直接相加,而符号 位同样参加运算,如果符号位发生进位,把进位的1去掉,余下的即 为结果。

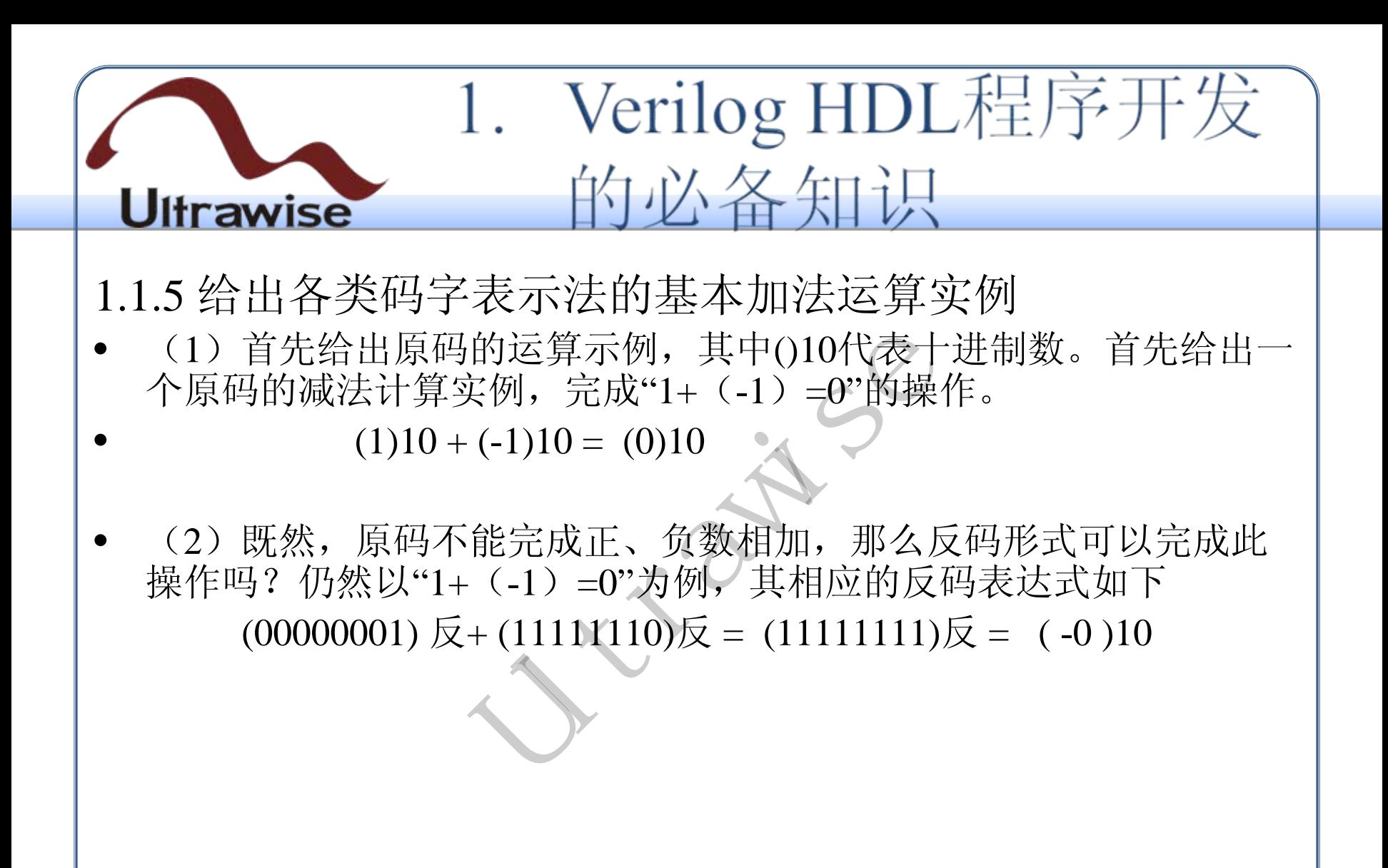

#### Verilog HDL程序开发 1. 的必备知识 **U**ltrawise

3据刀例,通过(-128)10代<br>27]。从直观上,补码消除了<br>注意其能否完成正、负数的加<br>年实例。<br>+ (11111111)补 = (00000<br>半续例一个基本结论: 只有补<br>以得到一个基本结论: 只有补<br>并将减法运算转化为法运算<br>;,则以原码形式计算是最为 (3)最后给出补码的相关特性说明,负数的补码就是对反码加一,而正 数不变。以八比特数据为例, 通过 (-128)10代替了(-0)10, 所以其 表示范围为[-128,127]。从直观上,补码消除了(+0)和(-0),并且具 备反码特点,那么究竟其能否完成正、负数的加法运算呢?答案是肯 定的,下面给出具体实例。

 $(00000001)$ 补 +  $(11111111)$ 补 =  $(00000000)$ 补 =  $(0)10$ 

• 基于以上讨论,可以得到一个基本结论:只有补码才能正确完成正、 负数的加法运算,并将减法运算转化为加法运算,从而而简化运算规 则.但对于乘法操作,则以原码形式计算是最为方便的 。

#### Verilog HDL程序开发 的必备知识 **U**ltrawise

## 1.2 常用术语解释

1.2.1 时钟

- 果脉冲信号是一个按一定电圧<br>引, 则改脉冲信号被称为周期<br>明, 而将在单位时间(如1秒<br>色括: 方波、锯齿波波和正 在电子技术中,如果脉冲信号是一个按一定电压幅度,一定时间间隔 连续发出的脉冲信号,则改脉冲信号被称为周期信号。脉冲信号之间 的时间间隔称为周期;而将在单位时间(如1秒)内所产生的脉冲个 数称为频率。
- 常见的时钟信号波形包括:方波、锯齿波波和正弦波等,其典型的时 域波形如图1所示。

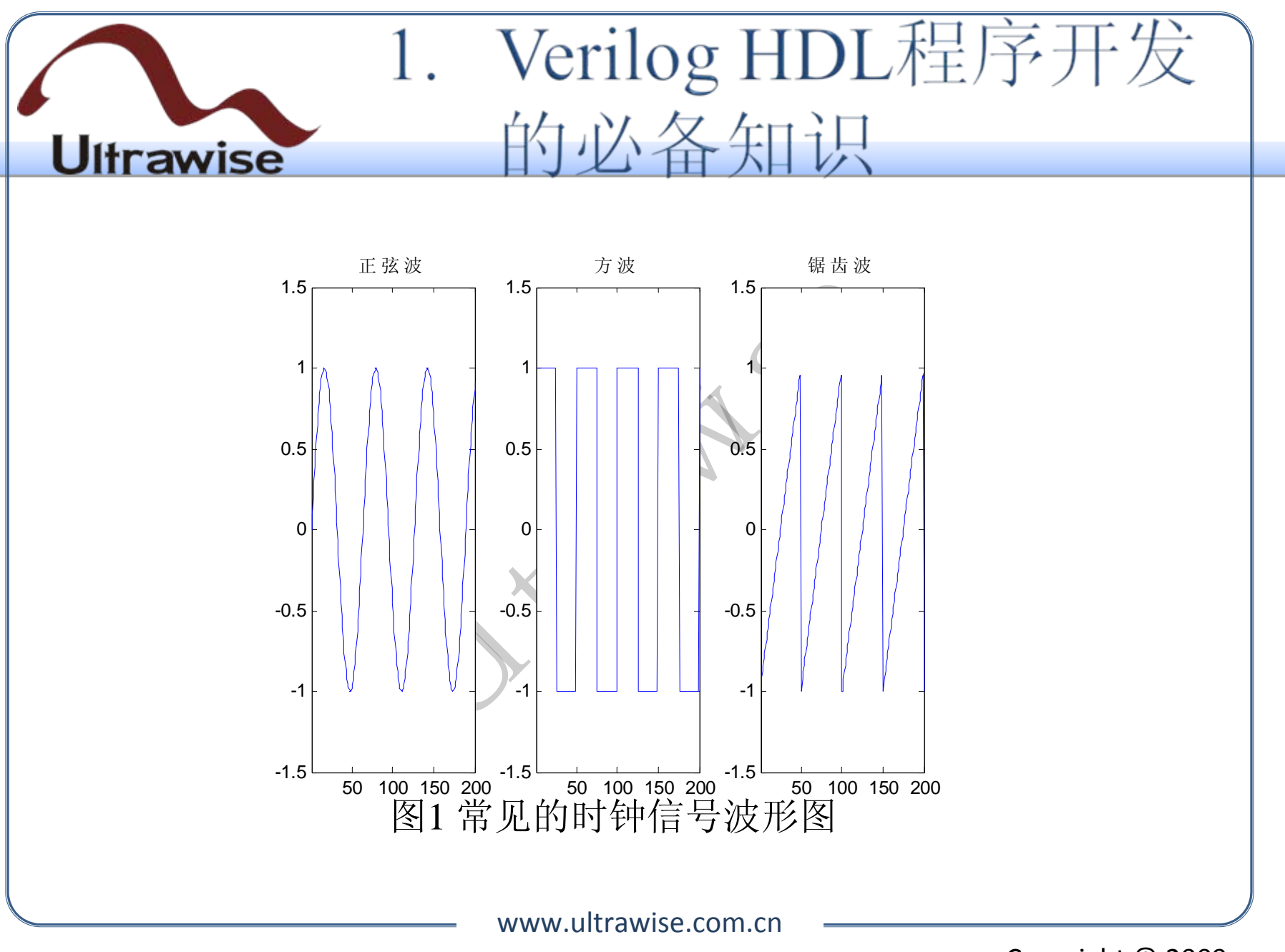

Copyright © 2009

#### Verilog HDL程序开发 1. 心人条知识 **U**ltrawise

时钟占空比(Duty Cycle)的含义如下: 在一串理想的脉冲序列中 (如方波),正脉冲的持续时间与脉冲总周期的比值。在图2所示的 时钟信号波形中, 其中脉冲宽度1us, 信号周期4us, 则其占空比为  $0.25<sub>o</sub>$ 

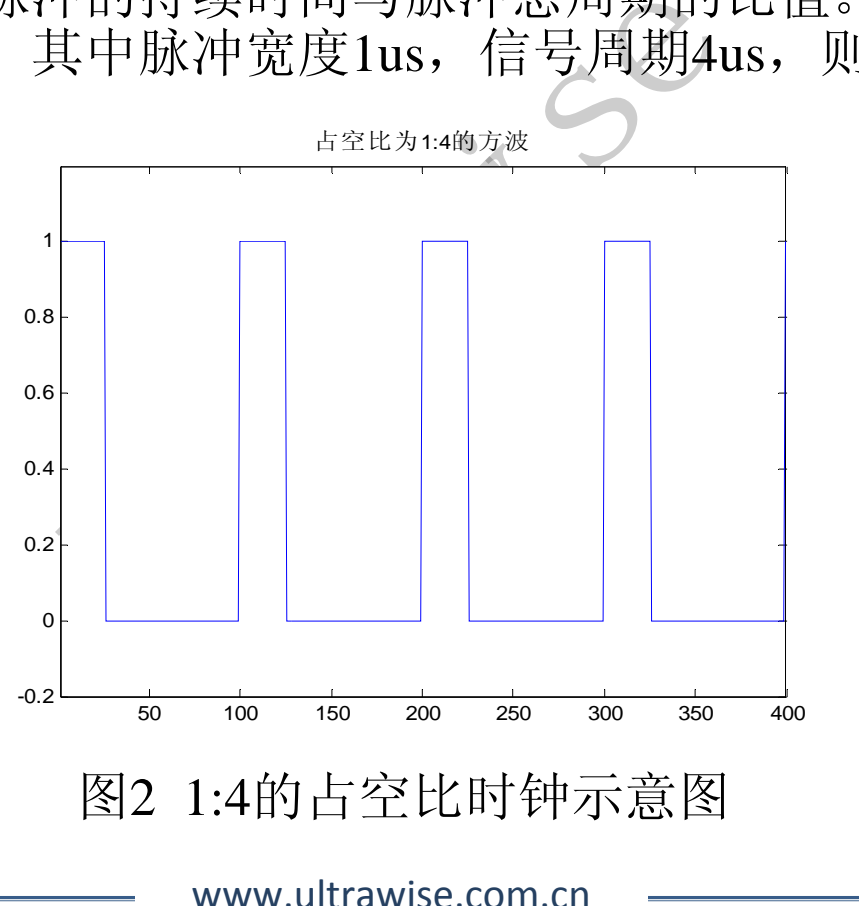

Copyright © 2009

#### Verilog HDL程序开发 1. 的必备知识 **U**ltrawise

## 1.2.2 资源

- 用来在硬件平台上(PLD或和的资源指的是所用到的硬件平台的工作。<br>B辑门数(MOS管的数目)。<br>F万门"就意味着该芯片内部。<br>Ntera LE • Verilog HDL语言是用来在硬件平台上(PLD或者ASIC)来完成数字 系统开发的,所谓的资源指的是所用到的硬件平台的规模大小,最通 用的评断标准就是逻辑门数(MOS管的数目)。例如,"目前电路规 模越来越大,已达千万门"就意味着该芯片内部集成了超过一千万个 COMS管。
- Xilinx Slice V.S. Altera LE

#### 1. Verilog HDL程序开发 的必备知识 **U**ltrawise

## 1.3 Verilog HDL程序的优劣判断指标

计首要指标是功能的完备性,<br>完成的。其次,还包括"面积"<br>要求。从实用角度来讲,后<br><br>甚指设计所占用的FPGA逻辑;<br>查找表(LUT)以及各类制 Verilog HDL程序设计首要指标是功能的完备性,达到设计要求,这 是任何设计都必须完成的。其次,还包括"面积"、"速度"和功耗指标 ,是设计的深层次要求。从实用角度来讲,后者的重要性并不亚于功 能完整性。

#### 1.3.1 面积性能

这里的"面积"主要是指设计所占用的FPGA逻辑资源数目, 利用所消 耗的触发器(FF)、查找表(LUT)以及各类嵌入式硬核来衡量。

#### 1.3.2 时序性能

• "速度"是指在芯片上稳定运行时所能够达到的最高频率。不同设计在 同一芯片上所能运行的最高频率是不一样的。

#### 1. Verilog HDL程序开发 的必备知识 **U**ltrawise

#### 1.3.3 功耗性能

o

- 设计的功耗由两部分组成:静态功耗和动态功耗。前者是由静态电流 引起的;后者是电路工作时消耗的功率。
- 分组成: 静态功耗和动态功料<br>各工作时消耗的功率。<br>要由晶体管的泄漏电流引起,<br>更要取决于芯片型号。<br>主要取决于芯片型号。<br>上要果决于芯片型号。<br><br>小功耗,常用以下计算公式:<br><br>①力耗,常用以下计算公式:<br>② • 其中,静态功耗主要由晶体管的泄漏电流引起,即晶体管即使在逻辑 上被关断时,也会从源极"泄漏"到漏极或通过栅氧"泄漏"的小电流。 这与设计代码无关,主要取决于芯片型号。
- 动态功耗估算的基本方法是:(1)计算每个设计单元的功耗。(2) 累加各个设计单元的功耗,常用以下计算公式:

## ${\rm P =}\sum{\rm C} \times {\rm V}^{2}\times {\rm E} \times {\rm f} \times 1000$

式中, P表示功耗, 单位是mW; C表示电容, 单位是F; V表示电压, 单位是V; E表示翻转频率, 指每个时钟周期的翻转次数; f表示工作 频率,单位是Hz。可以看出工作频率越高,设计所造成的功耗就越大

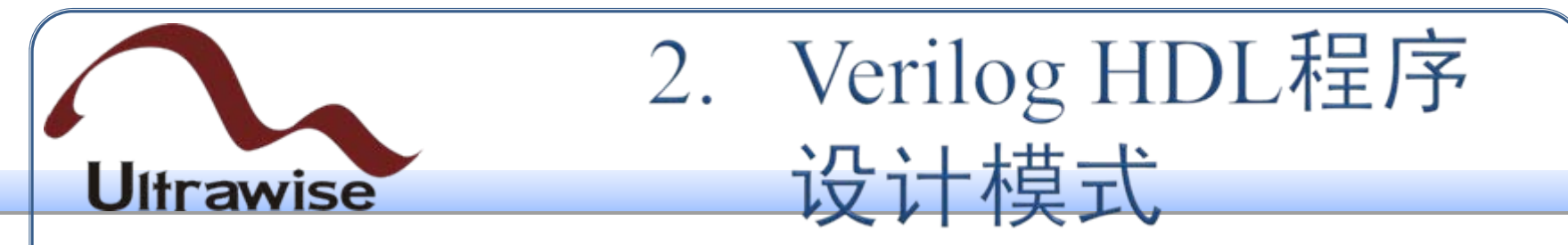

## 2.1 自顶向下的设计模式

计时, 首先从系统级开始, 打<br>接口和资源进行评估, 编制出<br>单元划分为下一层次的基本现<br>合的Verilog HDL语句来实现<br>司时,也要求设计人员在开发<br>司时, 也要求设计人员在开发 Verilog HDL程序设计时, 首先从系统级开始, 把系统划分为若干个 二级单元,并对其接口和资源进行评估,编制出相应的行为或结构模 型;再将各个二级单元划分为下一层次的基本单元,一直做下去,直 到可以直接用可综合的Verilog HDL语句来实现为止,如图3所示。这 就允许多个设计者同时设计一个硬件系统中的不同模块,并为自己所 设计的模块负责。同时,也要求设计人员在开发之前,应当对设计的 全貌有一定的预见性。

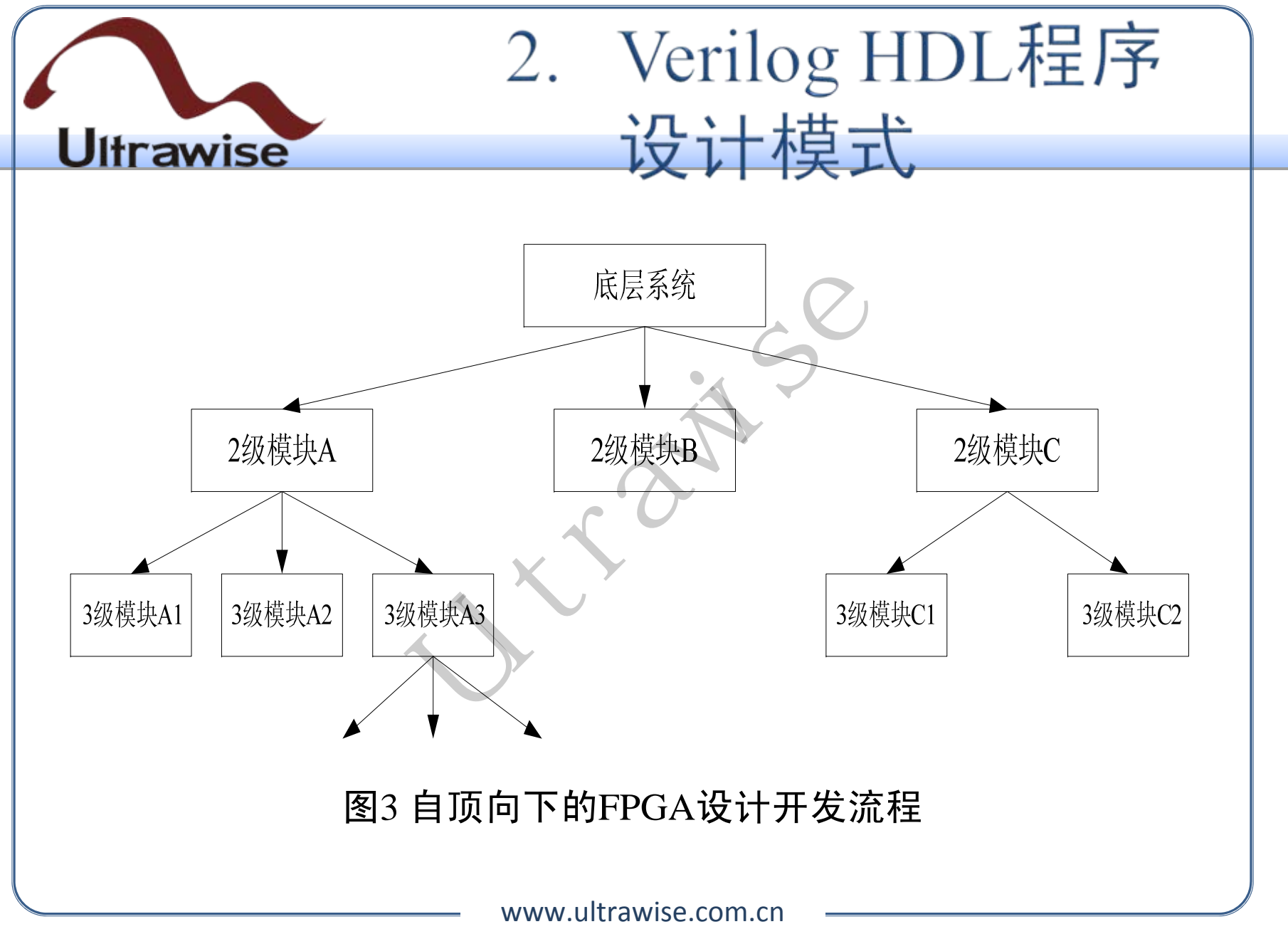

Copyright © 2009

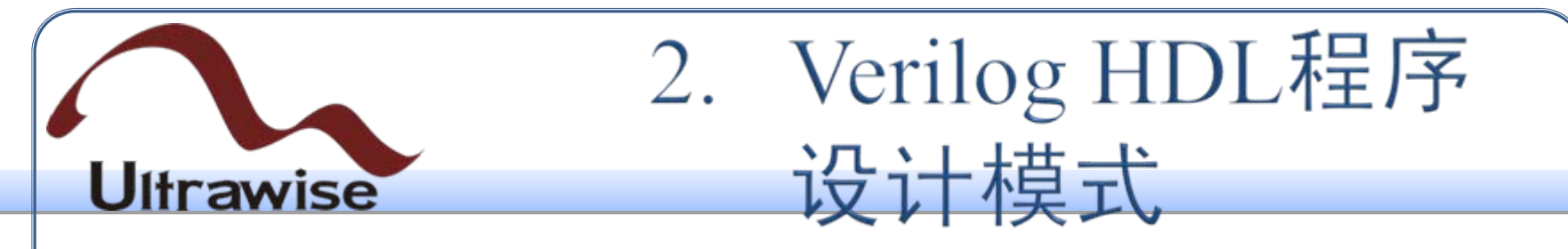

## 2.2 层次、模块化模式

- 莫式中,隐含着对硬件系统的<br>最都会有若干个功能相对独立<br>共的互连描述得到。从图2-3<br>划分,模块化则对应着横向的<br>层次化设计辅助工具PlanAhe<br>层次化设计辅助工具PlanAhe<br>系统顶层设计师有很高的要求 • 在自顶向下的设计模式中,隐含着对硬件系统的层次化、结构化设计 。在设计中的每一层都会有若干个功能相对独立的模块,该层次的硬 件结构就由这些模块的互连描述得到。从图2-3中也可以看到,层次 化就是纵向的系统划分,模块化则对应着横向的划分。
- Xilinx公司就推出了层次化设计辅助工具PlanAhead。
- 新型的设计方法对系统顶层设计师有很高的要求。在设计初期,他们 不仅要评估每个子模块所消耗的资源,还需要给出相应的时序关系; 在设计后期,需要根据底层模块的实现情况完成相应的修订。

## 2. Verilog HDL程序 设计模式 **Ultrawise**

- 2.3 IP核的重用
- 2.3.1 IP核的基本概念
- IP (Intelligent Property)核是具有知识产权核的集成电路芯核总称, 是经过反复验证过的、具有特定功能的宏模块,且该模块与芯片制造 工艺无关,可以移植到不同的半导体工艺中。
- 念<br>erty) 核是具有知识产权核的<br>的、具有特定功能的宏模块,<br>直到不同的半导体工艺中。<br>三, 通常将其分为软核、硬核<br>1.未讲, 硬核代价最大; 从使<br><sub>高。</sub> • 从IP核的提供方式上,通常将其分为软核、硬核和固核这3类。从完 成IP核所花费的成本来讲,碰核代价最大;从使用灵活性来讲,软核 的可复用使用性最高。

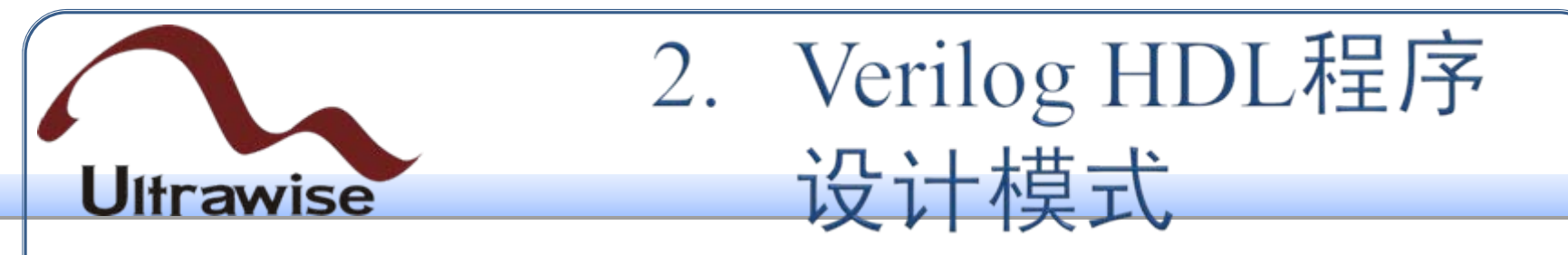

- (1)软核
- 软核在EDA设计领域指的是综合之前的寄存器传输级(RTL)模型; 具体在FPGA设计中指的是对电路的硬件语言描述,包括逻辑描述、 网表和帮助文档等。
- (2)固核
- 或指的是对电路的硬件语言描述的是对电路的硬件语言描述的是对电路的硬件语言描述的是对电路的硬件语言描述的是对电路的硬件语言描述<br>或指的是带有平面规划信息的<br>有局规划的软核,通常以R<br>是他的人物的变化的设计版图;具体 • 固核在EDA设计领域指的是带有平面规划信息的网表;具体在FPGA 设计中可以看做带有布局规划的软核,通常以RTL代码和对应具体工 艺网表的混合形式提供。
- (3) 硬核
- 硬核在EDA设计领域指经过验证的设计版图;具体在FPGA设计中指 布局和工艺固定、经过前端和后端验证的设计,设计人员不能对其修 改。不能修改的原因有两个:首先是系统设计对各个模块的时序要求 很严格,不允许打乱已有的物理版图;其次是保护知识产权的要求, 不允许设计人员对其有任何改动。

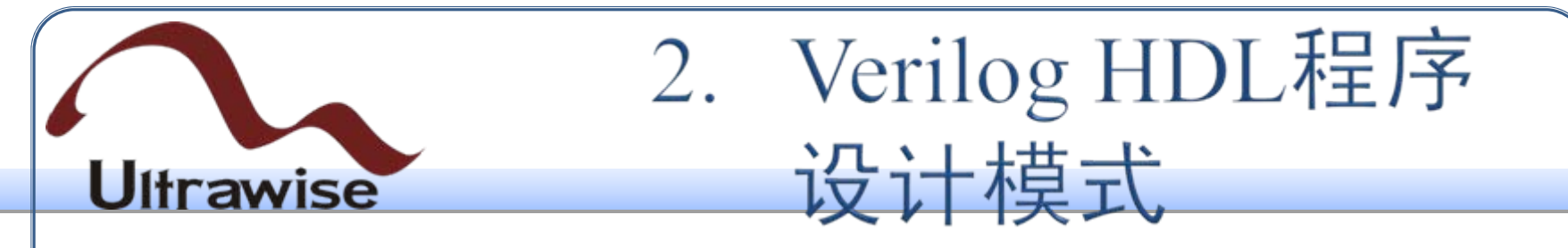

#### 2.3.2 IP核重用的优势

- 十方法学的基础,也是大规模<br>可以缩短SoC芯片的设计时间<br>是高可靠性。此外,随着电子<br>而,包括一个设计团队,都无法<br>向需要各类丰富的IP核来满<br>白切需要各类丰富的IP核来满<br><br>了相当大的产业规模,读者应 • IP核是自下而上设计方法学的基础,也是大规模设计的构造基础。IP 的可重用特性不仅可以缩短SoC芯片的设计时间外,还能大大降低设 计和制造的成本,提高可靠性。此外,随着电子设计种类的级数性增 长,单个设计工程师,包括一个设计团队,都无法独立完成各类设计 , 从项目需求上, 迫切需要各类丰富的IP核来满足系统设计的要求。 目前,IP核已形成了相当大的产业规模,读者应对该技术的原理和发 展进行跟踪。
- 下面将详细介绍如何在ISE中调用Xilinx公司提供的IP核。

- 3.1 Spartan-3E系列FPGA简介
- artan系列最新的中低端产品<br>60万。Spartan-3E是在Spartan<br>共了比Spartan-3更多的I/O端L<br>最高的FPGA芯片。<br>,最多可支持376个I/O端口<br>, 最多可支持376个I/O端口<br>, 2.5V、1.8V、1.5V、1.2V<br>速率可以达到622, 支持DDR<br>专用乘法器、648块RAM、2. • Spartan-3E是目前Spartan系列最新的中低端产品,具有多款芯片,系统 门数范围从10万到160万。Spartan-3E是在Spartan-3成功的基础上进一 步改进的产品,提供了比Spartan-3更多的I/O端口和更低的单位成本, 是Xilinx公司性价比最高的FPGA芯片。
	- 采用90工艺;
	- 大量用户I/O端口, 最多可支持376个I/O端口或者156对差分端口;
	- 端口电压为3.3V、2.5V、1.8V、1.5V、1.2V;
	- 单端端口的传输速率可以达到622, 支持DDR接口;
	- 最多可达36个的专用乘法器、648块RAM、231分布式RAM;
	- 宽的时钟频率以及多个专用片上数字时钟管理(DCM)模块。

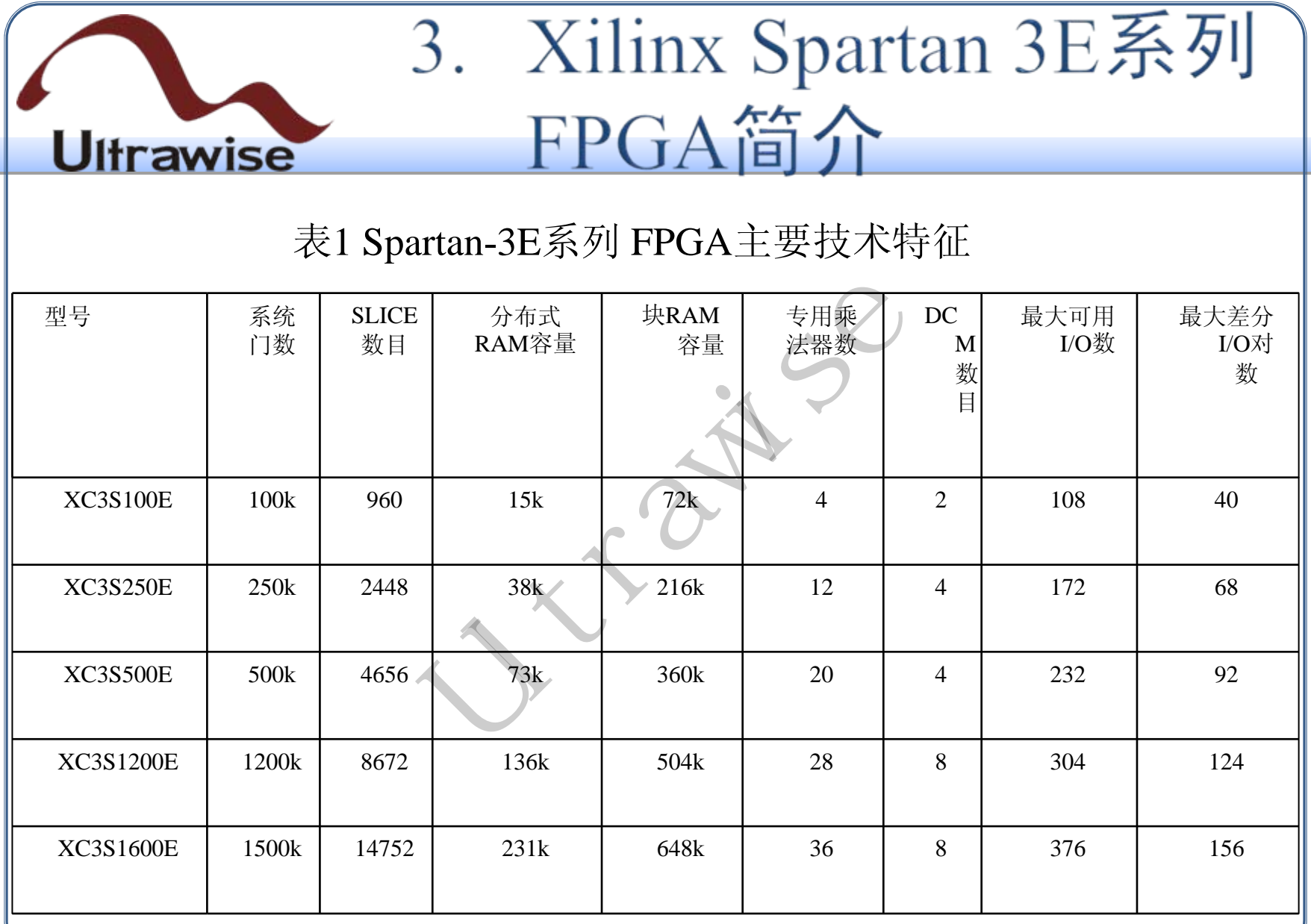

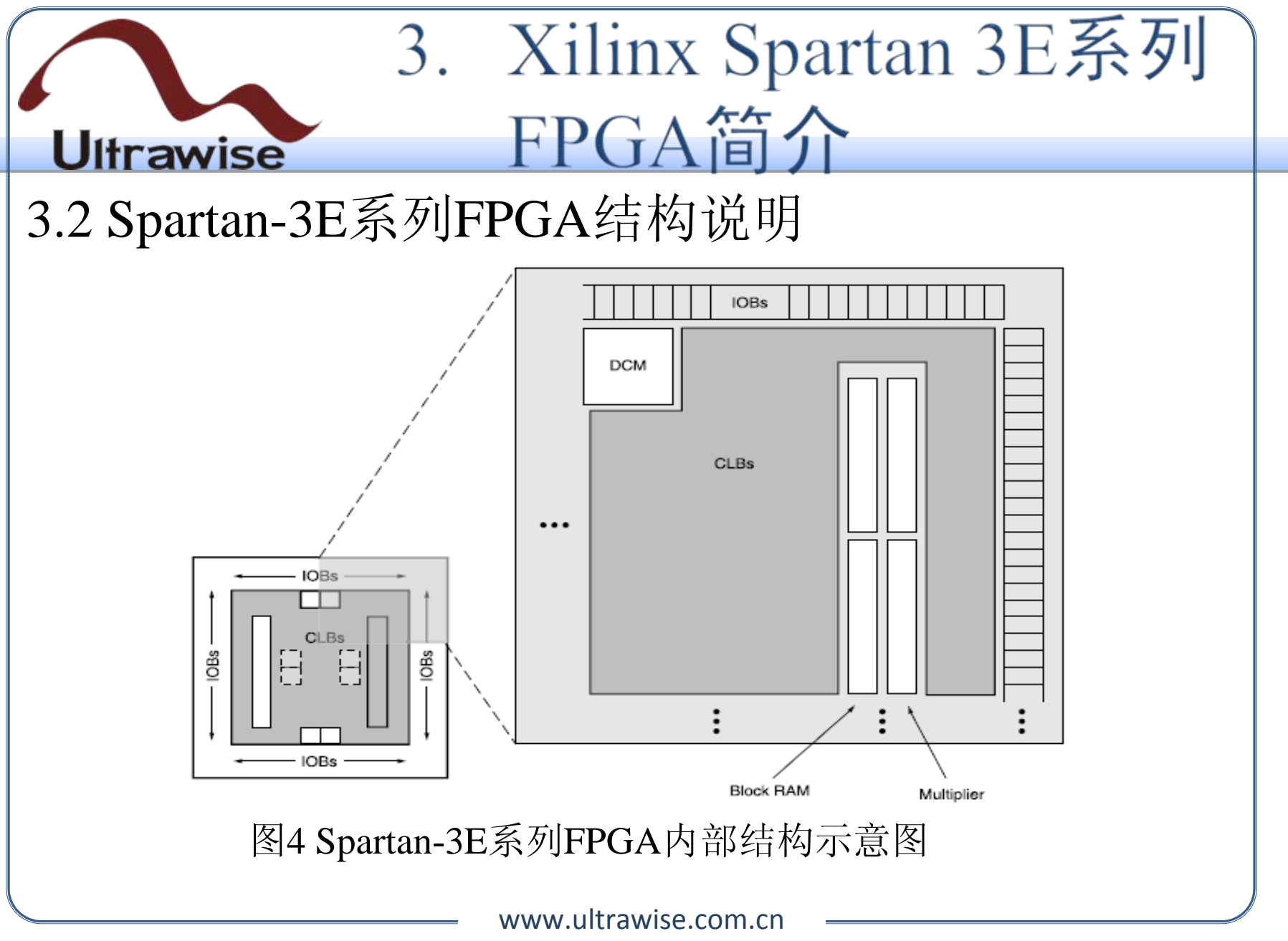

Copyright © 2009

#### 3.2.1.可编程输入输出单元(IOB)

• 可编程输入/输出单元简称I/O单元,是芯片与外界电路的接口部分 ,完成不同电气特性下对输入/输出信号的驱动与匹配要求,其示 意结构如图5所示。

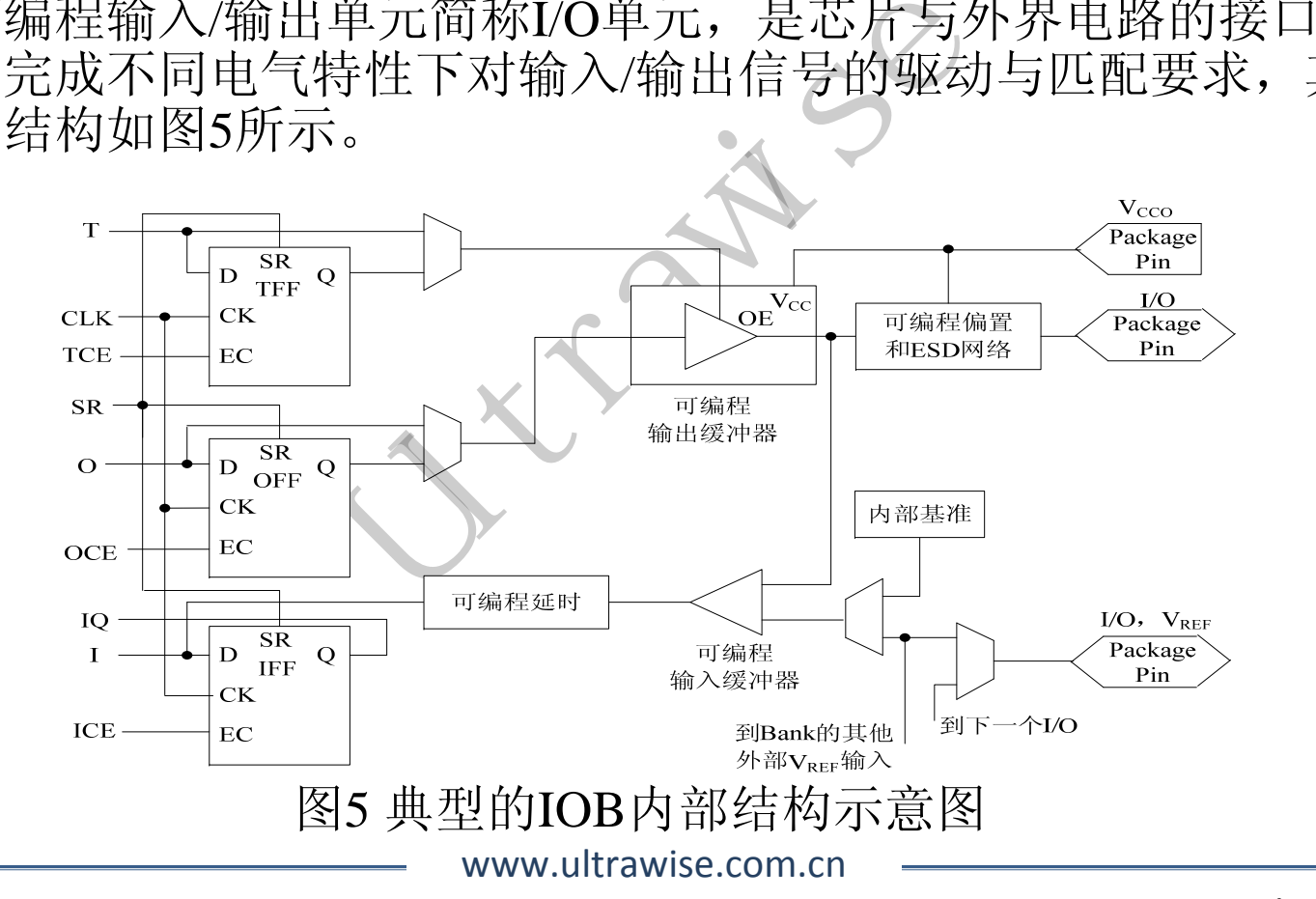

Copyright © 2009

#### 3.3.2 可配置逻辑块 (CLB)

- J基本逻辑单元。CLB的实际<br>旦是每个CLB都包含一个可配<br>一些选型电路(多路复用器等<br>舌的,可以对其进行配置以<br><br>EM,包含4个Slice,如图6所元<br>M、包含分布式RAM和逻辑。CLB具有输入函数配 • CLB是FPGA内的基本逻辑单元。CLB的实际数量和特性会依器件 的不同而不同,但是每个CLB都包含一个可配置开关矩阵, 此矩阵 由4或6个输入、一些选型电路(多路复用器等)和触发器组成。开 关矩阵是高度灵活的,可以对其进行配置以便处理组合逻辑、移位 寄存器或RAM。
- Spartan3E的每个CLB包含4个Slice,如图6所示。其中,左边的一对 Slice被称为SliceEM,包含分布式RAM和逻辑;右边的一对被称为 SliceL,仅包含逻辑。CLB具有输入函数配置,每个CLB可实现 16:1多路复用器。

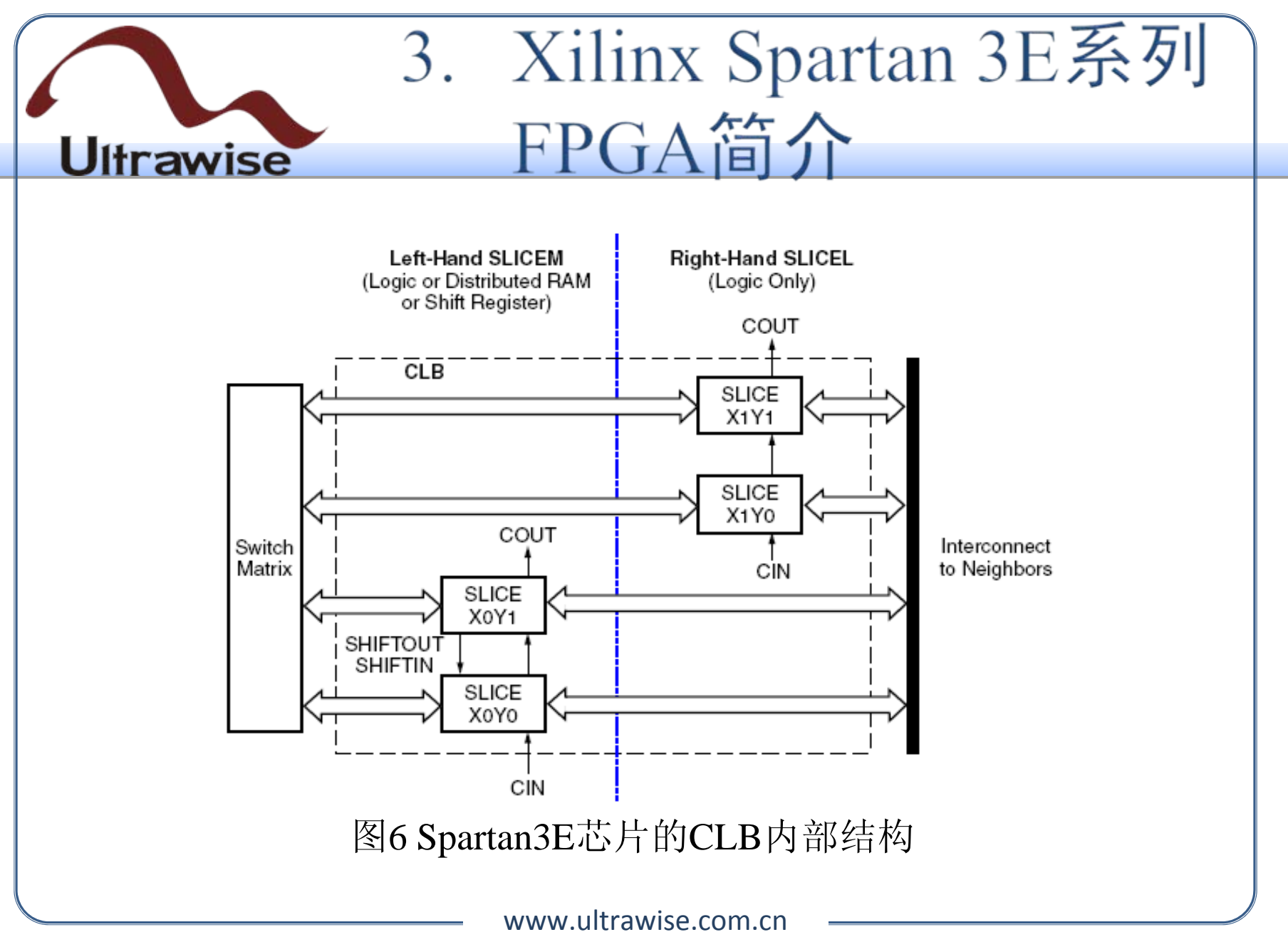

• Slice是Xilinx公司定义的基本逻辑单位,其内部结构如图7所示。

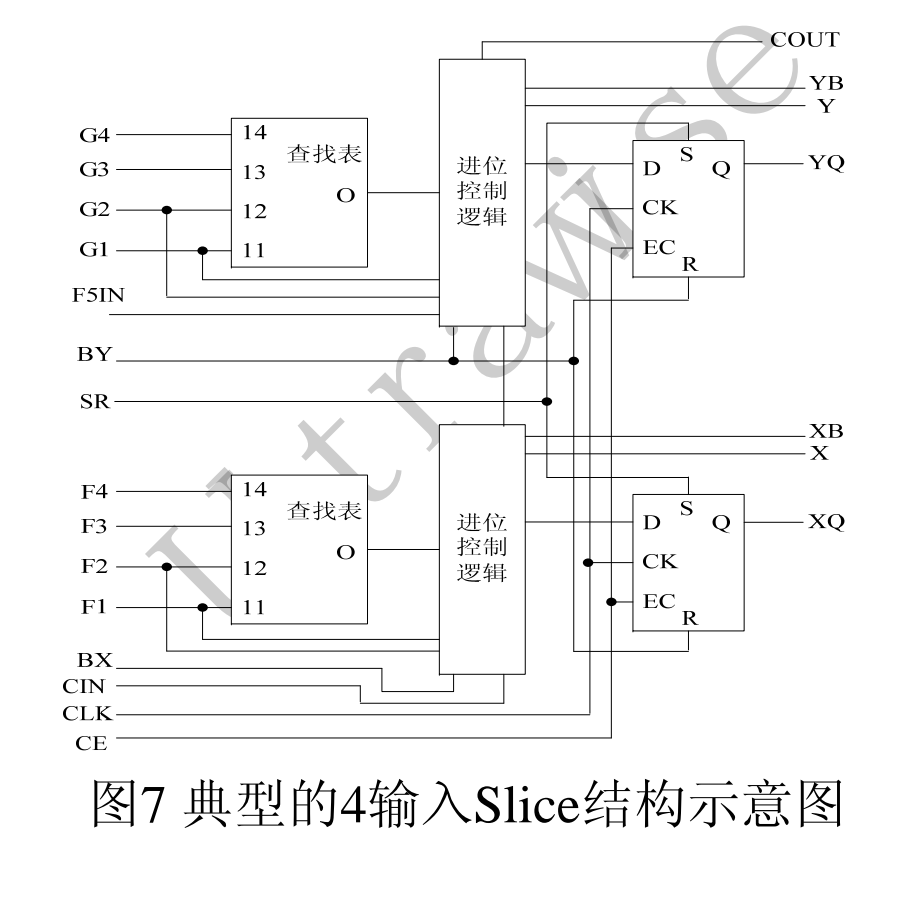

Copyright © 2009

#### 3.3.3 数字时钟管理模块(DCM)

、均提供数字时钟管理(Xilin<br>inx推出最先进的FPGA提供<br><br>骆锁定能够提供精确的时钟<br>能。<br><br>1(BRAM)<br>有内嵌的块RAM,这大大拓<br>RAM可被配置为单端口RAM<br>M)以及FIFO等常用存储结 • 业内大多数FPGA均提供数字时钟管理(Xilinx的全部FPGA均具有 这种特性)。Xilinx推出最先进的FPGA提供数字时钟管理和相位环 路锁定。相位环路锁定能够提供精确的时钟综合,且能够降低抖动 ,并实现过滤功能。

#### 3.3.4 嵌入式块RAM (BRAM)

• 大多数FPGA都具有内嵌的块RAM,这大大拓展了FPGA的应用范 围和灵活性。块RAM可被配置为单端口RAM、双端口RAM、内容 地址存储器(CAM)以及FIFO等常用存储结构。

#### 3.3.5 硬核乘法器

ASIC电路。为了提高FPGA的处理能力并降低功耗, Xilinx公司在 Spartan 3E内部集成了数目不等的硬核乘法器。

#### 3.3.6 丰富的布线资源

- 硬核是相对底层嵌入的软核而言的,每一个硬核本身就等效于一个 ASIC电路。为了提高FPGA的处理能力并降低功耗,Xilinx公司在 Spartan 3E内部集成了数目不等的硬核乘法器。<br>3.3.6 丰富 的 布线资源<br>3.3.6 丰富 的 布线资源<br>• 布线资源连通FPGA内部的所有单元,而连线的长度和工艺决定着<br>— 信号在连线上的驱动能力和传输速度。FPGA芯片内部有着丰富的<br>布线资源,根据工艺、长度、宽度和分布位置的不同而划分为 • 布线资源连通FPGA内部的所有单元,而连线的长度和工艺决定着 信号在连线上的驱动能力和传输速度。FPGA芯片内部有着丰富的 布线资源,根据工艺、长度、宽度和分布位置的不同而划分为4类 不同的类别。
- 第一类是全局布线资源;
- 第二类是长线资源;
- 第三类是短线资源;
- 第四类是分布式的布线资源。

详细的芯片资料可参考当前目录下**Spartan-3E FPGA Family Data Sheet.pdf**

### 4.1 ISE操作基础 4.1.1 ISE简介

**U**ltrawise

- 在不断地升级,由早期的Fo<br>列,集成了EDA开发需要的<br>5系列器件;<br>"SmartCompile技术,可以将<br>是供最高的性能,提供了一个<br>走供最高的性能,提供了一个<br>注销; • Xilinx的开发工具也在不断地升级,由早期的Foundation系列逐步发展 到目前的ISE 10.x系列, 集成了EDA开发需要的所有功能, 其主要特 点有:
	- 全面支持Virtex-5系列器件;
	- 提供了Xilinx新型SmartCompile技术, 可以将实现时间缩减2.5倍, 能在最短的时间内提供最高的性能,提供了一个功能强大的设计收敛 环境;
	- SmartXplorer技术可并行完成FPGA设计, 利用分布式处理和多层实<br>施策略来提高设计性能;
	- 添加了基于策略的设计方法;
	- $\bullet$  映射、布局布线过程都支持两种模式:Performance Evaluation Mode和Non Timing Driven Mode;
	- 在一个工程中可以添加多个用户约束文件(UCF),可为不同等级 的各个模块灵活添加各类约束;

www.ultrawise.com.cn $\bullet$ 自动生成Tcl脚本。

Copyright © 2009

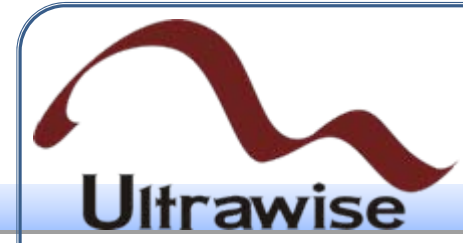

#### 4.1.2 ISE用户界面

• ISE10.1i的界面如图8所示,由上到下主要分为标题栏、菜单栏、工具 栏、工程管理区、源文件编辑区、过程管理区、信息显示区、状态栏 等8部分 。

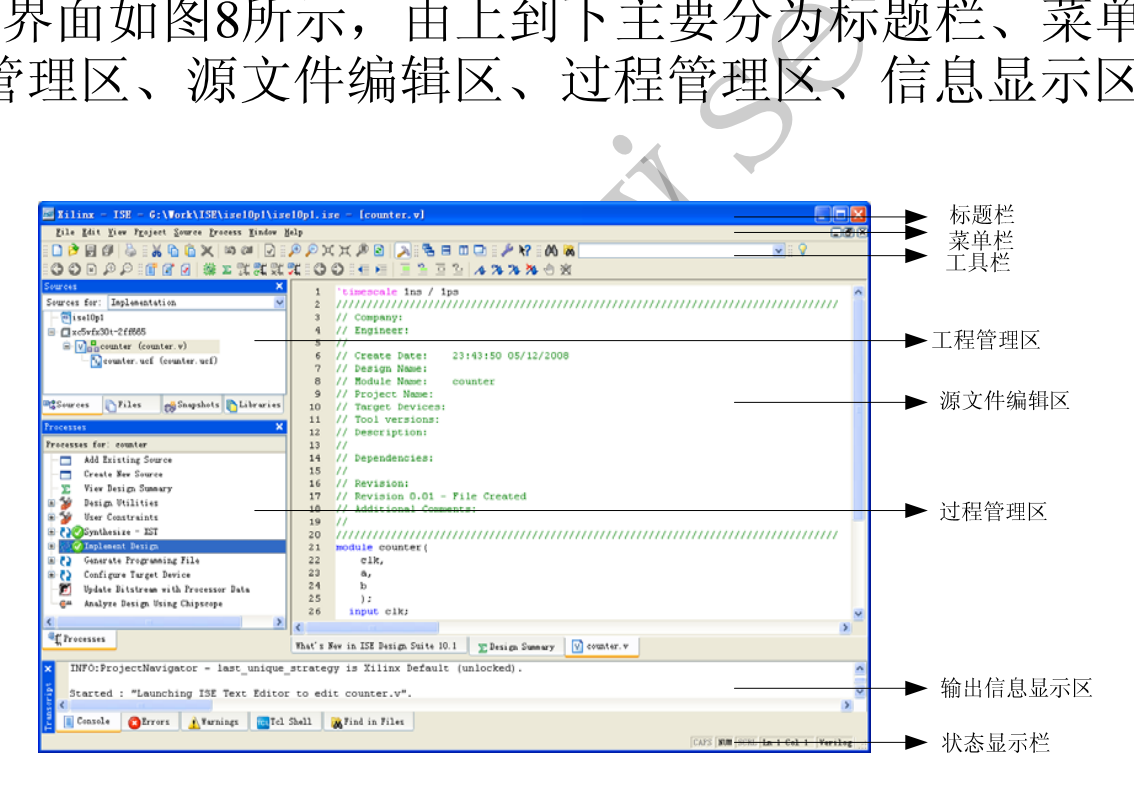

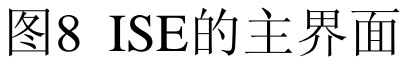

Copyright © 2009

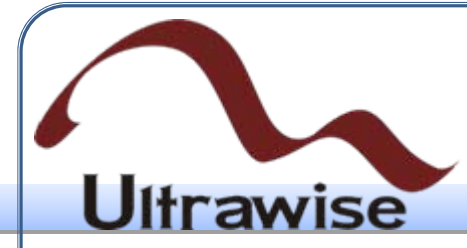

4.2 新建工程

SE图标打开ISE以有从开始<br>> Xilinx ISE 10.1i -> Project<br>到最近使用过的工程界面。<br><br>例工程记录, 所以工程管理区<br>, 在弹出的新建工程对话框<br>, E 路径中单击Browse按键, a profect<br><br> E Brown man content project<br> E Brown man content project<br><br>E E Request man content project<br>E E Request • 首先通过双击桌面ISE图标打开ISE或者从开始菜单中启动,依次选择 开始 -> 所有程序 -> Xilinx ISE 10.1i -> Project Navigator, 每次启动 时ISE都会默认恢复到最近使用过的工程界面。当第一次使用时,由 于此时还没有过去的工程记录,所以工程管理区显示空白。选择"File |New Project"选项,在弹出的新建工程对话框中的工程名称中输入 "mycounter"。在工程路径中单击Browse按键,当工程放到指定目录, 如图9所示。

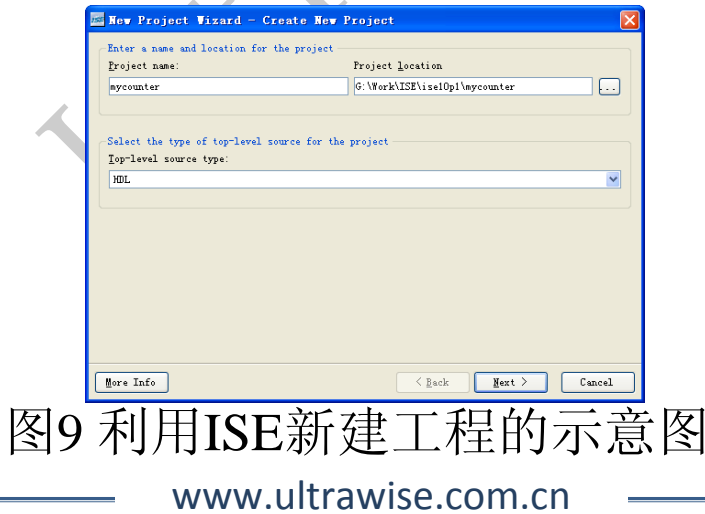

• 然后点击"Next"进入下一页,选择所使用的芯片类型以及综合、仿真 工具。计算机上所安装的所有用于仿真和综合的第三方EDA工具都可 以在下拉菜单中找到,如图10所示。

**Ultrawise** 

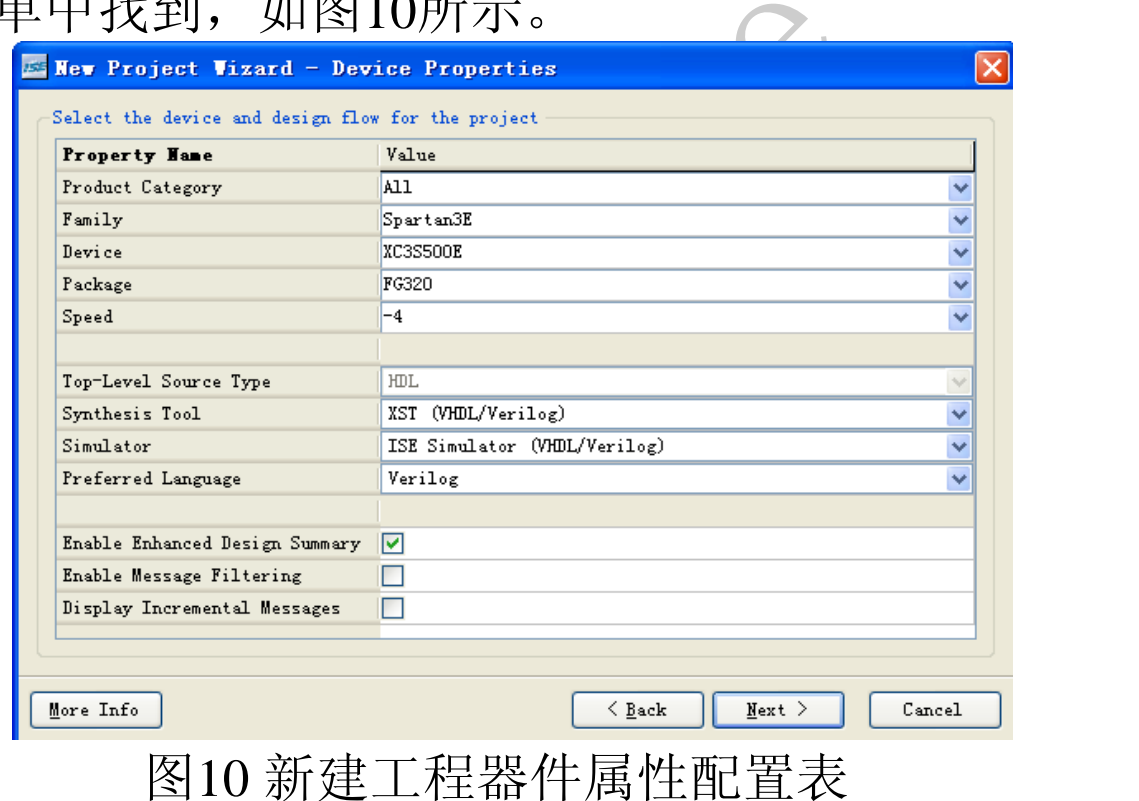

#### 4.3 Verilog HDL代码的输入与功能仿真 • 在工程管理区任意位置单击鼠标右键,在弹出的菜单中选择"New Source"命令,会弹出如图11所示的New Source对话框。

**Ultrawise** 

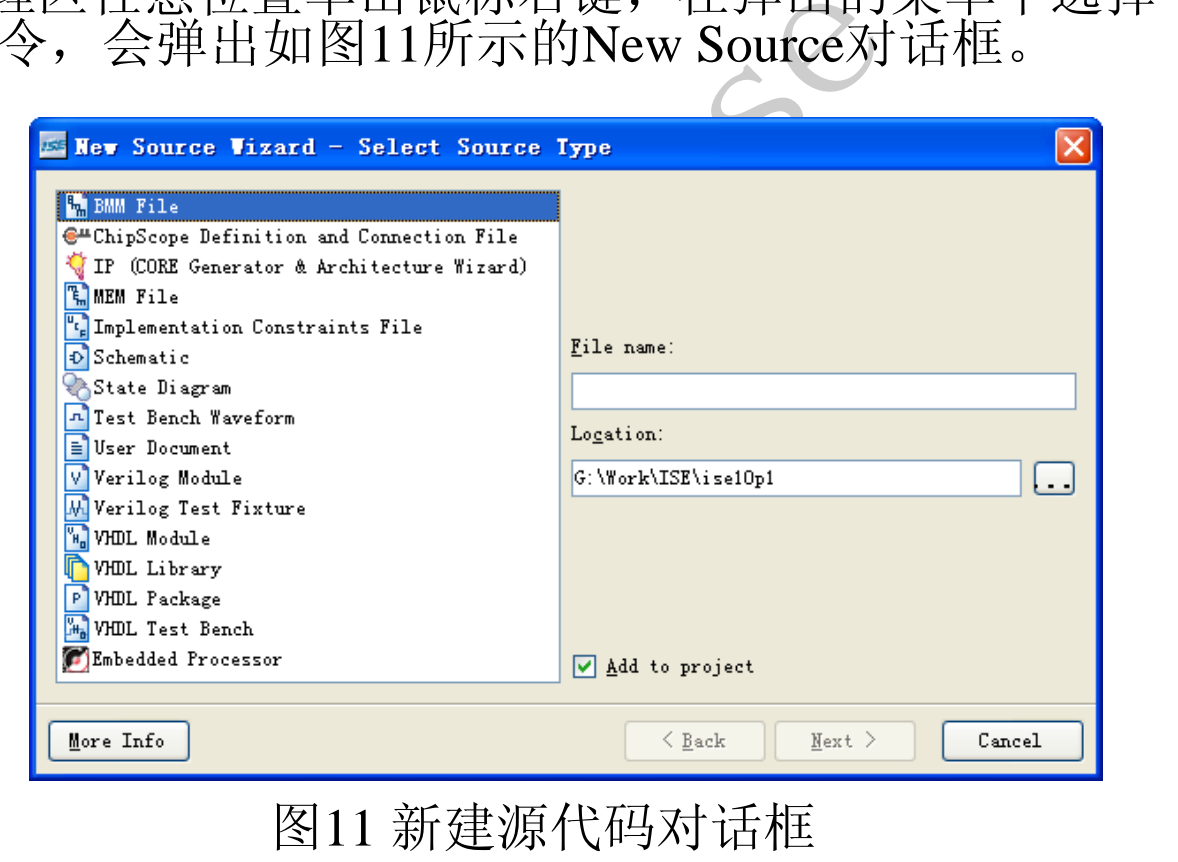

www.ultrawise.com.cn

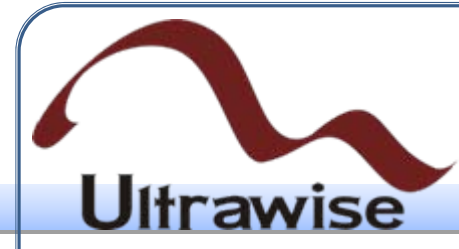

- 【BMM File】:块存储器映射(Block Memory Map)文件,用于将单 个的块RAM连成一个更大容量的存储逻辑单元。
- ion and Connection File】: 在<br>, 具有独特的优势和强大的<br>chitecture Wizard)】: 由ISE的这是目前最流行、最快速的<br>诸器定义 (Memory Define)<br>存储单元的内容。注意: • 【ChipScope Definition and Connection File】:在线逻辑分析仪 ChipScope文件类型,具有独特的优势和强大的功能,将在第5章进行<br>讨论。
- 【IP (Coregen & Architecture Wizard)】:由ISE的IP Core生成工具快速 生成可靠的源代码,这是目前最流行、最快速的一种设计方法。
- 【MEM File】:存储器定义(Memory Define)文件,用于定义 RAMB4和RAMB16存储单元的内容。注意:一个工程只能包含一个 MEM文件。
- 【Implementation Constraints File】:约束文件类型,可添加时序和位 置约束。

• 【State Disgram】:状态图类型。

**Iltrawise** 

- 【Test Bench Wavaform】:测试波形类型。
- 【User Document】:用户文档类型。
- 【Verilog Module】:Verilog模块类型,用于编写Verilog代码。
- ofm2: 树以及形天至。<br>
2. 用户文档类型。<br>
I: Verilog模块类型,用于编<br>
re】: Verilog测试模块类型,<br>
代码。<br>
VHDL模块类型,用于编作VI<br>
VHDL库类型,用于制作VI 【Verilog Test Fixture】: Verilog测试模块类型, 专门编写Verilog测试
- 【VHDL Module】:VHDL模块类型,用于编写VHDL代码。
- 【VHDL Library】:VHDL库类型,用于制作VHDL库。
- 【VHDL Packet】:VHDL包类型,用于制作VHDL包。
- 【VHDL Test Bench】:VHDL测试模块类型,专门编写VHDL测试代 码。

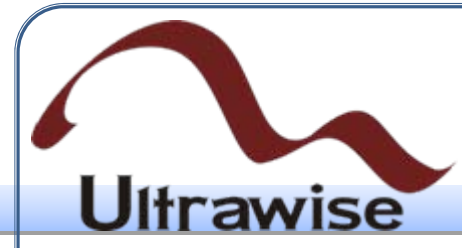

• 单击"New Source"命令,在代码类型中选择Verilog Module选项,在 File Name文本框中输入"mycounter",单击"Next"进入端口定义对话框 ,如图12所示。

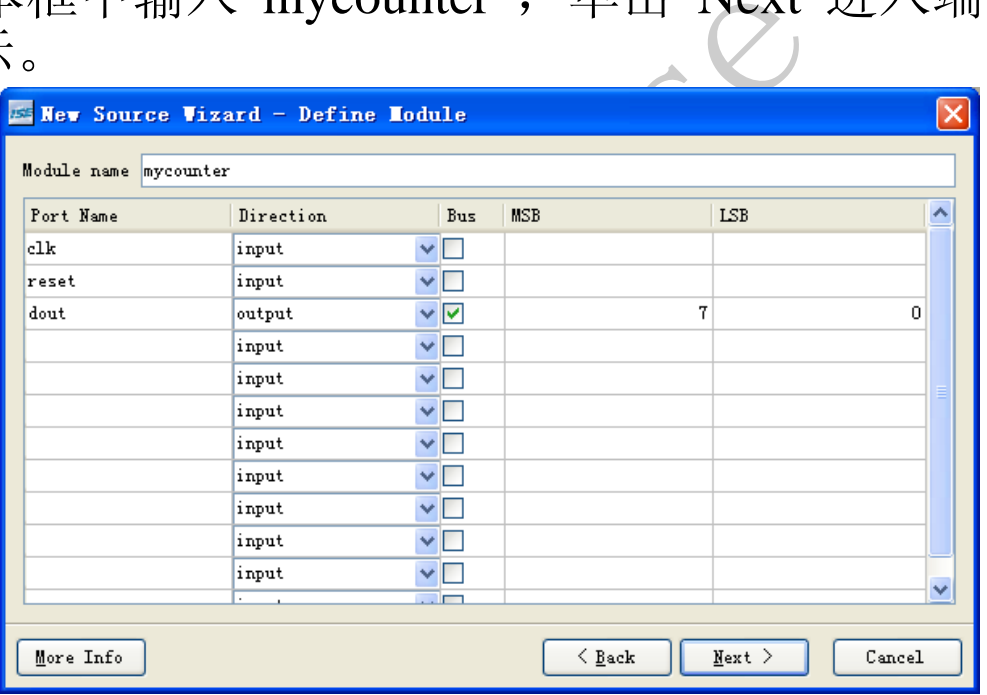

图12 Verilog模块端口定义对话框
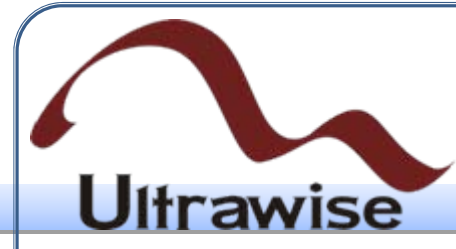

- 其中Module Name就是输入的"mycounter", 下面的列表框用于对端口 的定义。"Port Name"表示端口名称, "Direction"表示端口方向(可以 选择为input、output或inout), MSB表示信号的最高位, LSB表示信 号的最低位,对于单位信号的MSB和LSB不用填写。
- 」<br>"或inout), MSB表示信号的<br>单位信号的MSB和LSB不用<br>单击"Next"进入下一步, 点<br>动创建一个Verilog模块的例<br>的注释、模块和端口定义已经<br>作评、模块和端口定义已经<br>作评、点<br>控制了代码编辑器的功能, \*<br>增强了代码编辑器的功能, \* • 定义了模块端口后,单击"Next"进入下一步,点击"Finish"按键完成创 建。这样, ISE会自动创建一个Verilog模块的例子, 并且在源代码编 辑区内打开。简单的注释、模块和端口定义已经自动生成,所剩余的 工作就是在模块中实现代码。
- 在ISE10.1版本中,增强了代码编辑器的功能,将鼠标光标移动到一对 "( )"或者"[]"任一部分的后面,则该对括号以红色显示,便于用户查 看是否配对。

# **Ultrawise**

- 例**1**:利用Verilog代码实现8比特计数器。
- module mycounter(
- input clk,
- input reset,
- output [7:0] dout
- $\cdot$
- reg [7:0] dout1;
- •
- Ultrawise • always @(posedge clk) begin
- if (reset  $== 0$ )
	- dout $1 \leq 0$ ;
- else
	- $d$ out $1 \le d$ out $1 + 1$ ;
- end
- assign dout=dout1;
- endmodule

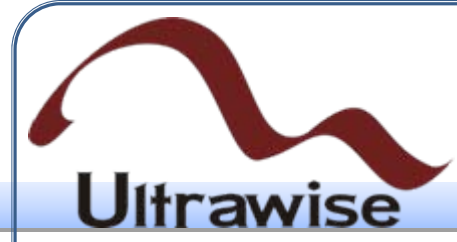

#### 4.4 测试代码输入

<sup>各"</sup>Sources for"设置为Behavic<br>建,并在弹出的菜单中选择"1<br>Fixture"类型,输入文件名为<br>一页。这时,工程中所有Veri<br>ext"后进入下一页,直接<br>ext"后进入下一页,直接点<br>机显示测试模块的代码:<br>如显示测试模块的代码: • 首先在工程管理区将"Sources for"设置为Behavioral Simulation,在任 意位置单击鼠标右键,并在弹出的菜单中选择"New Source"命令,然 后选中"Verilog Test Fixture"类型, 输入文件名为"tb\_ mycounter", 再 点击"Next"进入下一页。这时,工程中所有Verilog Module的名称都会 显示出来,设计人员需要选择要进行测试的模块。用鼠标选中 mycounter,点击"Next"后进入下一页,直接点击"Finish"按键,ISE会 在源代码编辑区自动显示测试模块的代码:

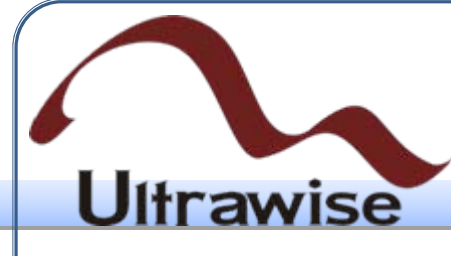

- `timescale 1ns / 1ps
- module tb\_ mycounter;
- // 定义输入变量
- reg clk;
- reg reset;
- // Outputs
- wire [7:0] dout;
- 量<br><sub>(</sub><br><sub>(k),</sub><br>(reset),<br>dout) • // 例化被测试模块(UUT)
- mycounter uut (
- .clk(clk),
	- . reset (reset),
- .dout(dout)
- $\mathbf{)}$ ;
- initial begin
	- // 初始化输入变量

$$
clk = 0;
$$

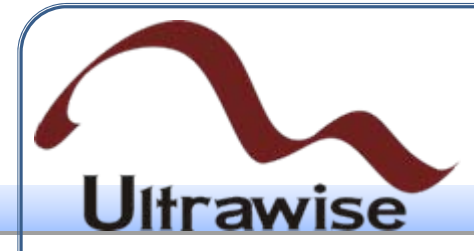

- reset  $= 0$ ;
- //全局复位100个仿真时间单位 #100;
- $\frac{1}{4}$  Add stimulus here
- reset  $= 1$ ;
- end
- re<br>如时钟信号,其周期为10个仿<br>clk; // 产生仿真所需的时钟信号, 其周期为10个仿真时间单位
- always #5 clk  $=$  ~ clk;
- Endmodule
- 其中测试平台的整体架构是由ISE自动生成的,包括所需信号、端口 声明以及模块调用的完成。所需的工作就是在initial…end模块中的"// Add stimulus here"后面添加测试向量生成代码。本例在其中添加了产 生时钟信号的always语句。

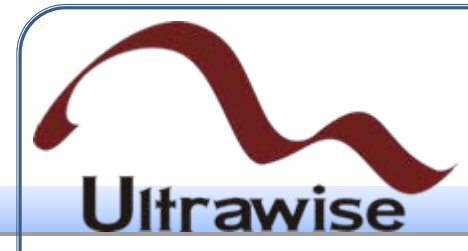

• 完成测试平台后。在工程管理区将"Sources for"选项设置为Behavioral Simulation, 这时在过程管理区会显示与仿真有关的进程, 如图13所 示。

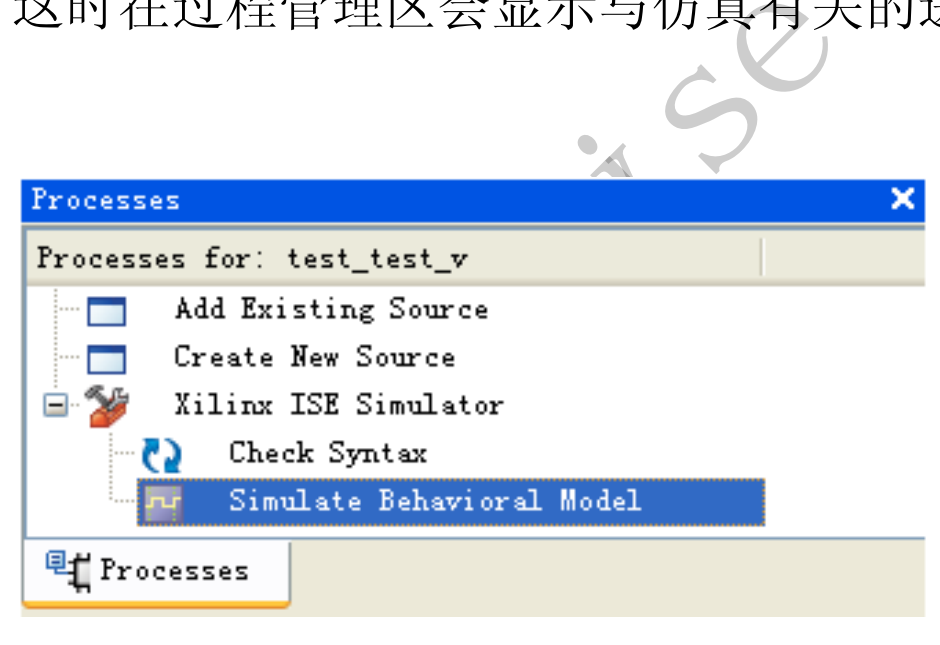

#### 图13 仿真过程示意图

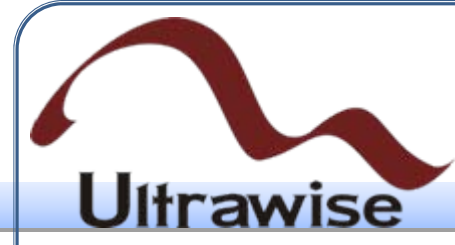

选中图13中Xilinx ISE Simulator下的Simulate Behavioral Model项, 点 击鼠标右键,选择弹出菜单的Properties项,会弹出如图14所示的属性 设置对话框, 最后一行的Simulation Run Time就是仿真时间的设置, 可将其修改为任意时长,本例采用默认值。

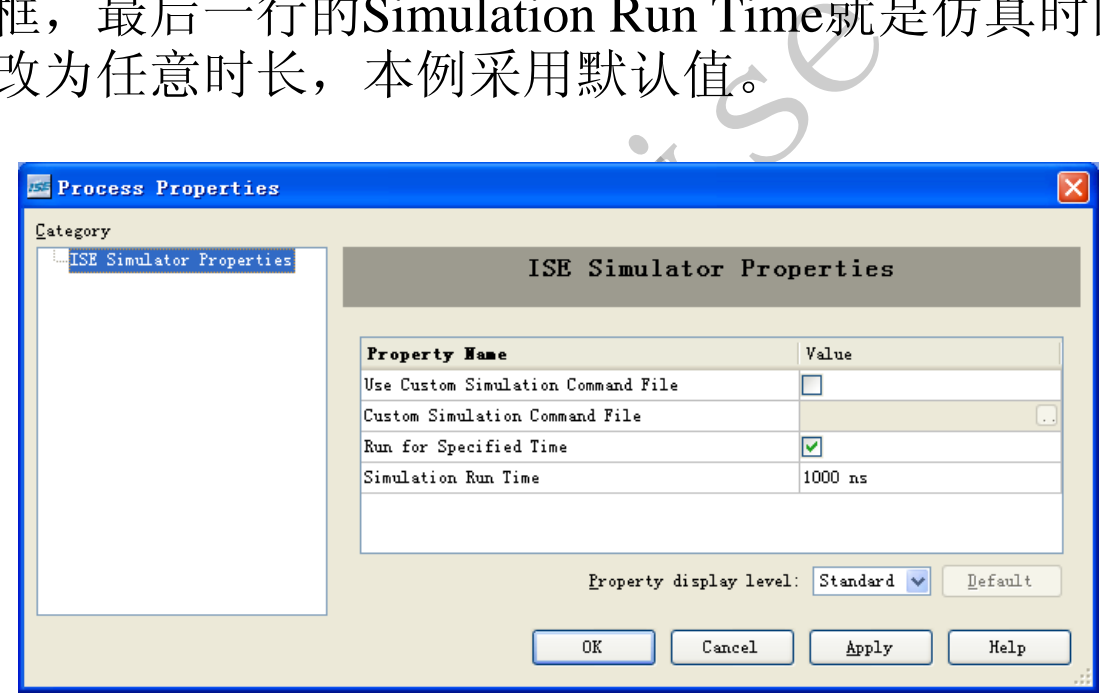

图14 仿真属性设置对话框

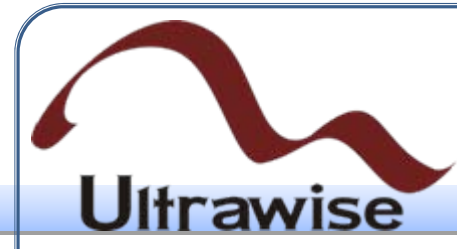

• 仿真参数设置完后,就可以进行仿真。首先在工程管理区选中测试代 码,然后在过程管理区双击ISE Simulator软件中的Simulate Behavioral Model, 则ISE会自动启动ISE Simulator软件, 并得到如图15所示的仿 真结果,从中可以看到设计达到了预计目标。

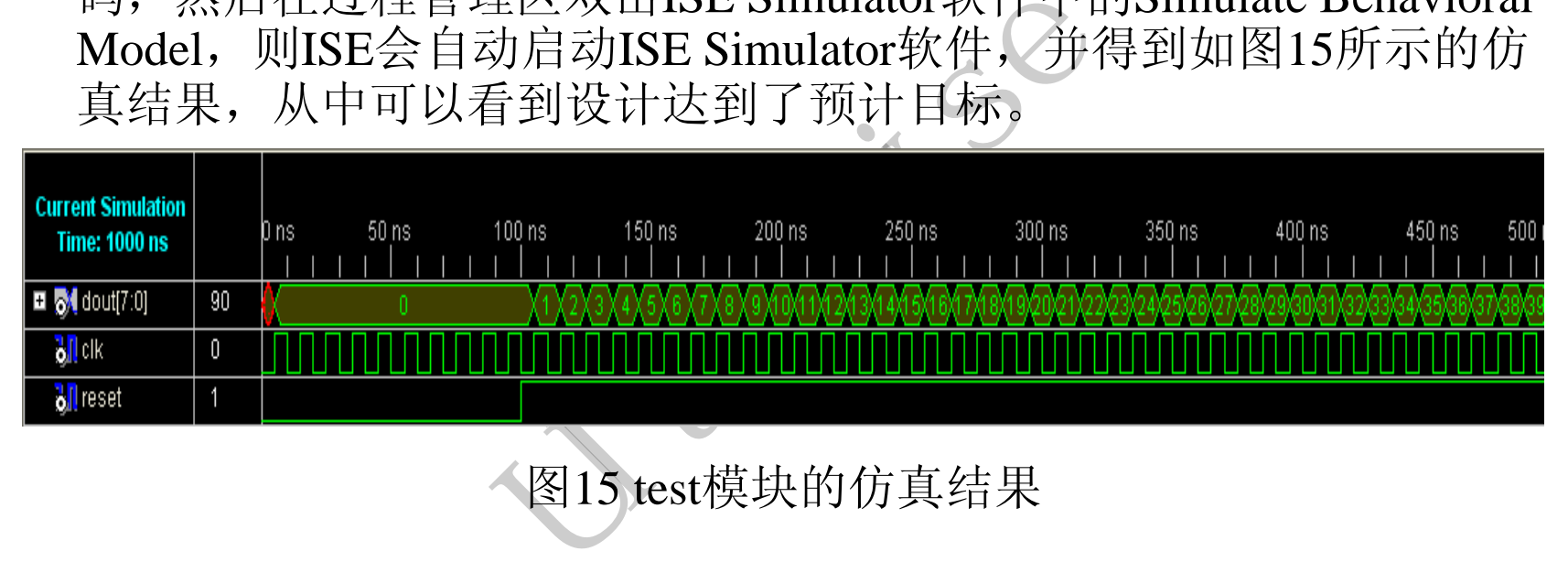

图15 test模块的仿真结果

#### 4.5 Xilinx IP核的使用

#### 4.5.1 Xilinx IP Core简介

**Ultrawise** 

- IP Core就是预先设计好、经过严格测试和优化过的电路功能模块,如 乘法器、FIR滤波器、PCI接口等,并且一般采用参数可配置的结构, 方便用户根据实际情况来调用这些模块。随着FPGA规模的增加, 使 用IP Core完成设计成为发展趋势。
- 间介<br>卡好、经过严格测试和优化<br>-- PCI接口等,并且一般采用<br>-- 青况调用这些模块。基于Xilinx平<br>-- 电来调用这些模式<br>-- 电子发展趋势、基于Xilinx平<br>-- 电子显示和时期的表现<br>-- 电子和子子的 -- 使用于<br>-- 电子子和子子的 -- 使用<br>-- 电子子的 -- 电子<br>-- 电子子的 -- 电子<br>-- 电子子的 -- 电子<br>-- 电子子<br>-- 电子子 • IP Core生成器(Core Generator)是基于Xilinx平台的Verilog HDL设计 中的一个重要工具,提供了大量成熟的、高效的IP Core为用户所用, 涵盖了汽车工业、基本单元、通信和网络、数字信号处理、FPGA特 点和设计、数学函数、记忆和存储单元、标准总线接口等8大类,从 简单的基本设计模块到复杂的处理器一应俱全。配合Xilinx网站的IP 中心使用,能够大幅度减轻设计人员的工作量,提高设计可靠性。
- Core Generator最重要的配置文件的后缀是.xco,既可以是输出文件又 可以是输入文件,包含了当前工程的属性和IP Core的参数信息。

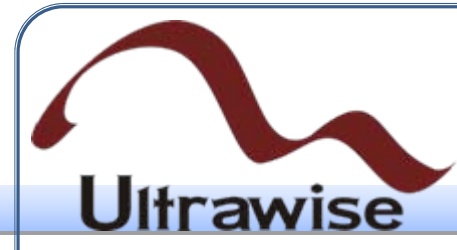

4.5.2 调用IP core的基本操作

- 启动Core Generator有两种方法,一种是在ISE中新建IP类型的源文 件, 另一种是双击运行"开始 → 程序 → Xilinx ISE Design Suit  $10.1$   $\rightarrow$  ISE  $\rightarrow$  Accessories  $\rightarrow$  Core Generator".
- r有两种方法,一种是在ISE<br>W行"开始 → 程序 → Xi1:<br>cessories → Core Genera<br>大量的、丰富的IP Core资源<br>用的,和芯片无关;还有一种<br>导密切相关。本节以调用和芯<br>疗法。 • Xilinx公司提供了大量的、丰富的IP Core资源,究其本质可以分为 两类:一是面向应用的,和芯片无关;还有一种用于调用FPGA底层的 宏单元,和芯片型号密切相关。本节以调用和芯片结构无关的比较器 为例来介绍第一种方法。

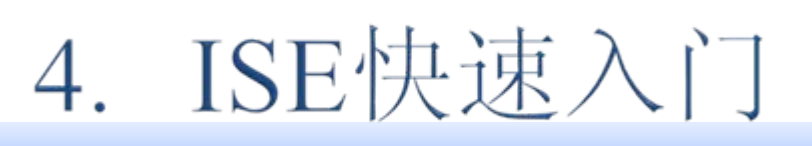

• 例**2**:生成比较器的IP核,实现">="的逻辑判断,并通过Verilog HDL 代码调用该IP核以及完成功能仿真。

**U**ltrawise

(1) 在ISE中新建工程comparator, 然后在工程管理区, 单击右键, 选择"New Source"命令, 在文件类型中选择"IP (CORE Generator & Architecture Wizard)",并在右端的"File Name"文本框输入comparator ,如图16所示。然后单击"Next"按键进入下一页。

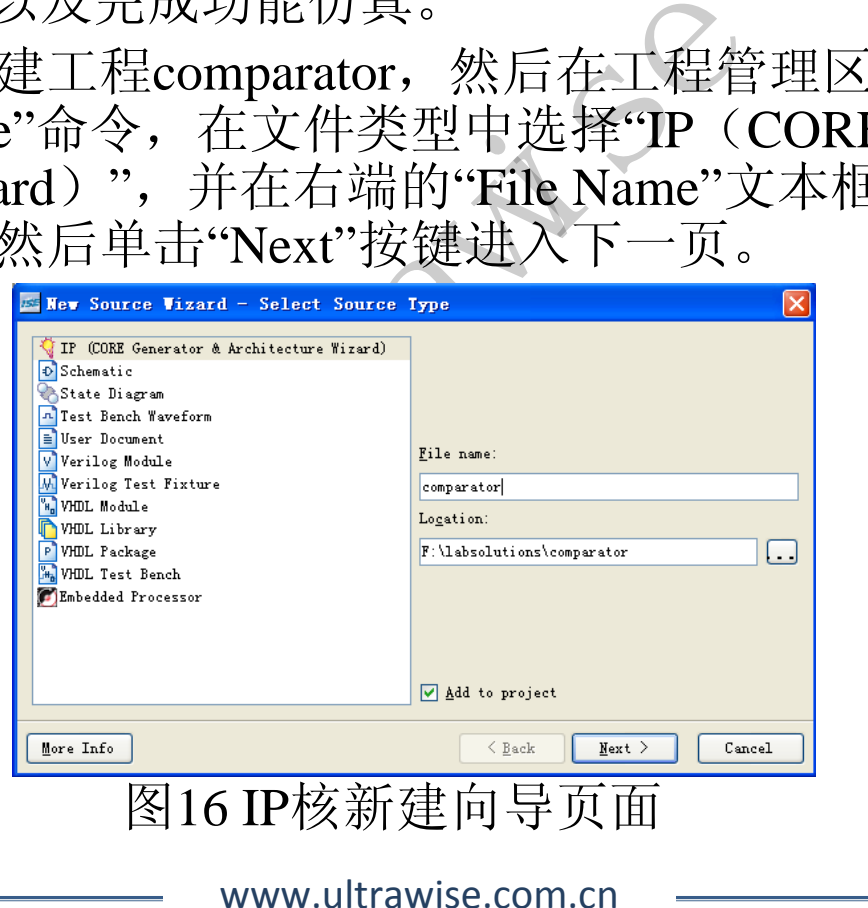

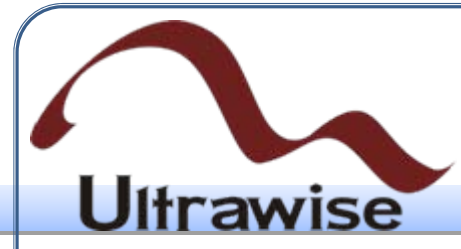

(2) 然后在弹出的"Select IP"页面, 选择"Math Functions"类别下 "Comparators"分类中的"Comparator v9.0", 如图17所示。

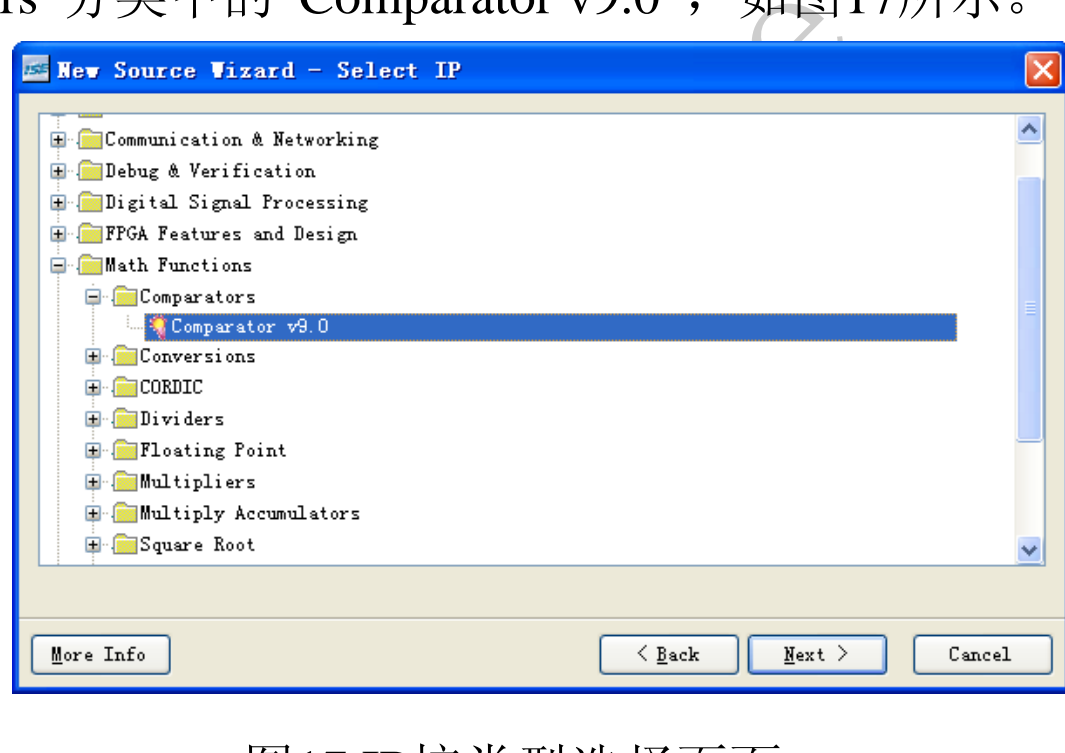

图17 IP核类型选择页面

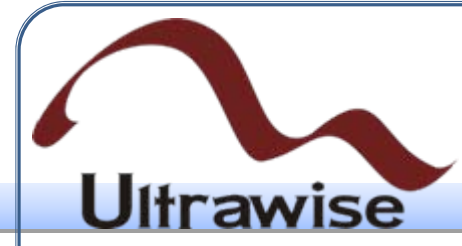

• 然后单击"Next"按键进入IP 核向导的小结页面,列出了IP核的存储路 径以及类型,如图18所示。如果确认无误,可以单击"Finish"按键, 完成IP核的生成向导过程;如果参数有误,可单击"Back"按键,返回 相应页面进行修改。

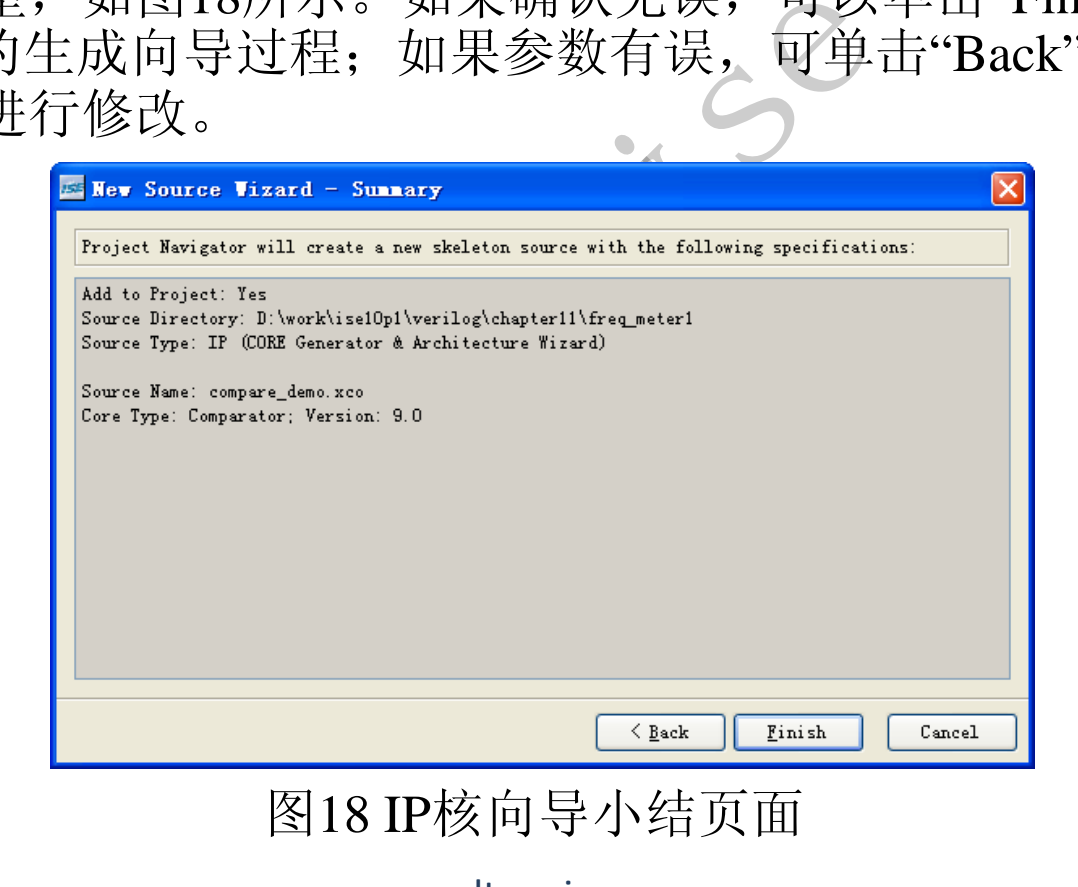

• (3)在弹出的确认页面中,点击"Finish"按键,ISE会自动完成IP核文 件生成过程,进入IP核配置页面,如图19所示。

**Ultrawise** 

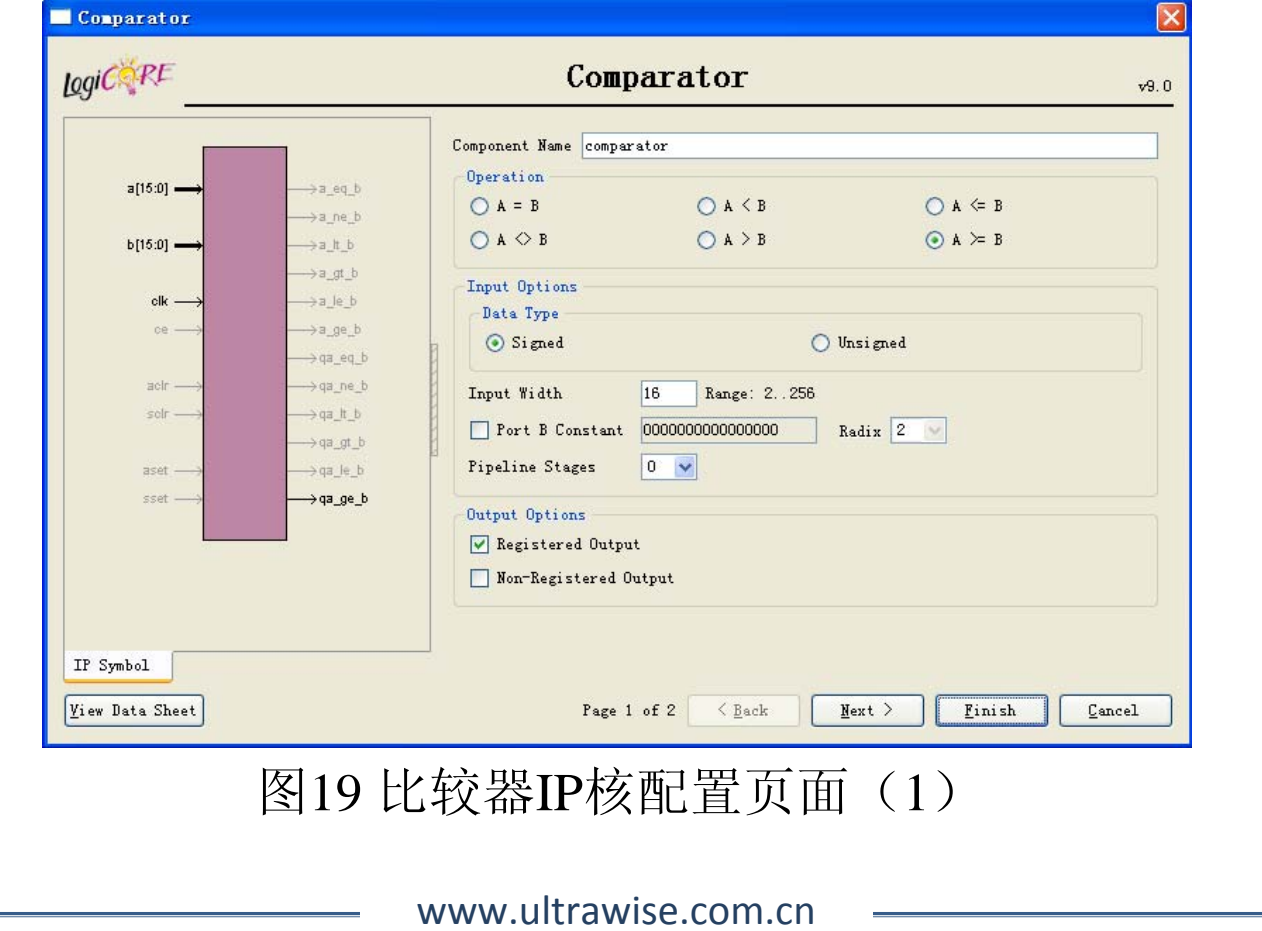

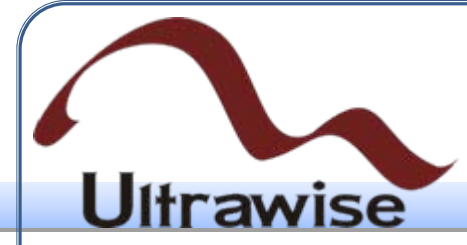

(4) 本例配置为"A>=B", 输入数据为有符号数, 其位宽为16比特, 并且将比较器结果输出寄存。配置完成后,单击"Next"按键进入下一 页。比较器输出结果的第二页面为寄存器配置界面。

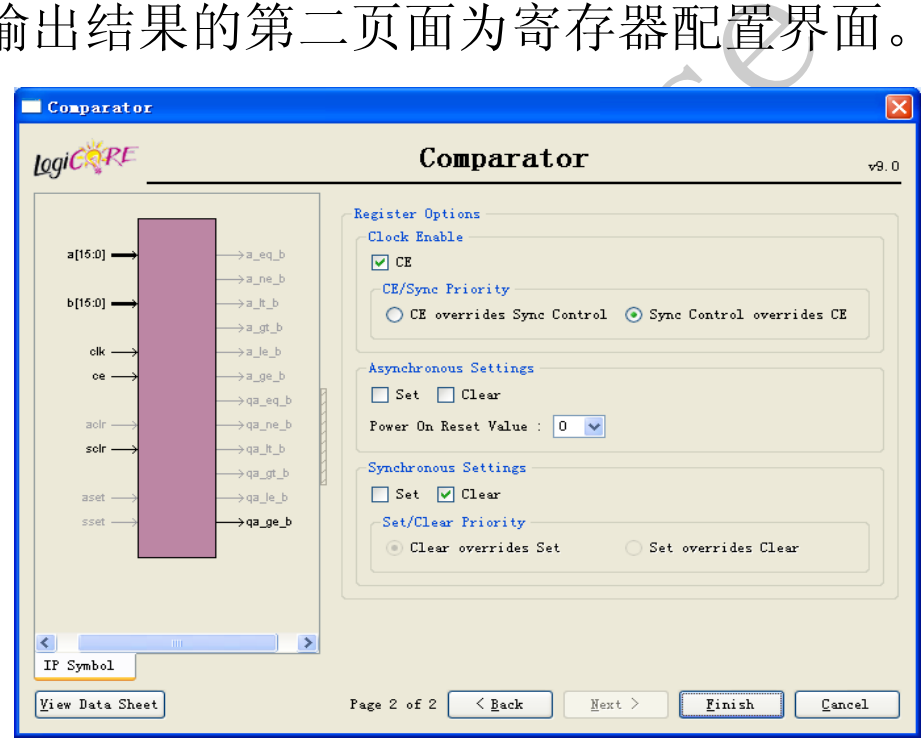

图20 比较器IP核配置页面(2)

Copyright © 2009

# **U**ltrawise

- 配置完成后,单击"Finish"按键,完成IP核的配置,ISE会在输出信息 显示区输出各类指示信息,包括IP核生成的指示信息,如下所列。
- Generating IP...
- The chosen IP does not supp<br>Verilog structural model instead<br>ool file...<br>Default charset GBK not suppresent in the suppresent of the suppresent of the suppresent of the suppresent of the suppresent of the suppresent of t • WARNING:sim:217 - The chosen IP does not support a Verilog behavioral model, generating a Verilog structural model instead.Generating Implementation files.
- Generating ISE symbol file...
- WARNING:coreutil Default charset GBK not supported, using ISO-8859-1 instea
- Generating NGC file.
- Generating Verilog structural model.
- Finished Generating.
- Successfully generated compare\_demo.

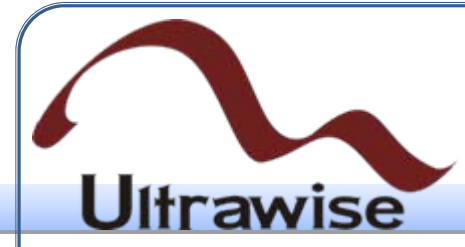

(5) 比较器的IP核生成后,可以在工程管理区点击选中生成的比较 器IP核, 然后双击过程管理区"Core Generator"栏下的"View HDL Functional Model"命令, 如图21所示, 则可以在源文件 编辑区察看比 较器的代码,如下所列。

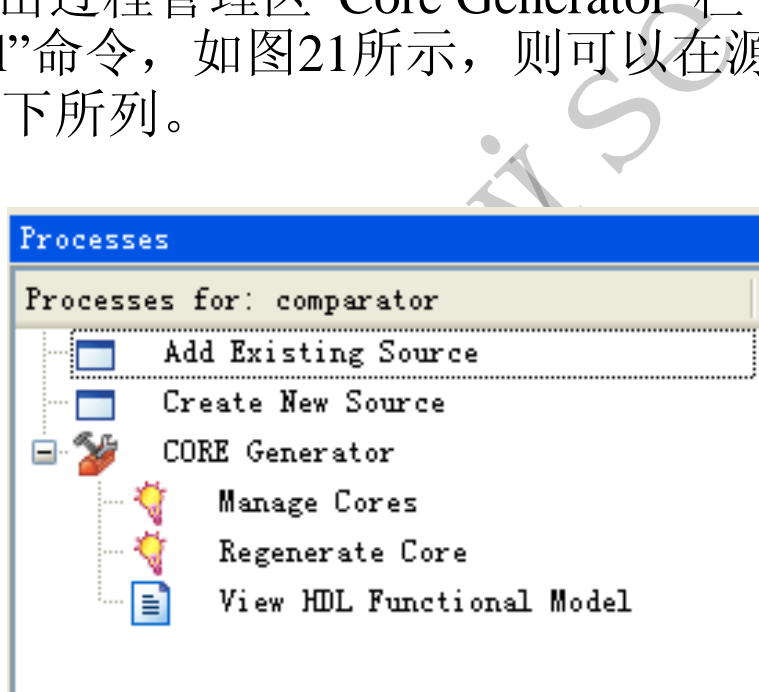

图21 察看比较器IP核源代码的操作示意图

#### **Itrawise**

- ////////////////////////////////////////////////////////////////////////////////
- // Copyright (c) 1995-2008 Xilinx, Inc. All rights reserved.
- ////////////////////////////////////////////////////////////////////////////////
- $\bullet$  // \_\_\_\_ \_\_\_
- $\bullet$  // / // /
- $// / / \sqrt{}$  Vendor: Xilinx
- $// \vee \vee$  Version: K.39
- $// \ \backslash$  Application: netgen
- // / / Filename: comparator.v
- $// / \land$  Timestamp: Mon Jun 21 15:26:52 2010
- $\bullet$  // \ \ / \
- $\bullet$  // \ \/\ \
- //
- V<br>
21 15:26:52 2010<br>
See -w -sim -ofmt verilog F:\labsolutions\comparato<br>
g\comparator.v<br>
utions/comparator/tmp/\_cg/comparator.ngc<br>
utions/comparator/tmp/\_cg/comparator.v<br>
or • // Command : -intstyle ise -w -sim -ofmt verilog  $F:\$ labsolutions\comparator\tmp\ cg\comparator.ngc F:\labsolutions\comparator\tmp\\_cg\comparator.v
- // Device: 3s500efg320-4
- // Input file : F:/labsolutions/comparator/tmp/\_cg/comparator.ngc
- // Output file : F:/labsolutions/comparator/tmp/\_cg/comparator.v
- $// \#$  of Modules : 1
- // Design Name : comparator
- $// Xilinx : E:\Xilinx\10.1\,ISE$
- $\bullet$  //
- // Purpose:
- // This verilog netlist is a verification model and uses simulation
- // primitives which may not represent the true implementation of the
- // device, however the netlist is functionally correct and should not

# **Ultrawise**

- // be modified. This file cannot be synthesized and should only be used
- // with supported simulation tools.
- $\bullet$  //
- // Reference:
- Frence Guide, Chapter 23 and Synthesis and • // Development System Reference Guide, Chapter 23 and Synthesis and Simulation Design Guide, Chapter 6
- $\bullet$  //
- ////////////////////////////////////////////////////////////////////////////////
- $\bullet$  `timescale 1 ns/1 ps
- module comparator (
- sclr, qa\_ge\_b, ce, clk, a, b
- );
- input sclr;
- output qa\_ge\_b;
- input ce;
- input clk;
- input  $[15:0]$  a;
- input  $[15:0]$  b;
- // synthesis translate\_off
- // 下面的代码省略
- …
- endmodule

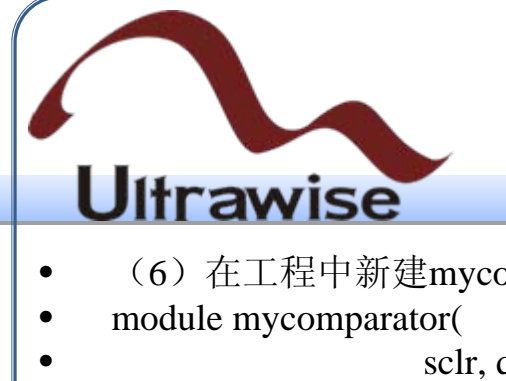

omparator.v的Verilog HDL源文件,添加以下的代码:

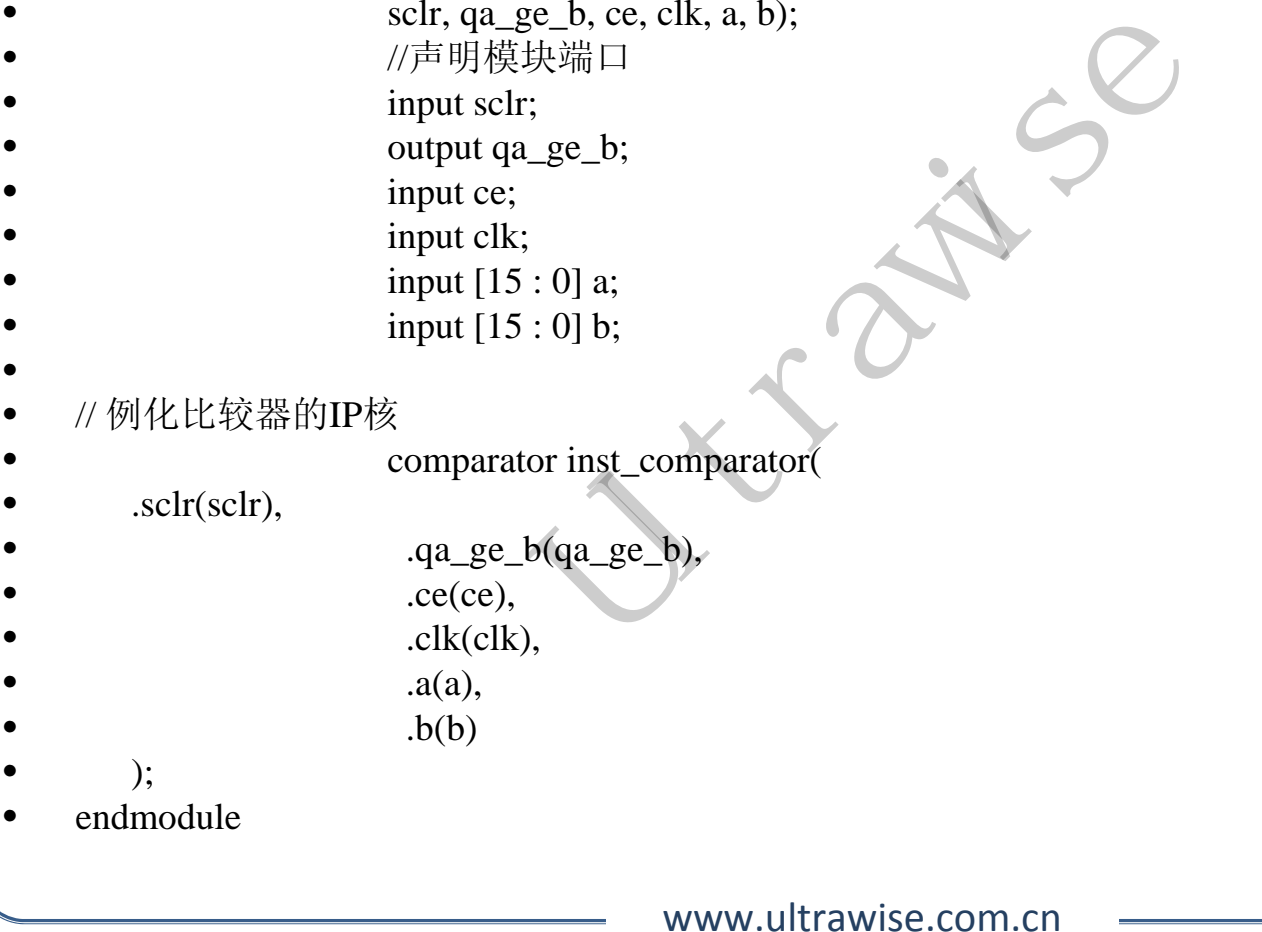

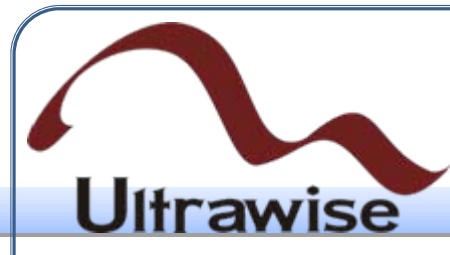

- 为了测试IP核,还需要在工程中新建一个测试代码(Verilog Test Fixture),命名为 tb\_mycomparator.v,添加代码如下所列:
- initial begin

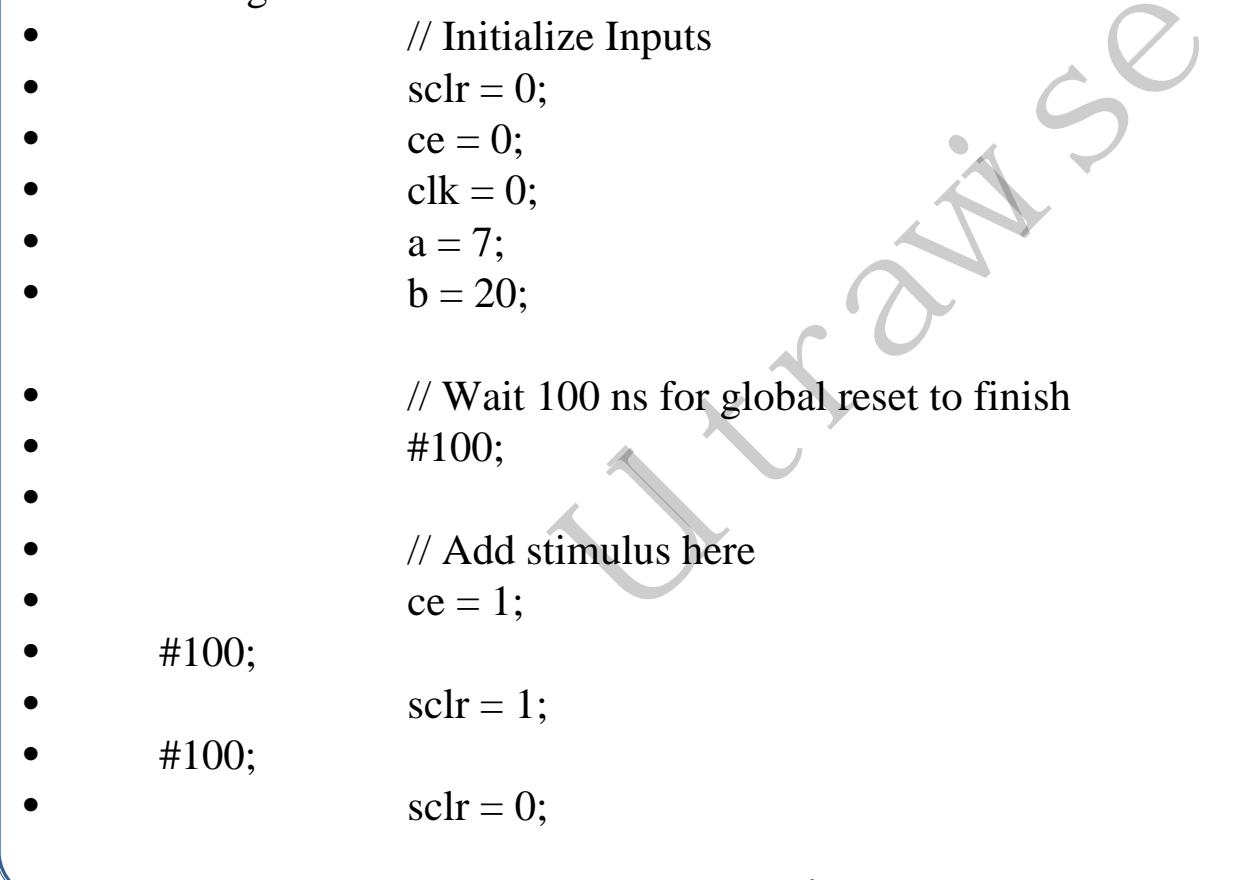

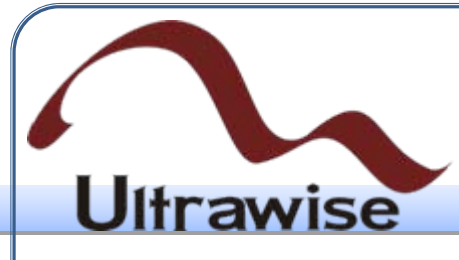

- forever begin
- $\bullet$  #5;
- $\bullet$  clk=!clk;
- $if (clk==1)$
- begin
- $a=a+1;$
- $b=b-1;$
- end
- else
- begin
- $a=a;$
- $b=b;$
- end
- end
- 
- •
- end

ULTRANS

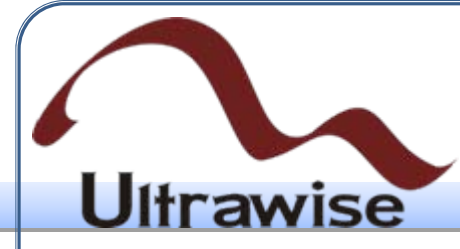

• 在ISE Simulator中运行上述程序,可以得到图22所示的仿真结果。当 sclr为高时, 同步清空有效, 不管输入如何, 比较器输出信号qa\_ge\_b 为0;当sclr为底且ce信号为高时,当a的值大于b时,qa\_ge\_b为高,否 则为0。可以看出,比较器IP核正常工作,完成了A>=B的逻辑判断功 能。

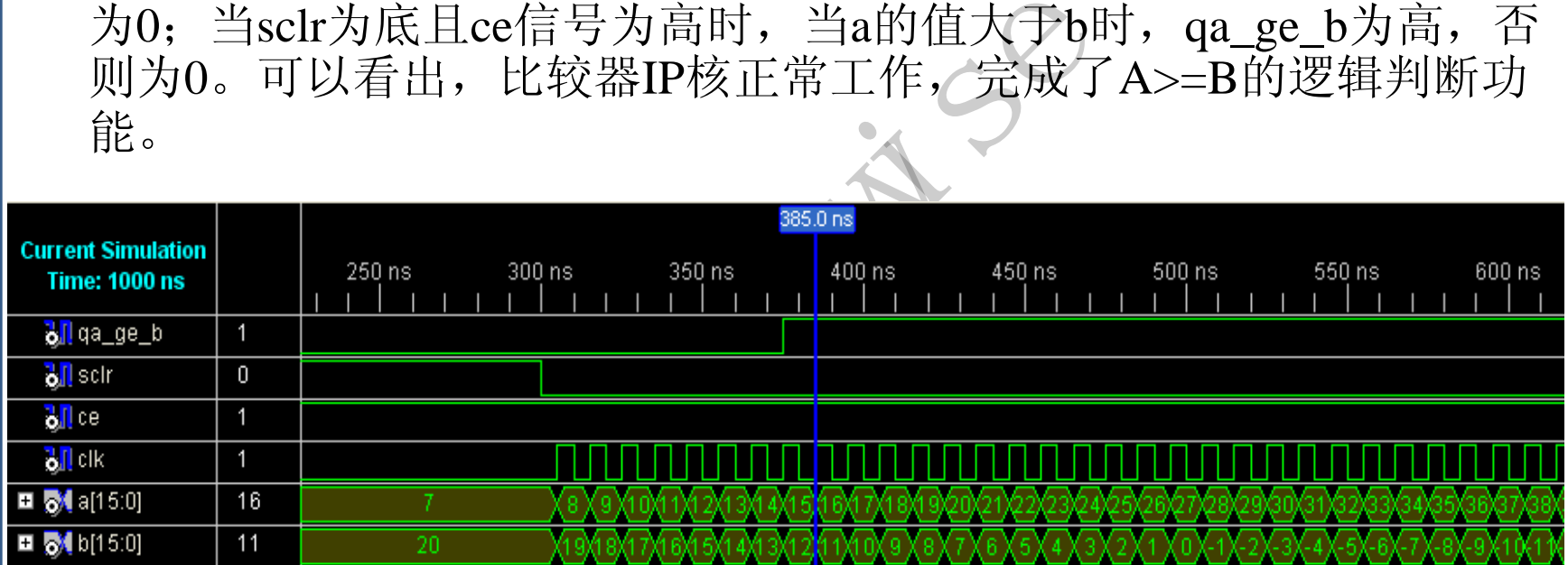

图22 比较器IP核的仿真结果示意图

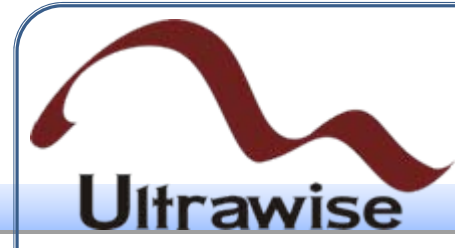

4.6 用户约束

4.6.1 用户约束输入

- 用户约束是Verilog HDL设计所不可缺少的,包括管脚约束、时序约 束以及区域约束等多类约束,对于一般的设计(非高速设计),只有 管脚约束是必备的。
- (1)约束文件介绍
- HDL设计所不可缺少的, 包扎<br>多类约束, 对于一般的设计(<br>这件有3类: 用户设计文件(<br>理约束文件(PCF), 可以另类约束文件(PCF), 可以<br>类约束文件的关系为: 用户 • FPGA设计中的约束文件有3类:用户设计文件(.UCF)、网表约束文 件(.NCF)以及物理约束文件(.PCF),可以完成时序约束、管脚约 束以及区域约束。3类约束文件的关系为:用户在设计输入阶段编写 UCF文件,然后UCF文件和设计综合后生成NCF文件,最后再经过实 现后生成PCF文件。

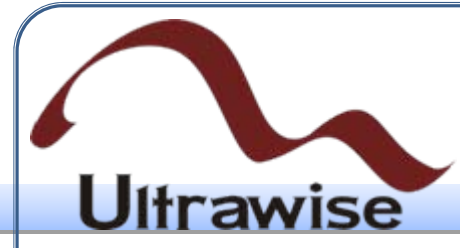

- (2) 创建约束文件
- uct,所以一般也彼称为UCE<br>新建一个源文件,在代码类型<br>ext"按键进入模块选择对话<br>ext"进入下一页;最后,单击<br>ext"进入下一页;最后,单击<br>《"Source for"设置为"Synthes<br>文件,然后双击过程管理区中<br>xt)"就可以打开约束文件编辑 • 约束文件的后缀是.ucf,所以一般也被称为UCF文件。创建约束文件 的过程为:首先,新建一个源文件,在代码类型中选取 "Implementation Constrains File", 在"File Name"中输入约束文件的名 称;其次,单击"Next"按键进入模块选择对话框,选择要添加约束的 模块,然后单击"Next"进入下一页;最后,单击"Finish"按键完成约束 文件的创建。
- (3)编辑约束文件
- 在工程管理区中,将"Source for"设置为"Synthesis/Implementation", 并用鼠标选中约束文件,然后双击过程管理区中"User Constrains"下的 "Edit Constraints (Text)"就可以打开约束文件编辑器,
- 如图23所示。

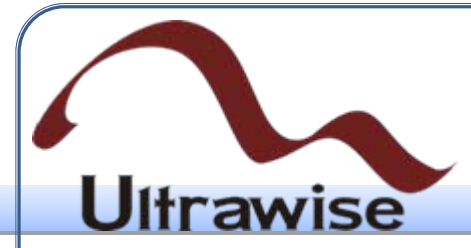

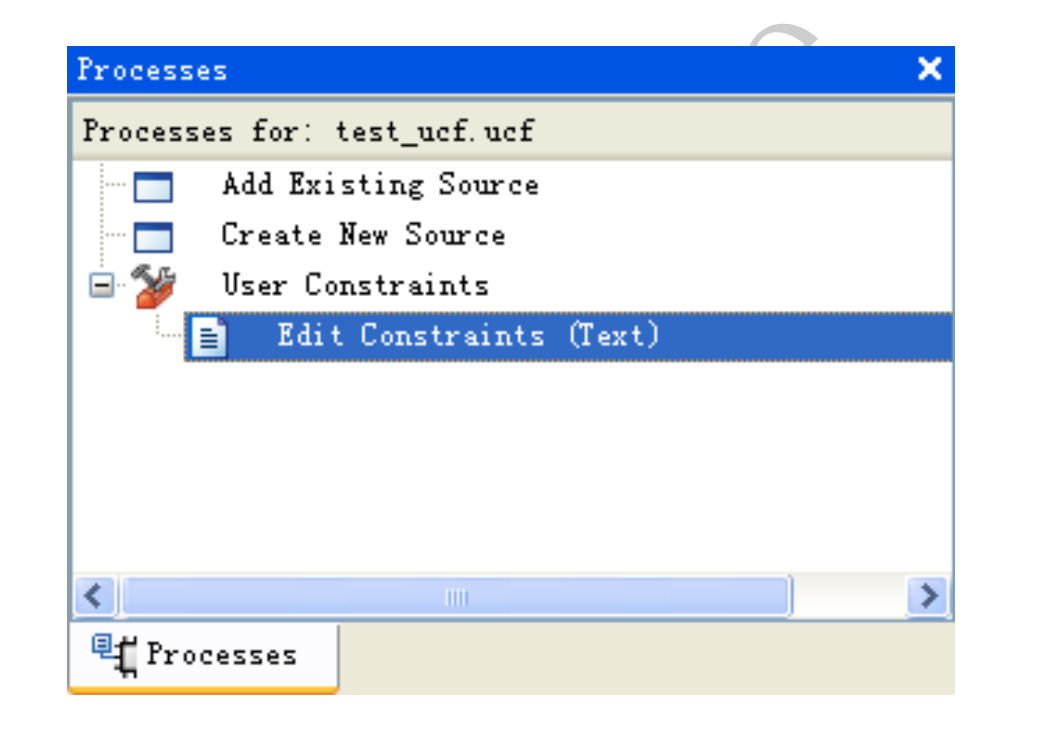

图23 用户约束管理窗口

www.ultrawise.com.cn

Copyright © 2009

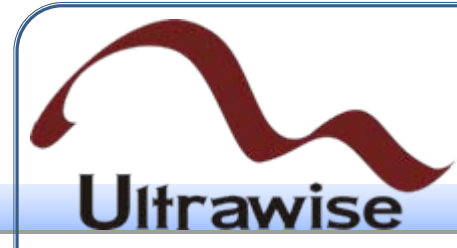

#### 4.6.2 UCF语法说明

- (1)语法
- UCF文件的语法为:
- {NET|INST|PIN} "signal\_name" Attribute;
- 例如:
- NET "CLK"  $LOC = P30$ ;
- gnal\_name" Attribute;<br>P30;<br>言号名,"LOC = P30; "是约!<br>GA的P30管脚上。 "CLK"就是所约束信号名, "LOC = P30; "是约束具体的含义, 将 CLK信号分配到FPGA的P30管脚上。
- (2)通配符
- 在UCF文件中,通配符指的是"\*"和"?"。"\*"可以代表任何字符串以及 空,"?"则代表一个字符。

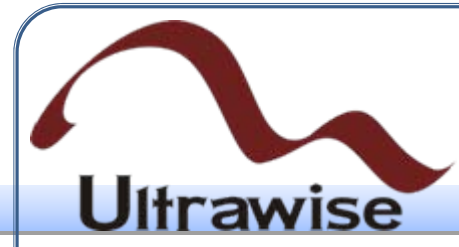

4.6.3 管脚约束

- 使用LOC完成端口定义时, 其语法如下:
- NET "Top\_Module\_PORT" LOC = "Chip\_Port";
- 主义时,其语法如下:<br>PORT"LOC = "Chip\_Port";<br>e\_PORT"为用户设计中顶层构志片的管脚名。"LOC"约束;<br>芯片的管脚名。"LOC"约束;<br>约束,能够定义基本设计单元<br>的灰灰区域定位。<br>脱发区域定位。<br>粘线是最高的。 其中, "Top\_Module\_PORT"为用户设计中顶层模块的信号端口, "Chip\_Port"为FPGA芯片的管脚名。"LOC"约束是FPGA设计中最基本 的布局约束和综合约束,能够定义基本设计单元在芯片中的位置,可 实现绝对定位、范围定位以及区域定位。
- LOC语句中是存在优先级的,当同时指定LOC端口和其端口连线时, 对其连线约束的优先级是最高的。

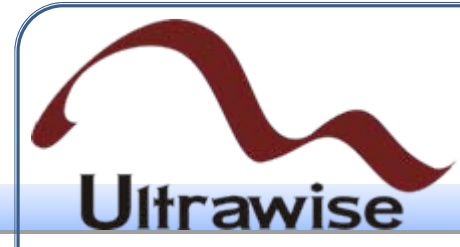

• LOC语句通过加载不同的属性可以约束管脚位置、CLB、Slice、 TBUF、块RAM、硬核乘法器、全局时钟、数字锁相环(DLL)以及 DCM模块等资源,基本涵盖了FPGA芯片中所有类型的资源。由此可 见,LOC语句功能十分强大,表2列出了用于管脚约束的LOC属性。

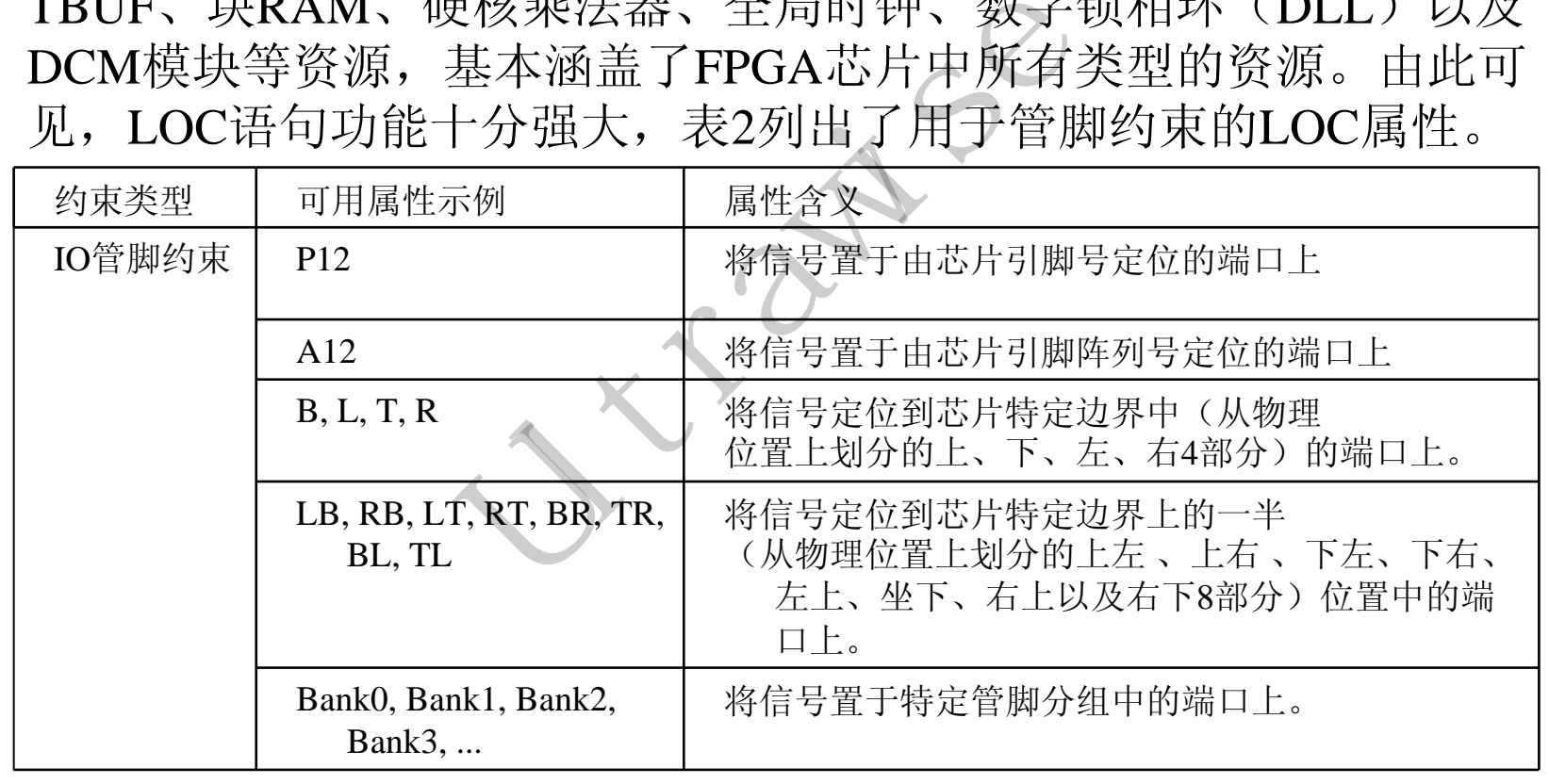

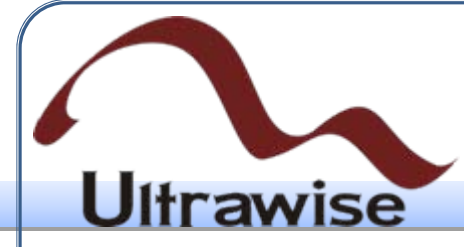

#### 4.7 综合与实现

4.7.1 综合

• 所谓综合,就是将HDL语言、原理图等设计输入翻译成由与、或、非 门和RAM、触发器等基本逻辑单元的逻辑连接(网表),并根据目标 和要求(约束条件)优化所生成的逻辑连接,生成NGC、NCR以及 LOG文件, 如图24所示。

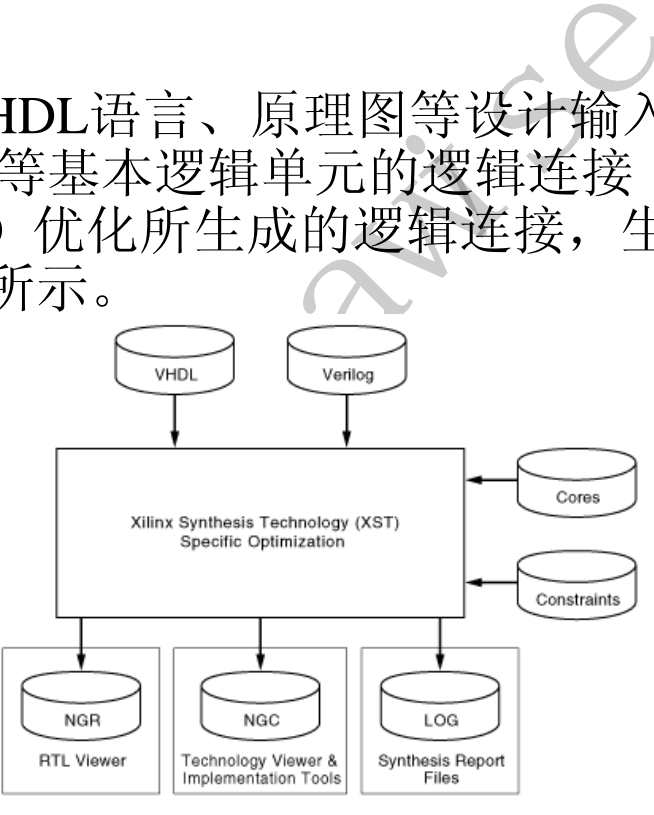

www.ultrawise.com.cn图24 综合工具XST的功能示意图

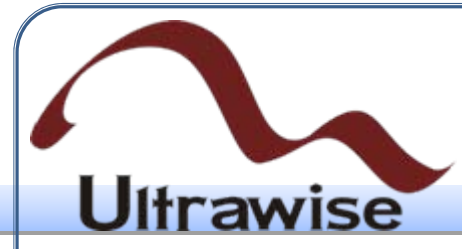

• 完成了输入和仿真后就可以进行综合了。在过程管理区双击 Synthesize-XST即可开始综合过程,如图25所示。

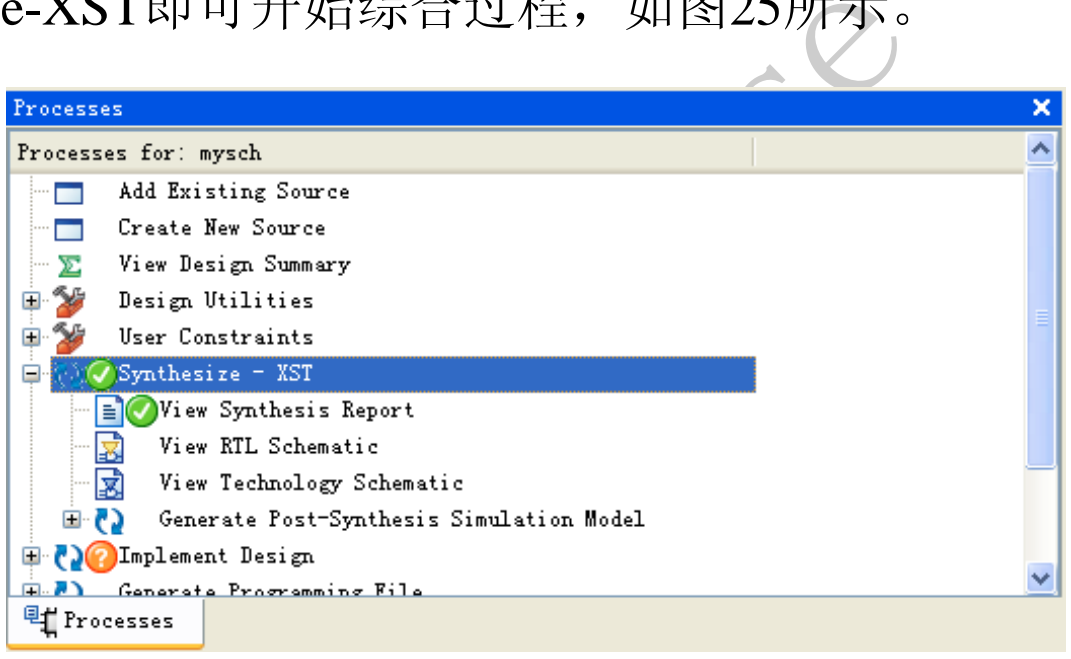

#### 图25 综合操作窗口示意图

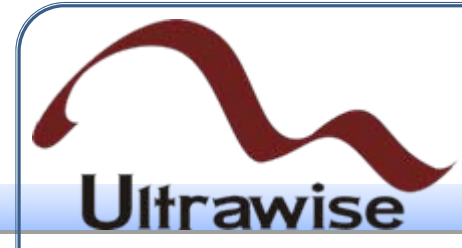

- 综合可能有3种结果: 如果综合后完全正确, 则在Synthesize-XST前面 有一个打钩的绿色小圈圈;如果有警告,则出现一个带感叹号的黄色 小圆圈;如果有错误,则出现一个带叉的红色小圈圈。
- 「困圈; 如未有警告,则出现<br>吴,则出现一个带又的红色才<br>吾法错误,XST能够给出初步<br>ew Design Summary",即可重 如果综合步骤没有语法错误,XST能够给出初步的资源消耗情况,点 击过程管理区的"View Design Summary", 即可查看, 如图26所示。

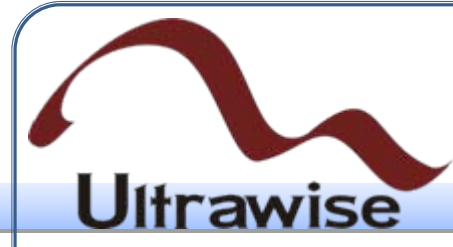

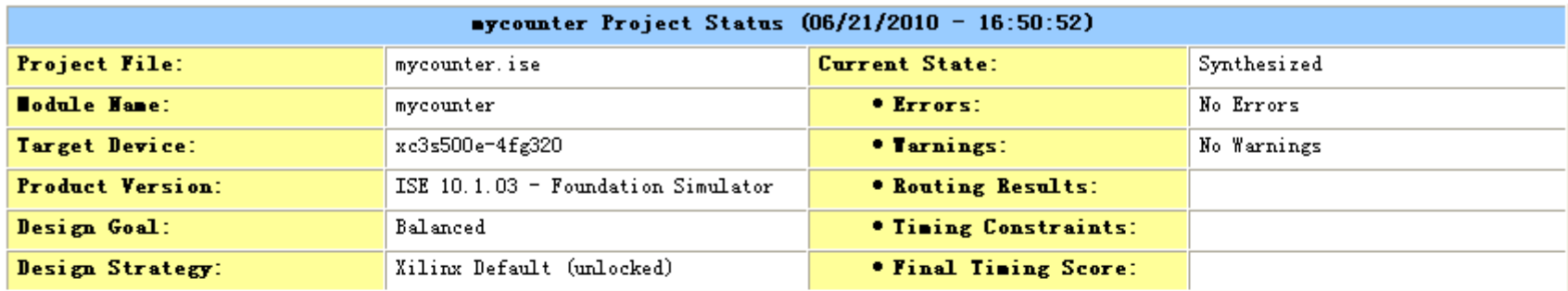

#### No partition information was found.

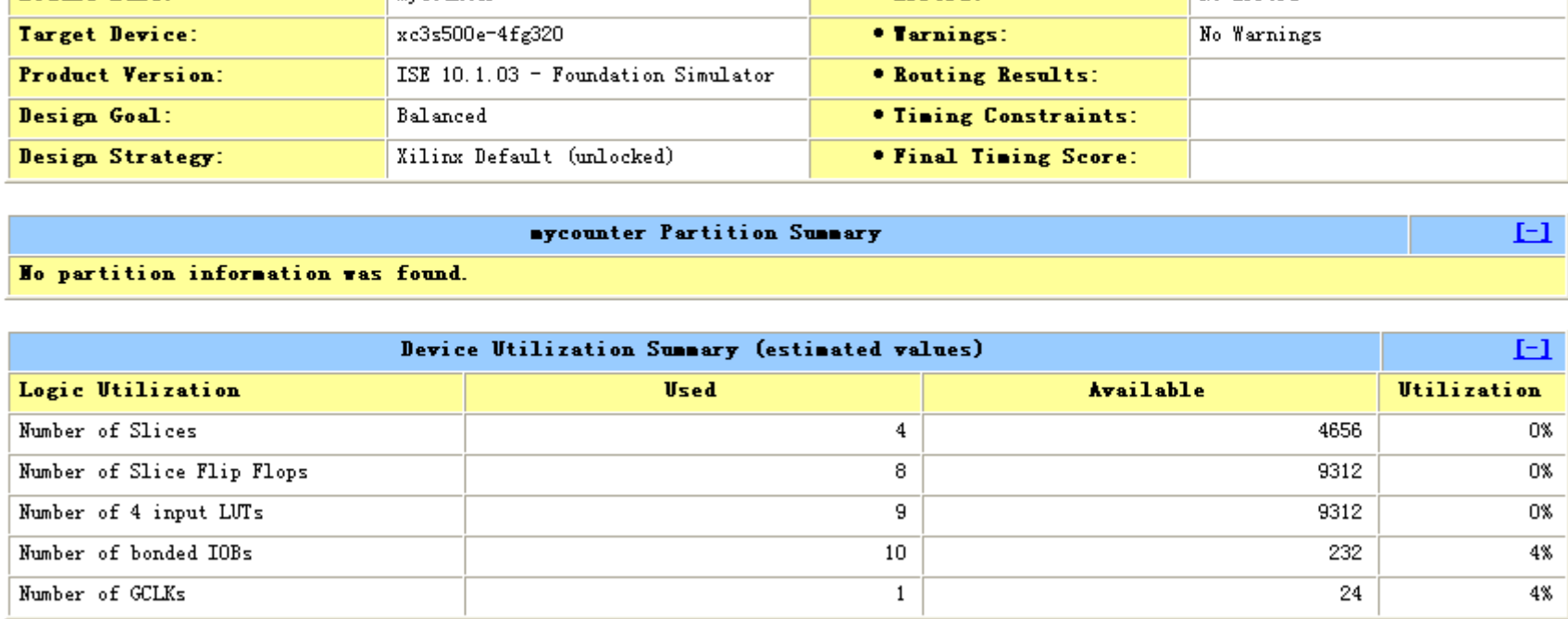

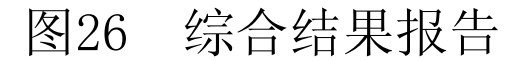

www.ultrawise.com.cn

 $E1$ 

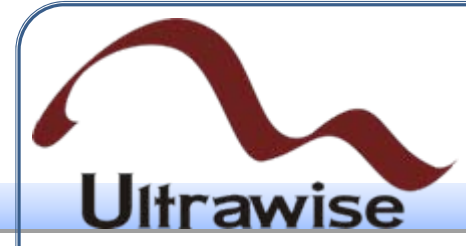

• 综合完成之后,可以通过双击View RTL Schematics来查看RTL级结构 图,察看综合结构是否按照设计意图来实现电路。ISE会自动调用原 理图编辑器ECS来浏览RTL结构。对于例1, 所得到的RTL结构图如图 27所示,综合结果符合设计者的意图,调用了加法器和寄存器来完成 逻辑。

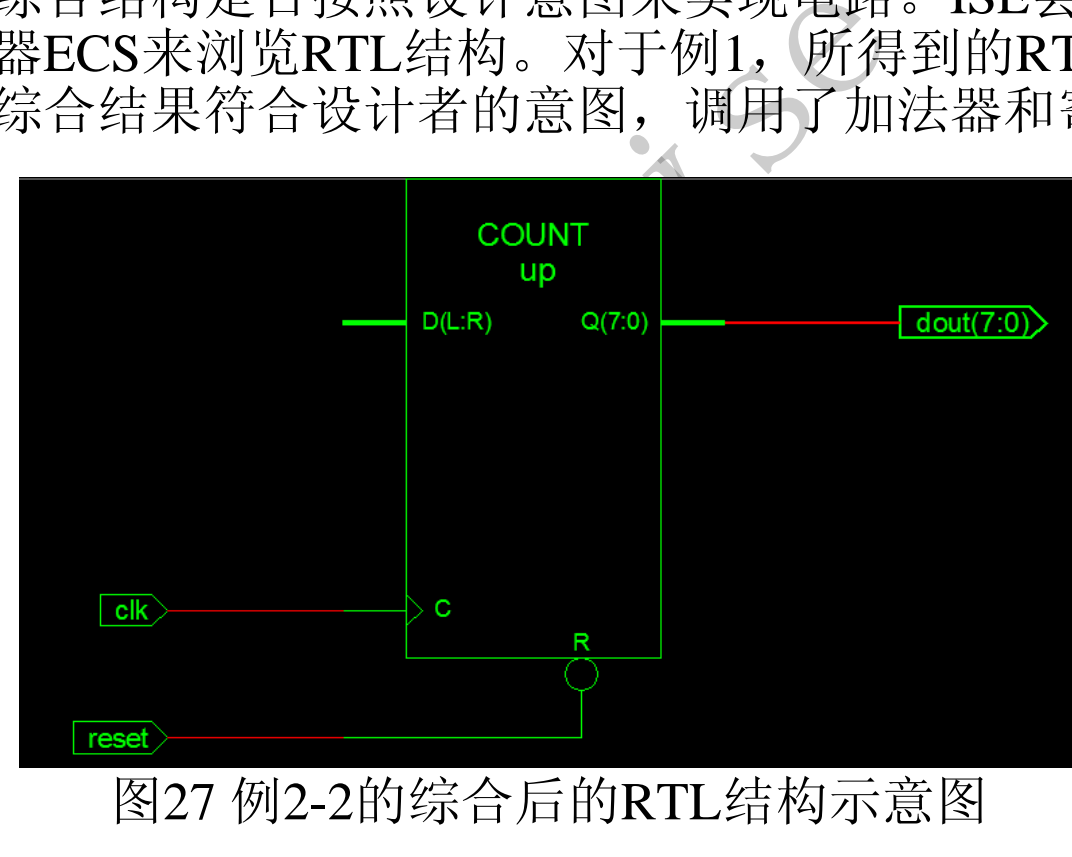

Copyright © 2009

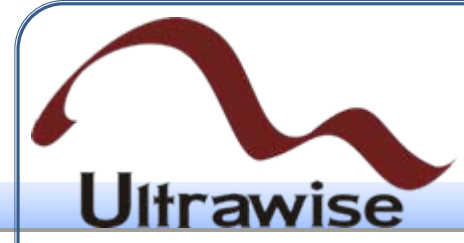

#### 4.7.2 实现

- (K) 定为50部占据出现整体技计映射(Map)到器件单执行。<br>、映射(Map)到器件单元<br>、映射(Map)到器件单元<br>、映射(Map)到器件单元<br>机行。<br>综合输出逻辑网表翻译为<br>综合输出逻辑网表调用><br>综合输出逻辑网表调用><br>、综合输出要作是将设计,<br>W等)。布局布线步骤调用><br>S束,对设计模块进行实际 • 所谓实现(Implement)是将综合输出的逻辑网表翻译成所选器件的底 层模块与硬件原语,将设计映射到器件结构上,进行布局布线,达到 在选定器件上实现设计的目的。实现主要分为3个步骤:翻译( Translate)逻辑网表,映射(Map)到器件单元与布局布线(Place & Route)。在ISE中,执行实现过程,会自动执行翻译、映射和布局布 线过程;也可以单独执行。
- 翻译的主要作用是将综合输出的逻辑网表翻译为Xilinx特定器件的底 层结构和硬件原语。映射的主要作用是将设计映射到具体型号的器件 上(LUT、FF、Carry等)。布局布线步骤调用Xilinx布局布线器,根 据用户约束和物理约束,对设计模块进行实际的布局,并根据设计连 接,对布局后的模块进行布线,产生FPGA/CPLD配置文件。

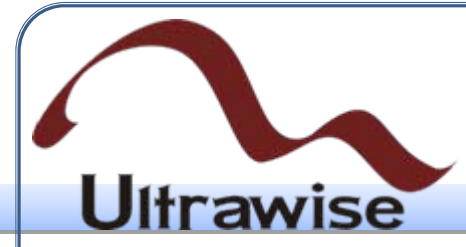

• 在过程管理区双击"Implement Design"选项,就可以自动完成实现的3 个步骤,如图28所示。如果设计没有经过综合,会启动XST完成综合 ,在综合后再完成实现过程。

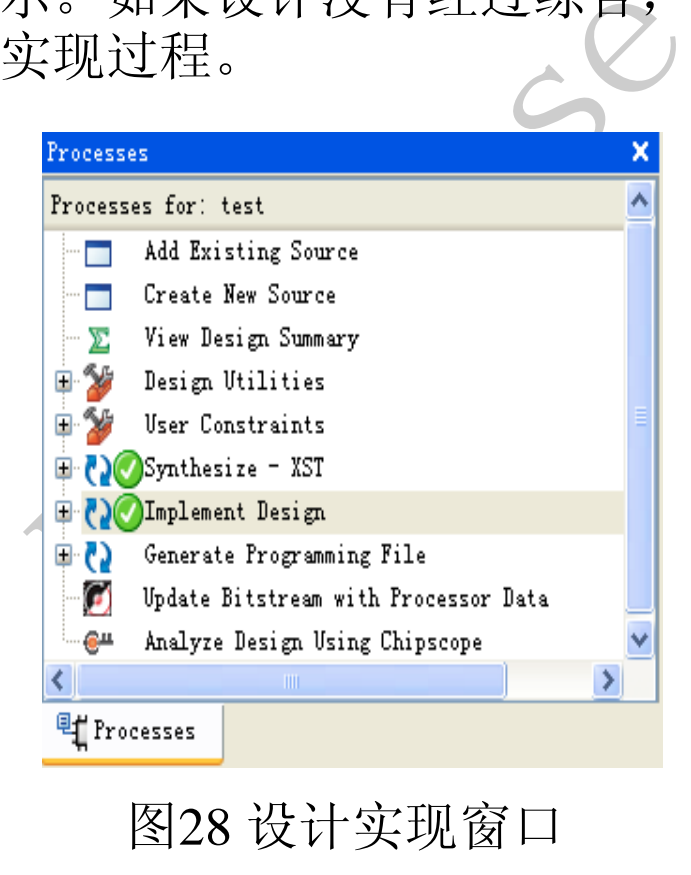
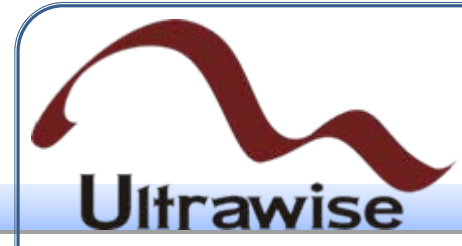

• 经过实现后能够得到精确的资源占用情况,以例1的计数器设计为例 , 双击"Place & Router"下的"Place & Route Report"即可查阅最终的资 源报告,如图29所示。

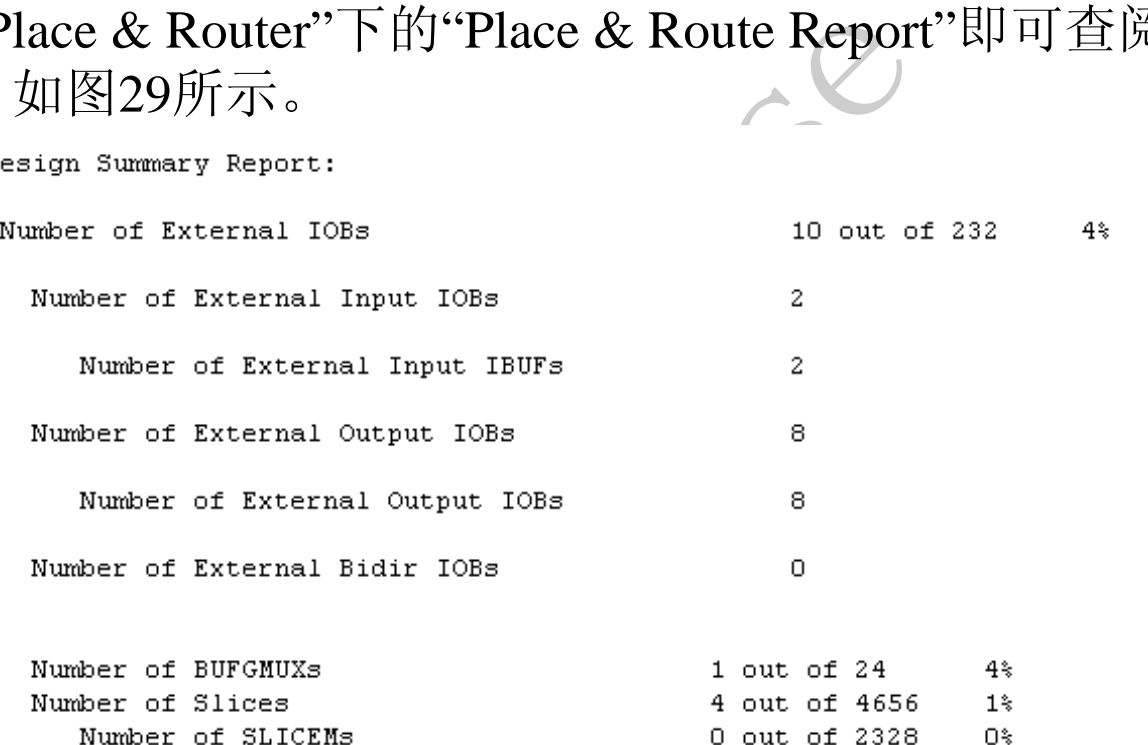

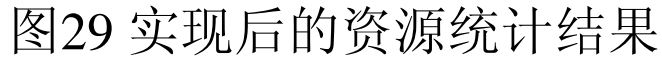

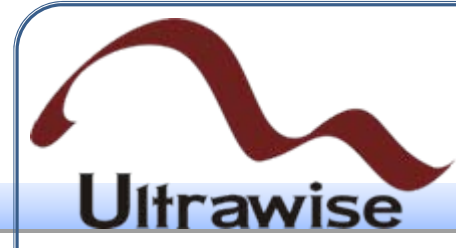

### 4.8 器件配置

### 4.8.1 FPGA配置

- 调试阶段快速、多次验证功算<br>欠上电都需要重新配置。该操<br>选择配置时钟为JTAG CLK,不<br>基次,只需在过程管理区中双<br>其次,只需在过程管理区中双项即可完成,完成后则该选项<br>项即可完成,完成后则该选项 • FPGA配置主要用于调试阶段快速、多次验证功能,断电后芯片内的 逻辑立刻消失,每次上电都需要重新配置。该操作比较简单,首先, 在配置启动参数中选择配置时钟为JTAG CLK,否则会产生警告,配 置过程容易出错;其次,只需在过程管理区中双击Generate Programming File选项即可完成,完成后则该选项前面会出现一个打钩 的圆圈,如图30所示。
- 并弹出图31所示的报告信息对话框, 直接关掉即可。

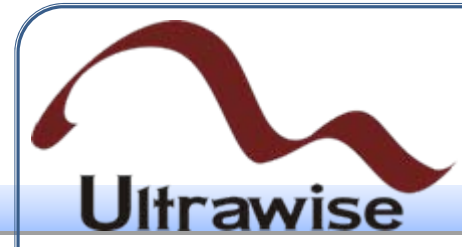

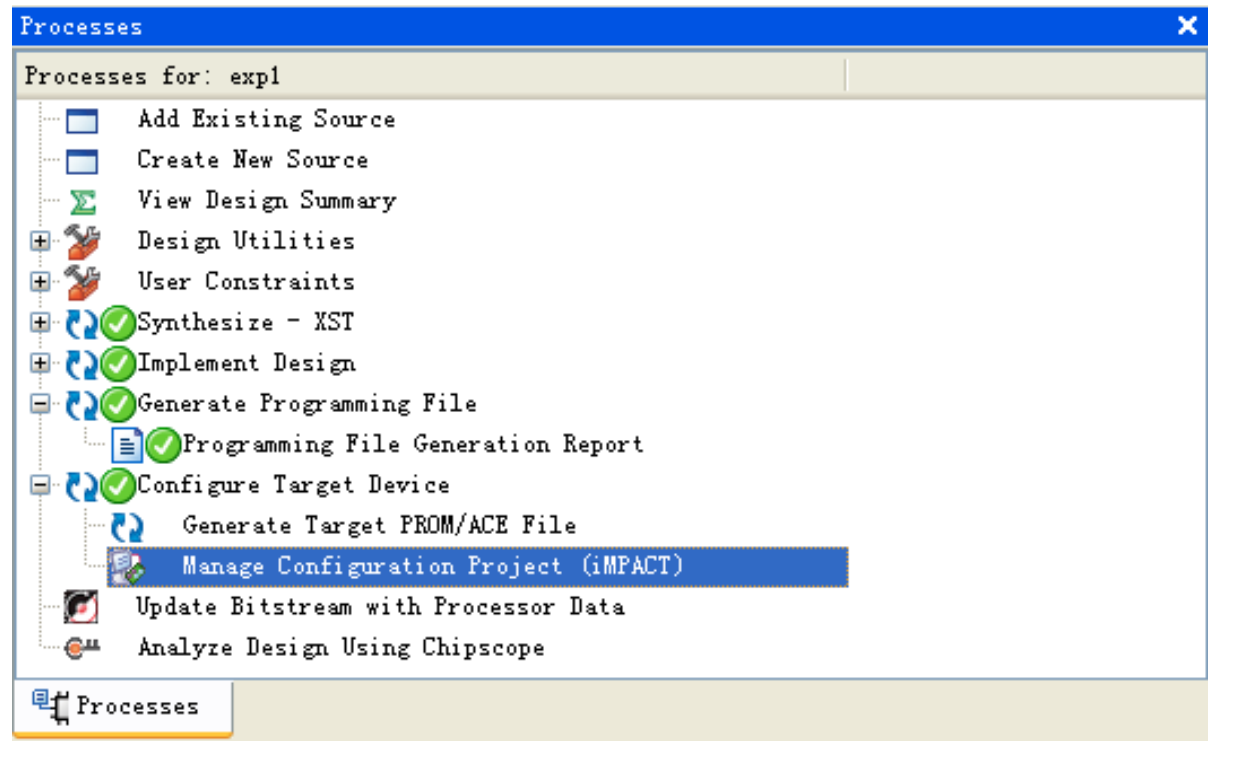

#### 图30 生成编程文件的窗口

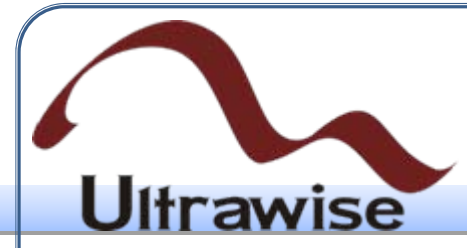

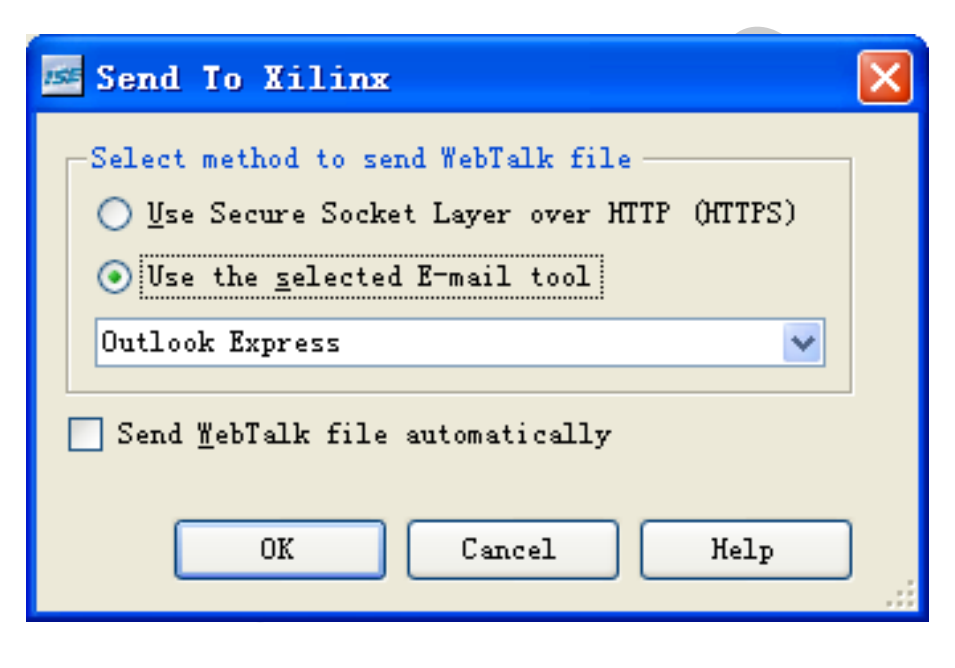

#### 图31 比特文件报告对话框

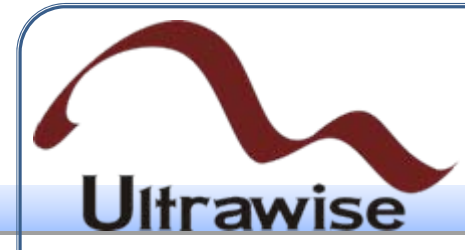

• 双击过程管理区的"Configure Target Device"栏目下的"Manage Configure Project (iMPACT)",然后在弹出的iMPACT配置对话框中选 取"Configure device using Boundary-Scan (JTAG)", 如图32所示。

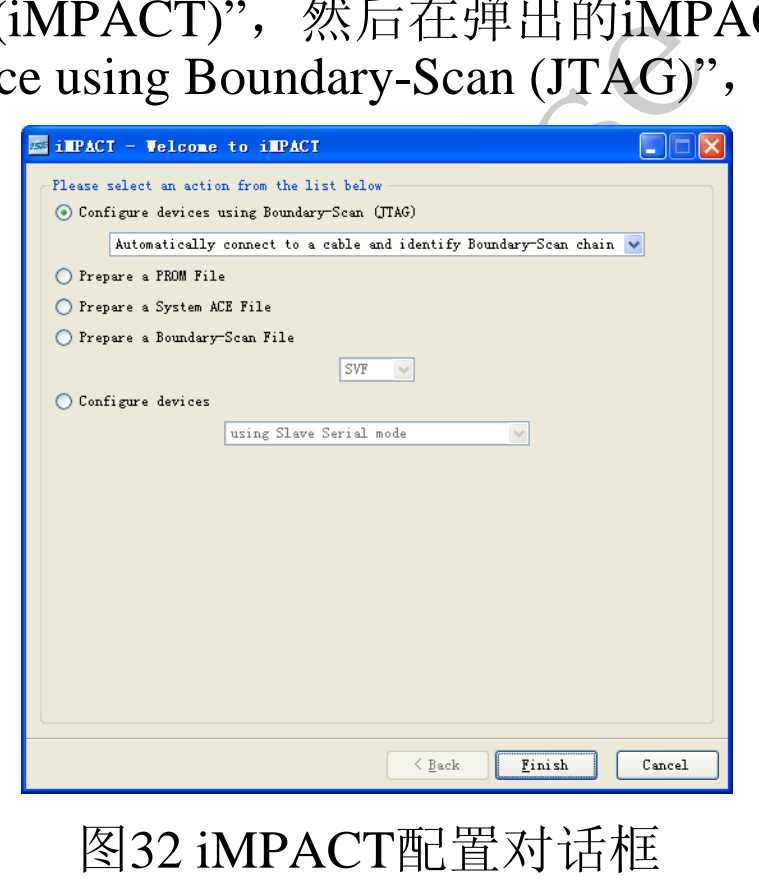

#### 4. ISE快速入门 **Ultrawise** • 点击"OK"按键后,ISE会自动连接FPGA设备。成功检测到设备后, 会显示出JTAG链上所有芯片,其典型示意如图33所示。从中可以看 出,链上的所有芯片构成了一个TDI到TDO的完整回路,这是电路设  $\begin{picture}(180,10) \put(0,0){\vector(0,0){180}} \put(10,0){\vector(0,0){180}} \put(10,0){\vector(0,0){180}} \put(10,0){\vector(0,0){180}} \put(10,0){\vector(0,0){180}} \put(10,0){\vector(0,0){180}} \put(10,0){\vector(0,0){180}} \put(10,0){\vector(0,0){180}} \put(10,0){\vector(0,0){180}} \put(10,0){\vector(0,0){180}} \put(10,0){\vector(0,0){180}}$ 计时必须要保证的。 **na**  $CDDX$ Boundary Scan **Ph**SlaveSerial **TESelectMAP** SystemACE **FIPROM File Formatter Experiences** Files Available Operations are: Get Device ID Check Idcode Read Status Register **Effecesses** Configuration Operations What's New in ISE Elesign Summ Place an Elexpl.ucf  $\sqrt{\sqrt{\frac{1}{2}}}$  expl.v Boundary So  $\rightarrow$ Console Cherors Nurnings club Shell Afind in Files Configuration | Platform Cable USB | 6 MHz | usb-hs 图33 JTAG链边界扫描结果示意图www.ultrawise.com.cn

Copyright © 2009

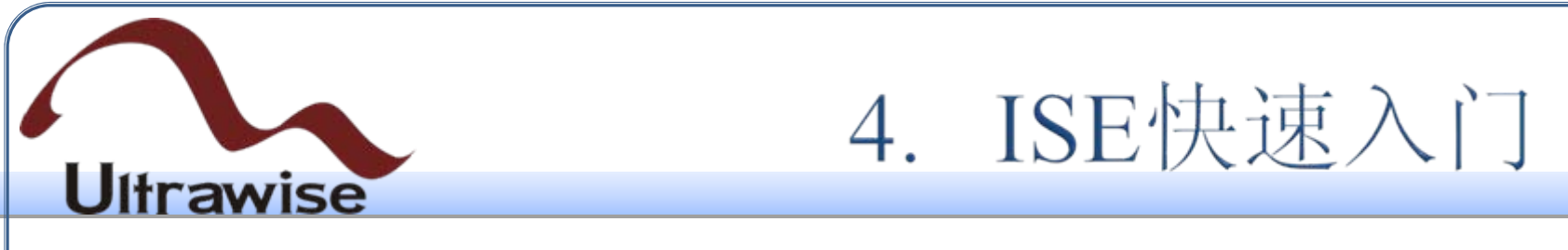

THAXS的情况,吊吊的研究<br><br>K,采用质量更好的并以看到<br>TMS管脚是否和JTAG接口的<br><br><br>RL置电路的JTAG链路是否完整<br>DO、……、再到链尾芯片的T<br>DO、……、再到链尾芯片的T<br><br>DO、……、再到链尾芯片的T<br><br>DO、……、再到链尾芯片的T • 如果JTAG链检测失败,其弹出的对话框如图34所示。在配置FPGA器 件时, 经常会出现扫描失败的情况, 常用的解决方法有: 首先, 检查 电源是否正确;其次,采用质量更好的并口配置电缆(Parallel Cable-IV)或信号质量更好的USB配置电缆,排除下载线的问题;第三,检 查所有芯片的TCK、TMS管脚是否和JTAG接口的TCK、TMS连接在 一起;最后,检查配置电路的JTAG链路是否完整,从JTAG接口的 TDI到链首芯片的TDO、……、再到链尾芯片的TDO是否连接到JTAG 接口的TDO。

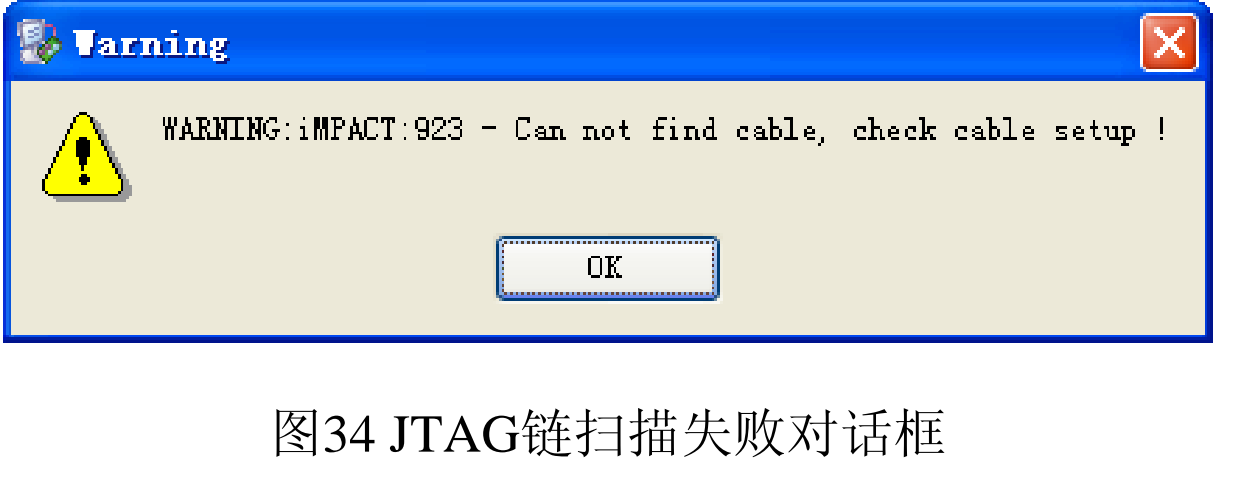

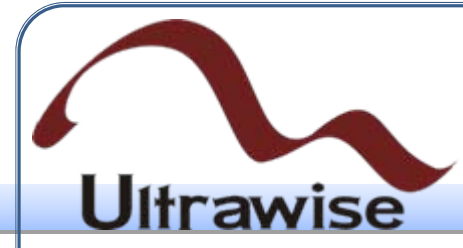

• JTAG链检测正确后,在FPGA芯片的图标上双击,或点击右键并在弹 出的菜单中选择"Assign New Configuration File", 会弹出图35的窗口 ,让用户选择后缀为.bit的二进制比特流文件。

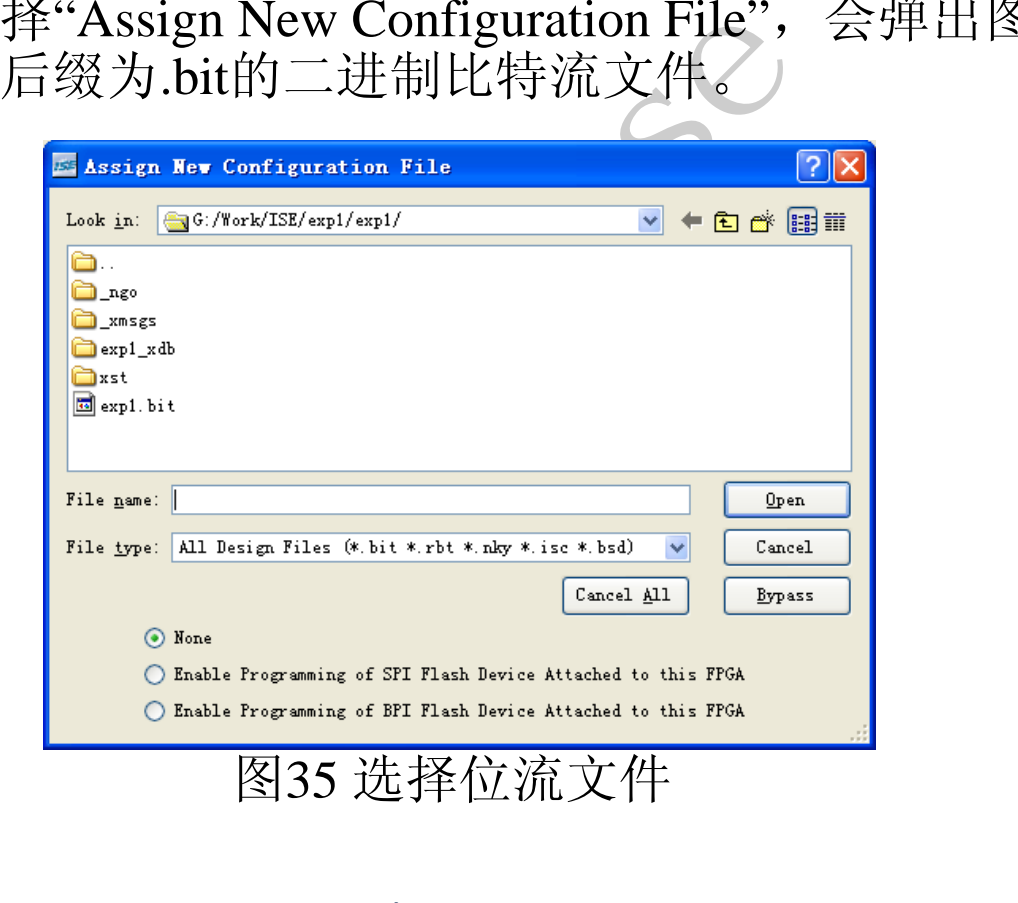

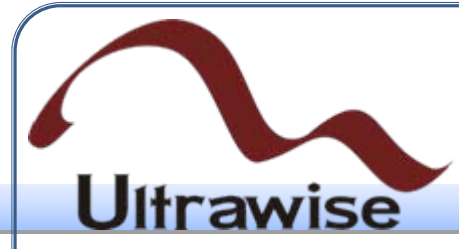

• 在FPGA芯片标志上单击右键,在弹出的对话框中选择Program选项, 就可以对FPGA设备进行编程,如图36所示。

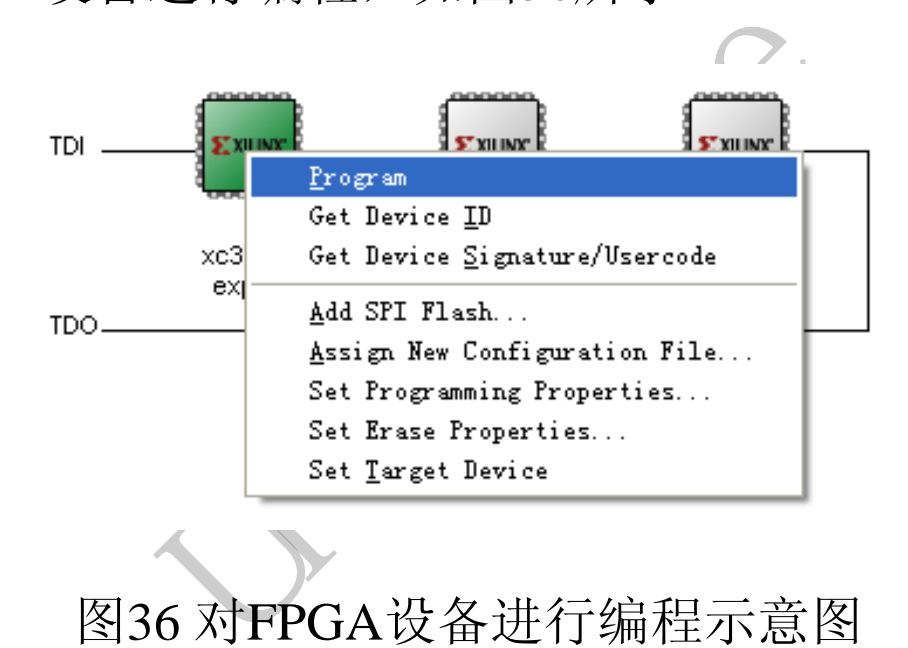

图36 对FPGA设备进行编程示意图

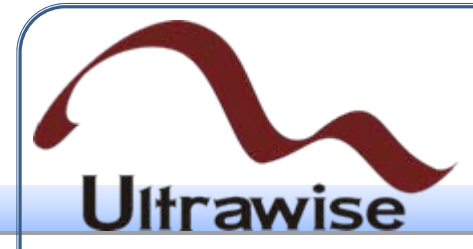

• 配置成功后,会弹出配置成功的界面,如图37所示。

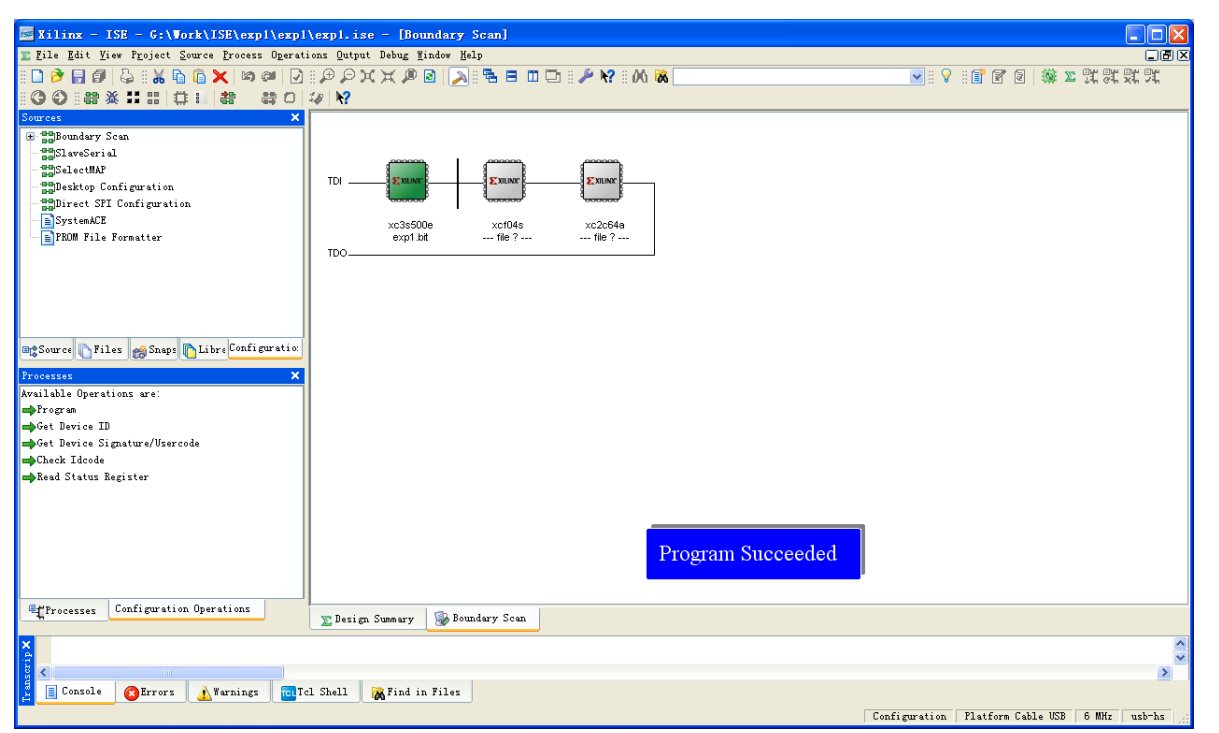

#### 图37 FPGA配置成功指示界面

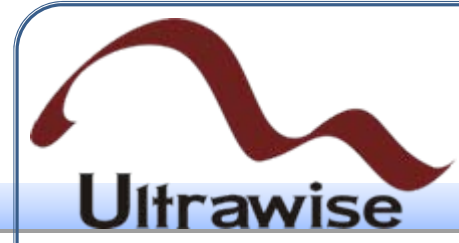

### 4.8.2 PROM配置

- 一个设计经过综合、实现之后,需要为不同器件生成不同类型的编程 文件。ISE中内嵌了比特流生成器,可生成FPGA以及PROM格式文件 ,从而实现动态配置,并验证数据是否正确。
- 实现之后,需要为不同器件<br>比特流生成器,可生成FPGA<br>置,并验证数据是否正确。<br>仿、综合、实现以及后仿, 矿<br>igure Target Device"栏目下的"<br>然后在弹出的iMPACT配置x<br>38所示。 • (1)将设计经过前仿、综合、实现以及后仿,确保设计无误。双击 过程管理区的"Configure Target Device"栏目下的"Manage Configure Project (iMPACT)",然后在弹出的iMPACT配置对话框中选取"Prepare a PROM File", 如图38所示。

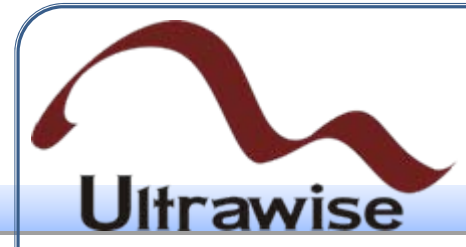

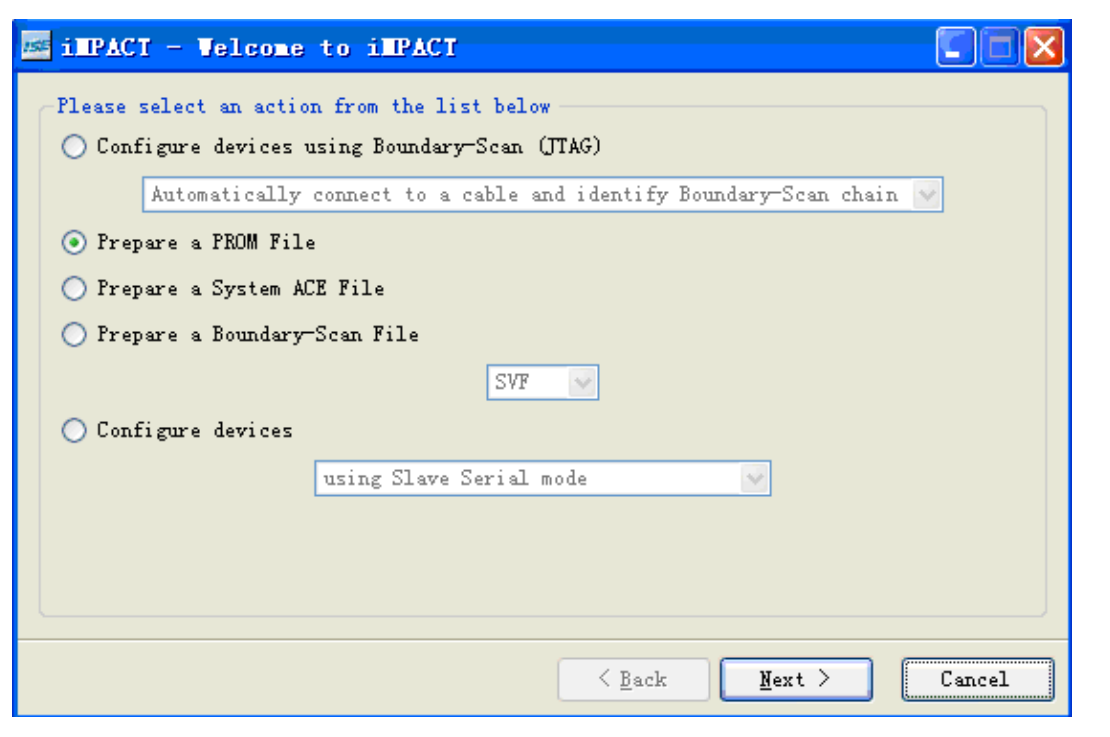

#### 图38 iMPACT配置对话框

www.ultrawise.com.cn

Copyright © 2009

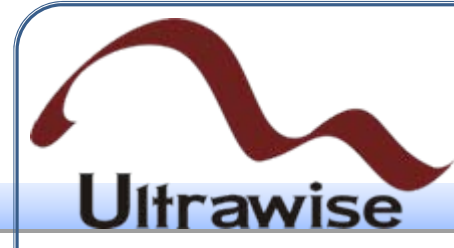

• (2)单击"Next"按钮,进入PROM器件选择界面,如图39所示。下面 以Xilinx PROM为例进行说明。

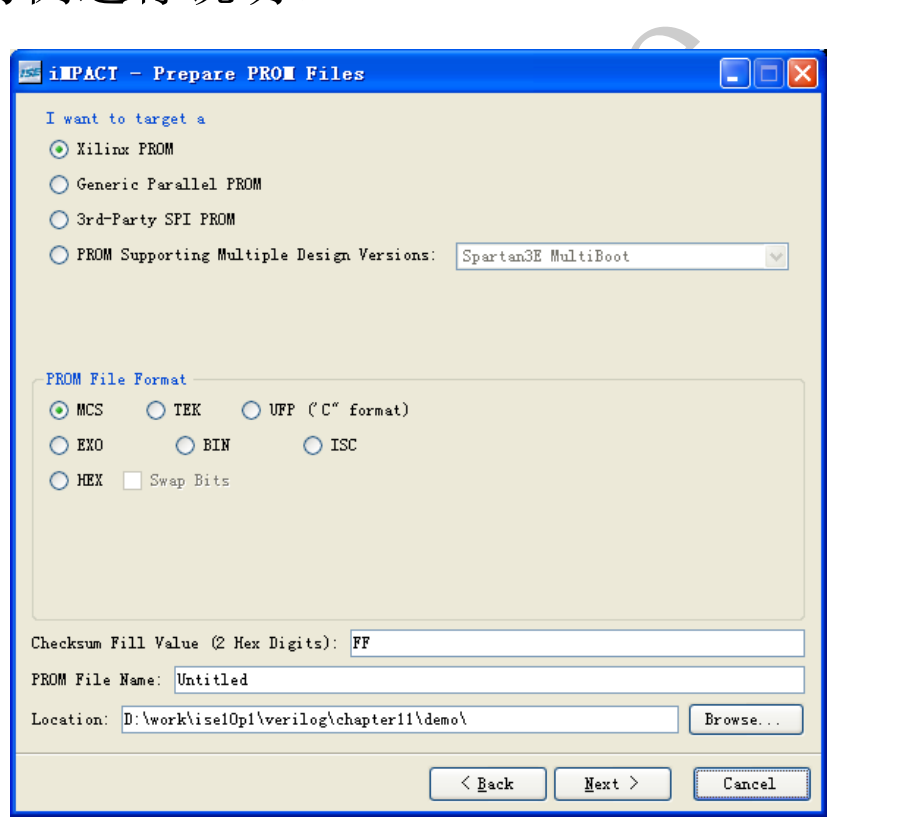

www.ultrawise.com.cn图39 选择PROM芯片的类型和文件格式

Copyright © 2009

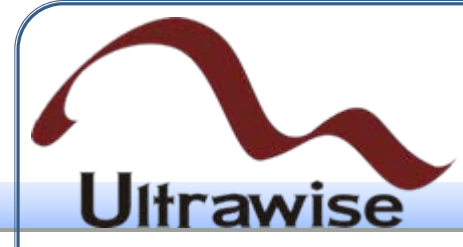

• (3)单击"Next"按钮,进入PROM模式配置界面,如图40所示,支持 单片串行、并行以及多片PROM的级联配置, 这里选择串行, 因为 XCF04S只支持串行配置。

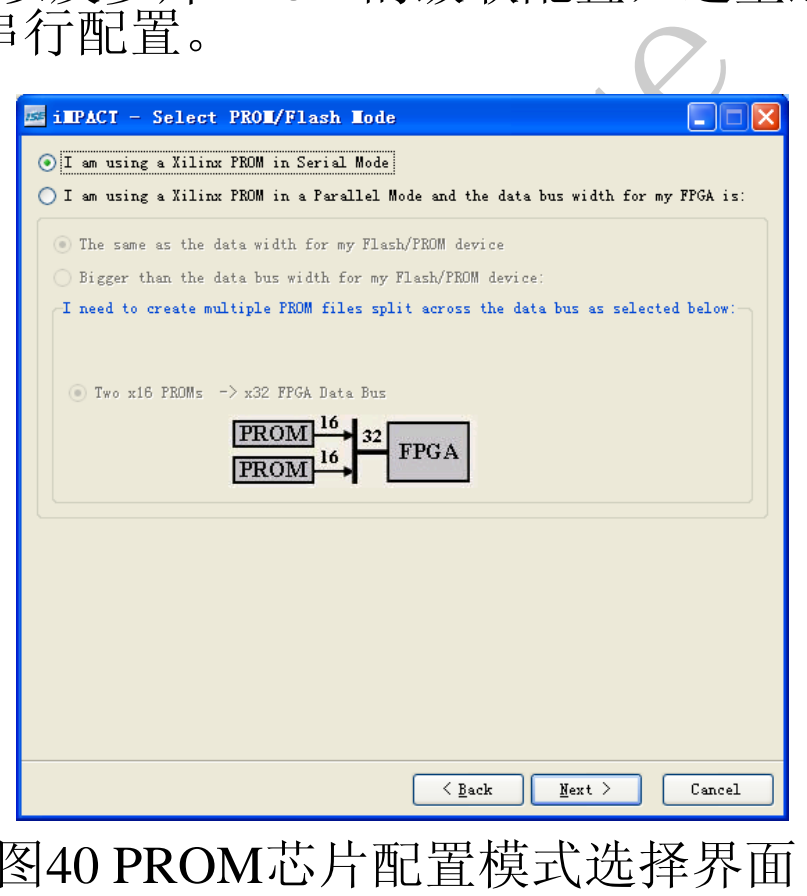

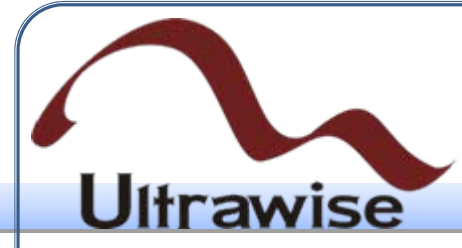

• (4)点击"Next"按钮,选择PROM器件的型号,如图41所示。

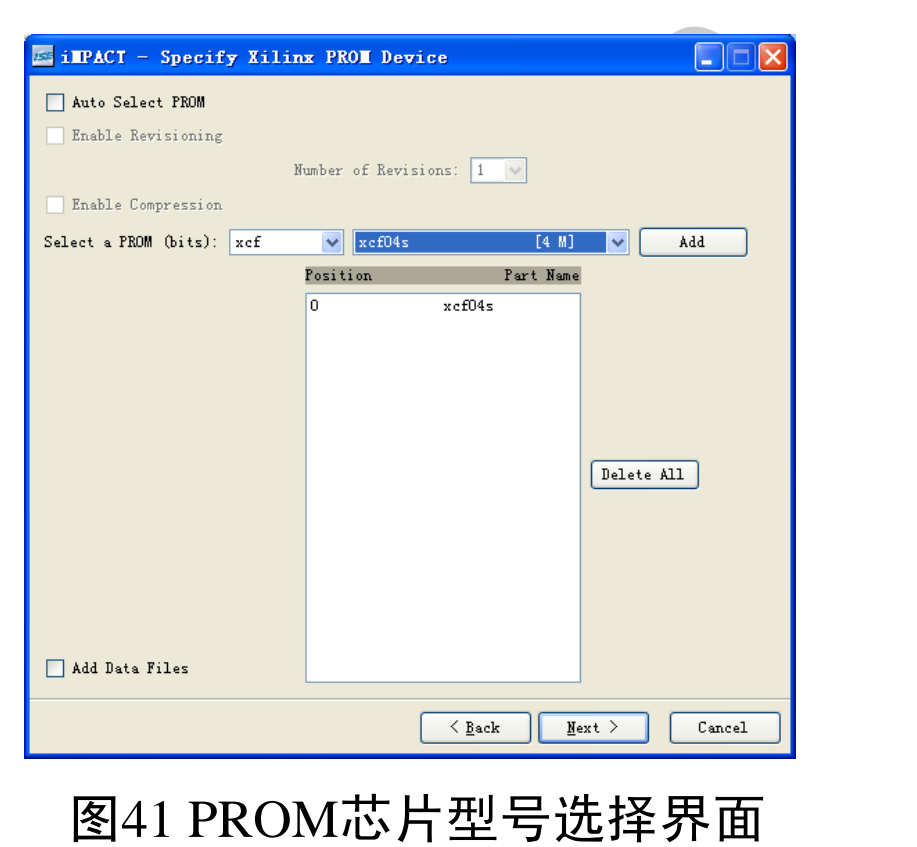

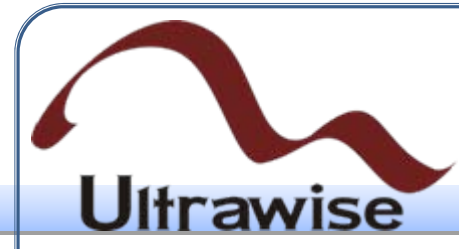

• (5)单击图41中的"Next"按键,进入PROM文件综合信息显示窗口, 如图42所示。

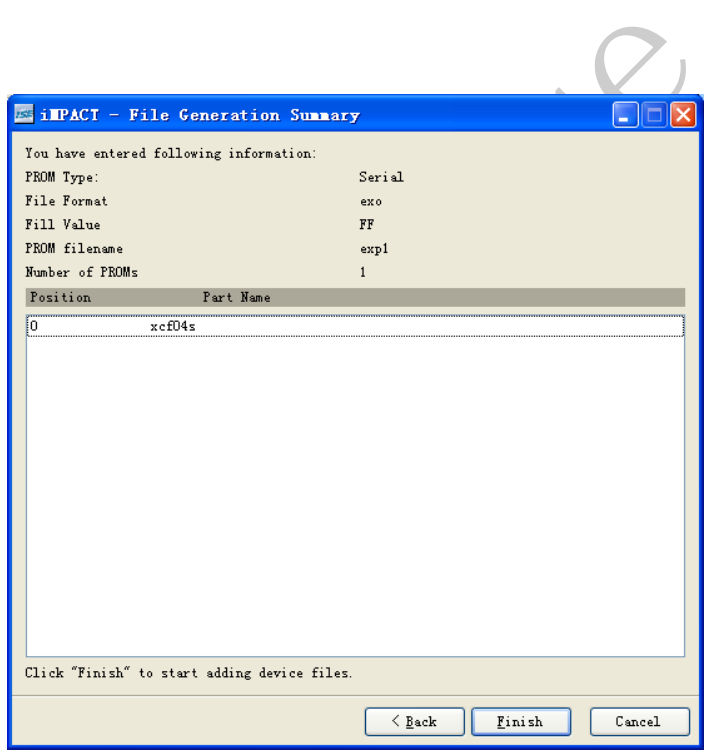

#### 图42 PROM芯片综合信息显示界面

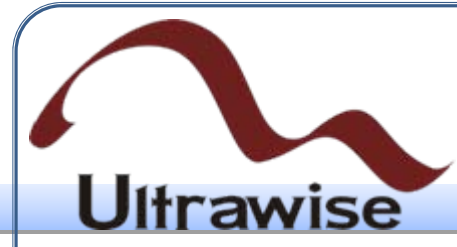

• (6)单击图42中的"Finish"按键,弹出的比特文件加载窗口如图43所 示。

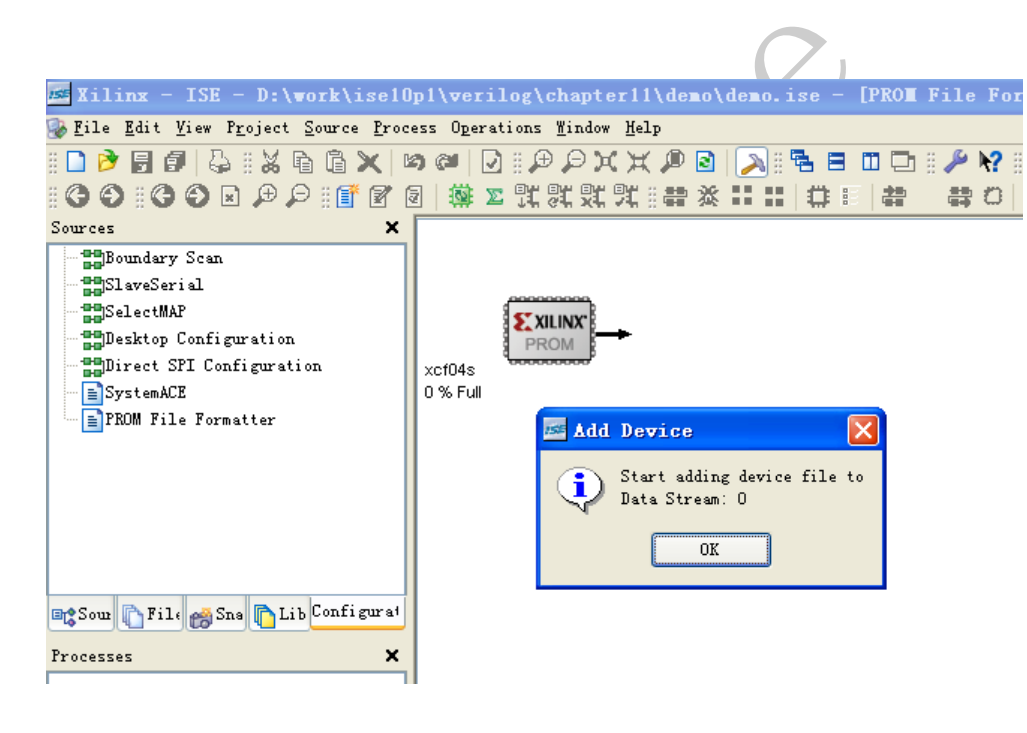

#### 图43 比特文件加载窗口

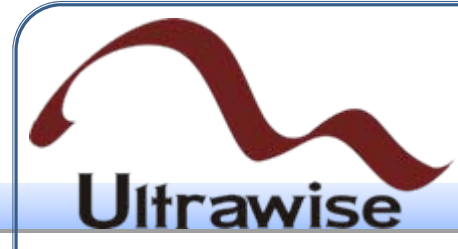

• 点击图43中"Add Device"对话框的"OK"按键,可打开.bit文件选择界 面,如图44所示。

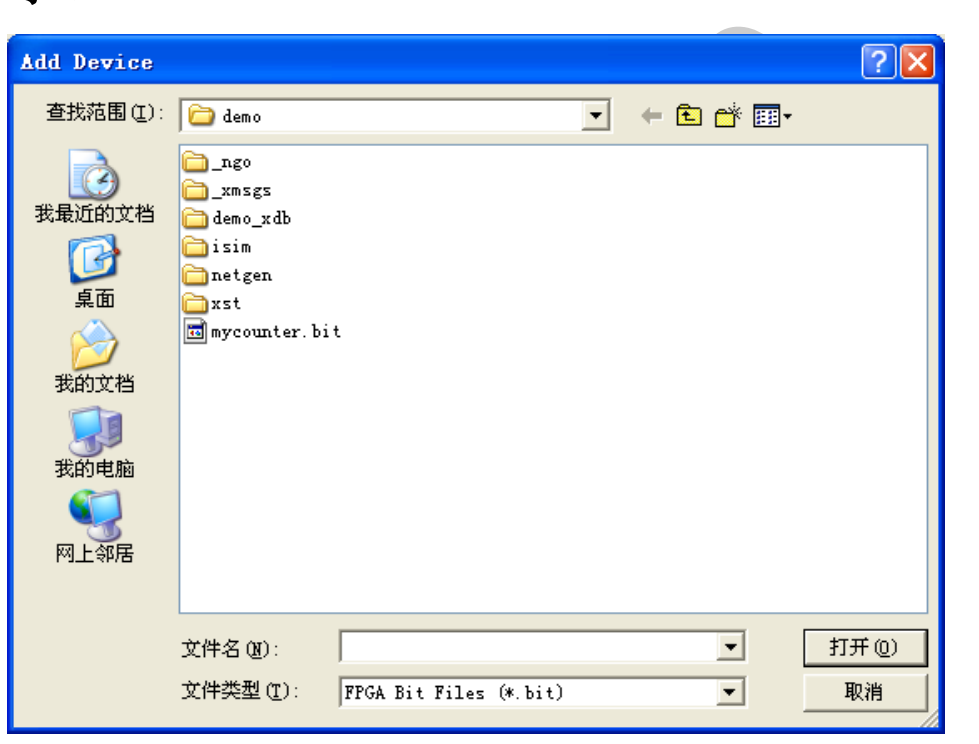

图44 比特文件选择界面

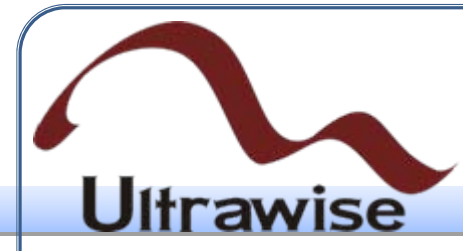

• 选择加载的比特文件后,单击图44中的"打开"按键后,iMPACT会提 示用户是否再添加比特文件,如图45所示。这是因为只要容量允许, 一片PROM可配置多个FPGA。

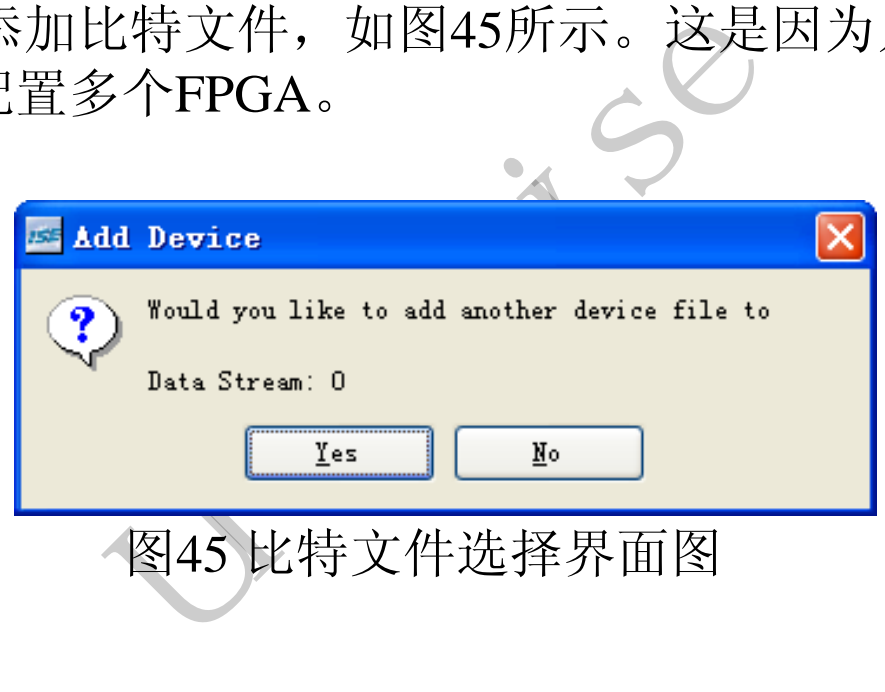

### 4. ISE快速入门 **U**ltrawise • (7)此时,iMPACT会根据加载的bit文件所对应的FPGA芯片计算 PROM的容量,如果PROM容量不够,会主动提醒用户修改PROM型 号或者添加更多的PROM芯片;如果容量富裕,则会给出PROM的容

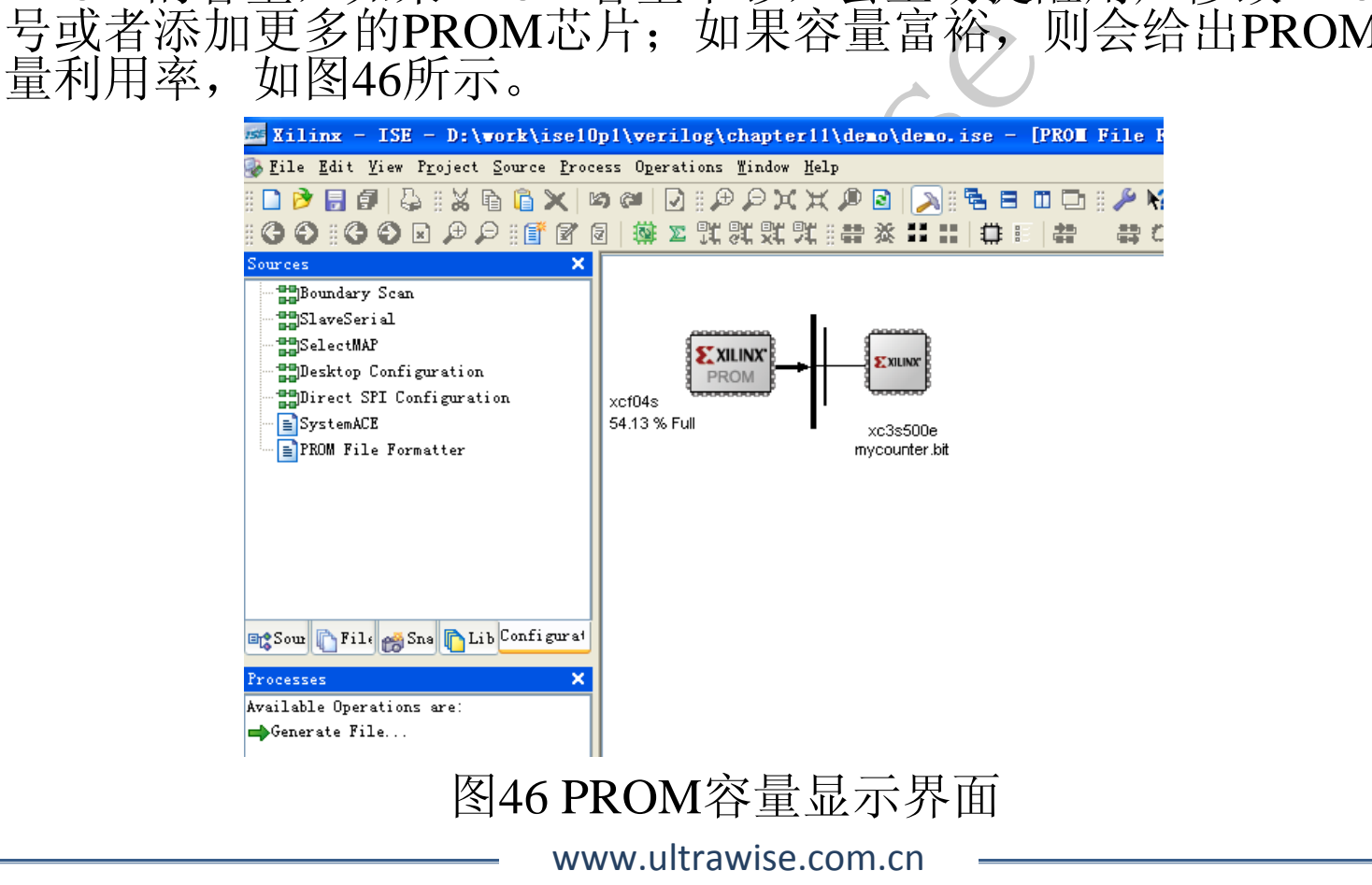

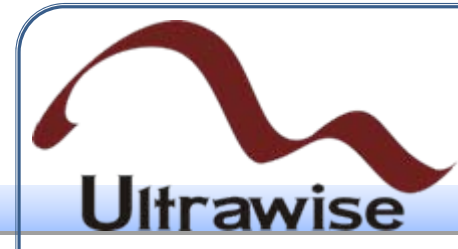

• 在iMPACT的过程管理窗口, 双击"Generate File", iMPACT会自动创 建PROM配置文件,并在iMPACT界面上显示"PROM File Generation Succeeded", 如图47所示。

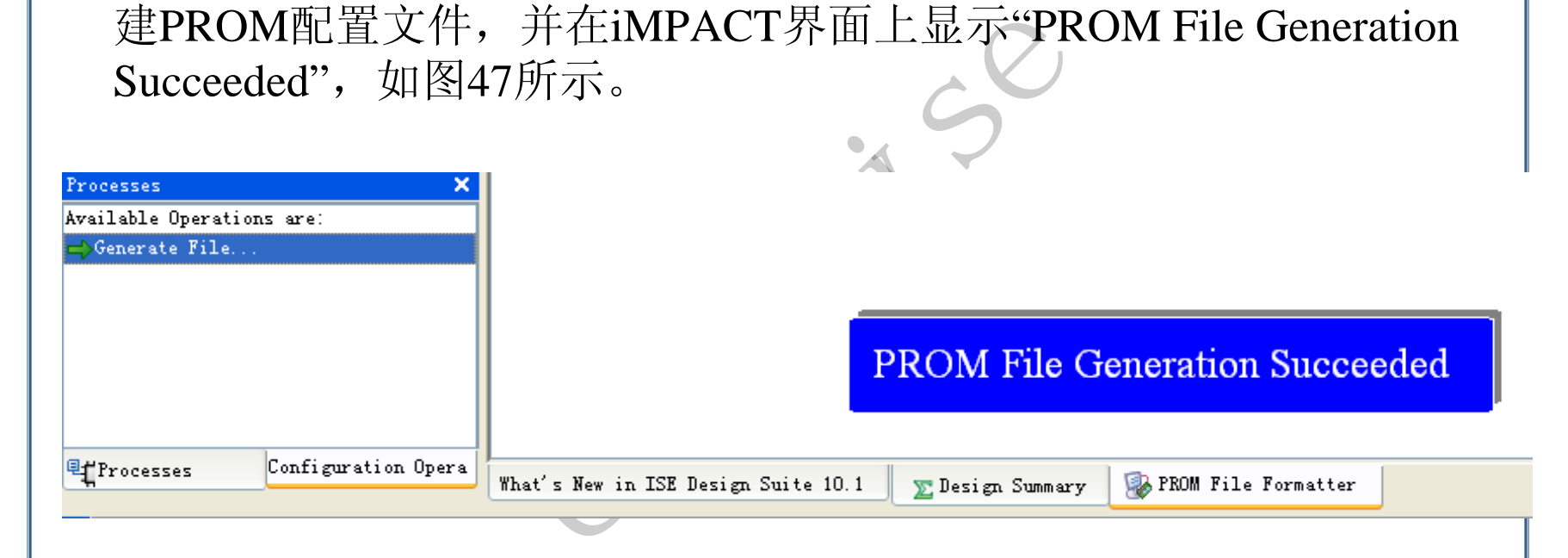

图47 PROM配置文件创建成功提示界面

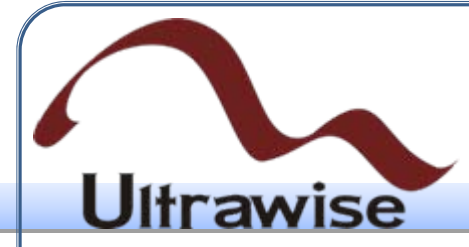

- (8) 单击工具栏的""按键, 初始化JTAG链, 并在PROM芯片上双击 ,可弹出PROM配置文件选择界面,选择刚才生成的MCS文件。这一 过程和为FPGA芯片选择bit文件是一致的。
- (9)在PROM芯片上点击右键,选择"Pragram"命令,会弹出图48所 示的对话框。

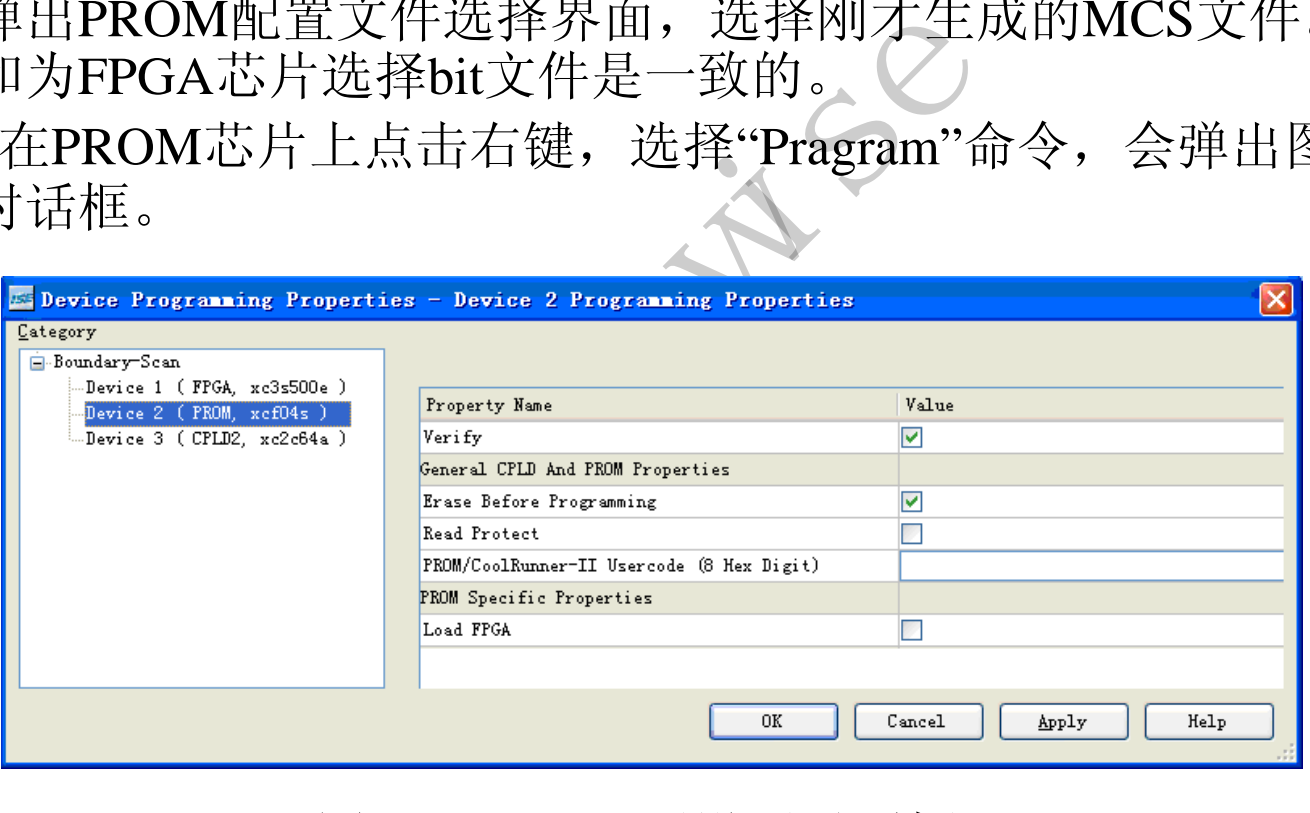

图48 PROM配置设置对话框

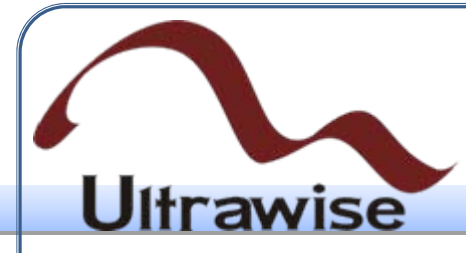

• 点击图48中的"OK"按键,即开始配置PROM芯片,并弹出图49所示的 进度条。

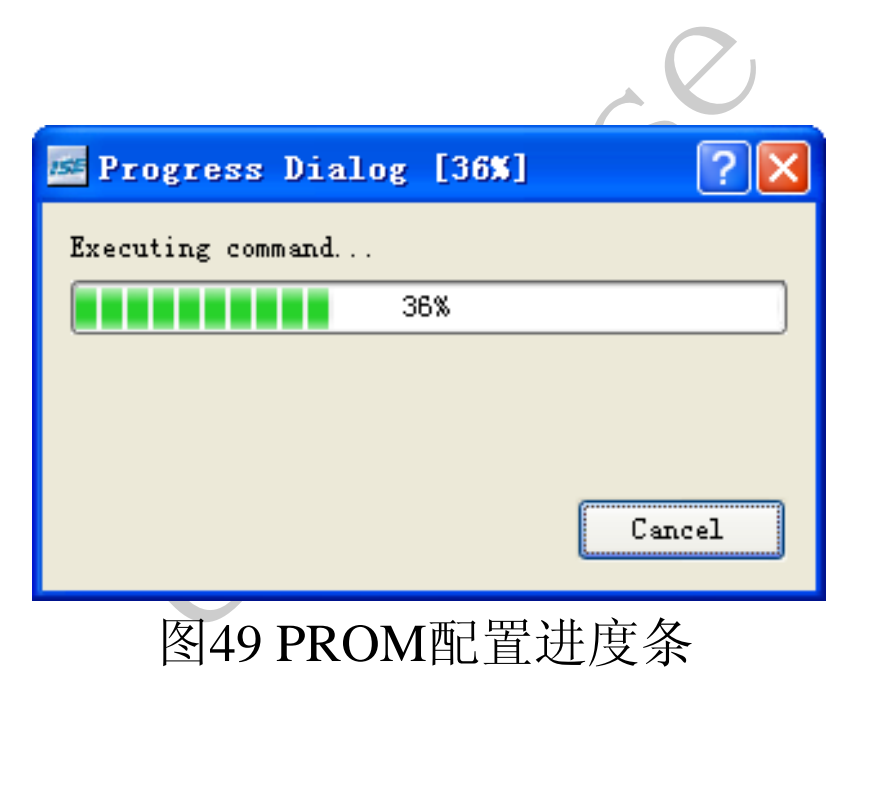

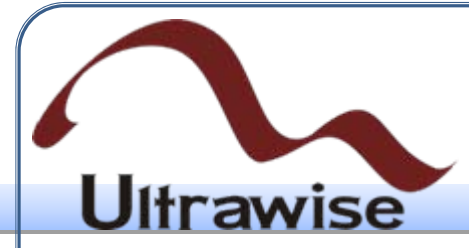

• 进度条达到100%后,完成PROM配置后,iMPACT给显示"Program Succeeded", 如图50所示。

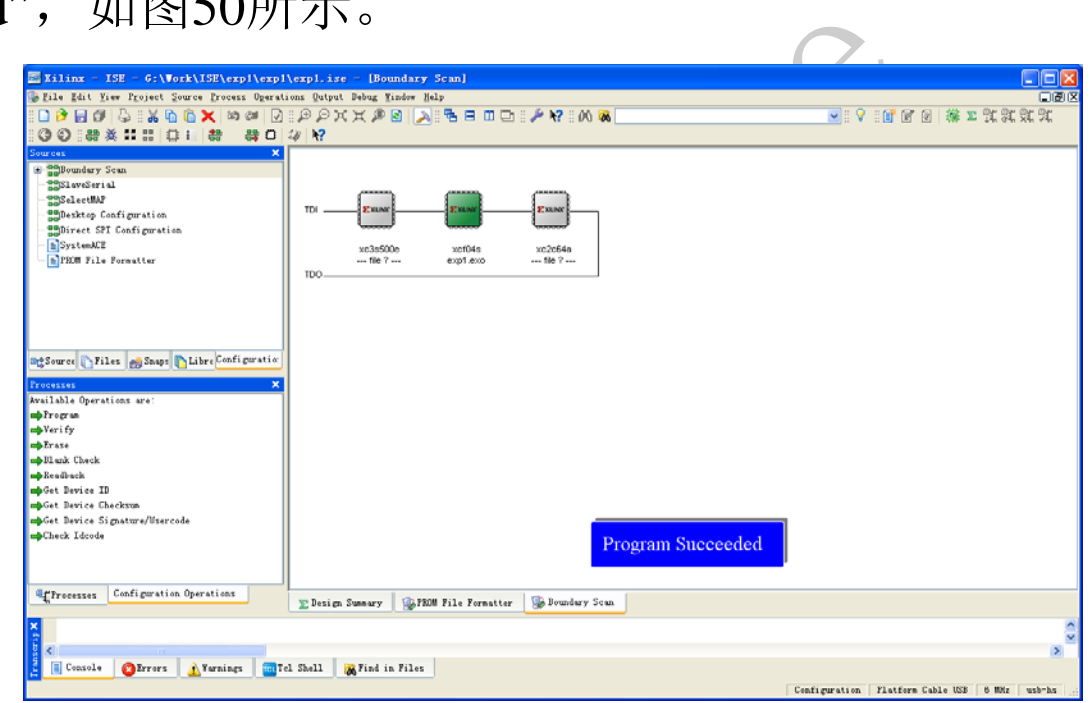

图50 PROM配置成功示意图 至此,就完成了一个完整的FPGA设计流程。